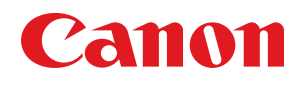

# 电子投影机 **LX-MU700** 使用说明书

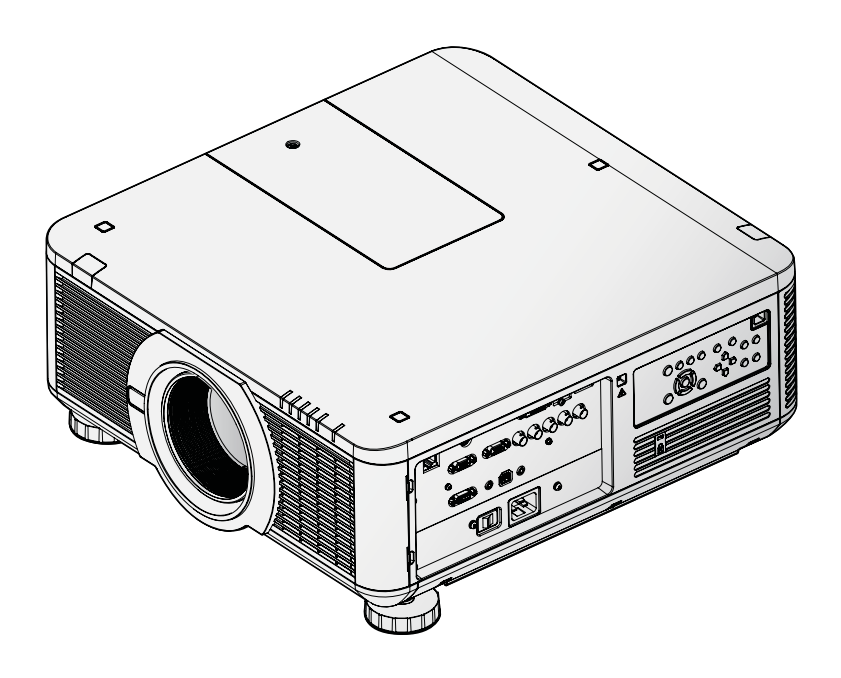

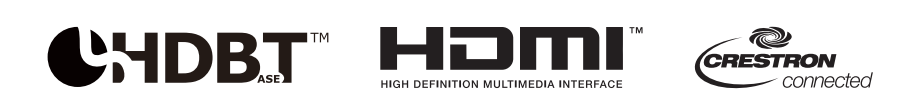

在使用本产品之前, 请务必先仔细阅读本使用说明书。 请务必妥善保管好本书,以便日后能随时查阅(保留备用)。 请在充分理解内容的基础上,正确使用。

#### **版权**

本出版物,包括所有照片、插图和软件,受国际版权法保护。未经作者书面同意,不得复制本手册或其 中包含的任何内容。

© 2016 年版权所有。

#### **免责声明**

本文档中的信息如有更改,恕不另行通知。制造商对本文档的内容未作任何声明或保证,明确否认有关 适销性或任何特定用途适用性的任何默示保证。制造商有权随时修订本出版物,并变更其中的任何内容, 制造商无义务就有关修订和变更通知任何人。

## **商标识别**

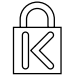

Kensington 是 ACCO 商标公司的美国注册商标,有注册证书,正在全球其他国家申请注册。

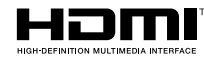

HDMI、HDMI 标识和高清晰度多媒体接口是 HDMI Licensing LLC 在美国和其他 国家的商标或注册商标。

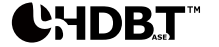

HDBaseT 是 HDBaseT 联盟的商标。

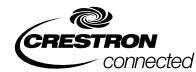

Crestron Connected 和 Crestron 徽标是 Crestron 电子公司在美国和其他国家或 两者的注册商标。

本手册中使用的所有其他产品名称均为其各自所有者的财产,并已得到确认。

#### **版权声明**

请注意,为商业目的或公共展示而放大或缩小图像的尺寸可能会侵犯受法律保护的版权或原始材料的版 权持有人。

## **关于商标**

- Ethernet 是 Xerox 公司的注册商标。
- Microsoft、Windows、Windows Vista、Windows 7、Windows 8 和 Aero 是 Microsoft 公司在 美国和/或其他国家的注册商标或商标。
- Mac、Mac OS 和 Macintosh 是 Apple 公司在美国和 / 或其他国家的注册商标。
- HDMI、HDMI 标识和高清晰度多媒体接口是 HDMI Licensing LLC 公司的商标或注册商标。
- PJLink 是在日本、美国和 / 或其他国家或地区的注册商标, 或已在这些地方提交了商标注册申请。
- AMX 是 AMX 公司的商标。
- Crestron®、Crestron RoomView® 和 Crestron Connected™ 是 Crestron 电子公司的商标。

## *♦* **投影仪安装注意事项**

- 将投影仪水平放置。 在地板上安装或在天花板上吊装投影仪时,投影仪的左 / 右倾角应不超过 10 度。倾角超过 10 度可 能会损坏灯泡。
- 与排气口的间隙至少为 70 厘米。
- 确保排气口排出的热空气不会进入进气口。
- 在封闭空间操作投影仪时,确保封闭空间内的周围空气温度不超过投影仪运行时的工作温度,并保 持进气口和排气口通畅。

## *♦* **确认安装位置**

- 在高海拔地区,打开海拔模式。
- 投影仪只能竖直或倒置安装。
- 安装支架时,确保不超过重量限制,并牢固固定。
- 避免安装在高温、散热不足且灰尘大的位置。
- 让产品远离荧光灯,以免红外干扰引发故障。
- VGA IN 接口应连接到 VGA IN 端口。请注意,插紧接口,两侧用螺丝牢固地固定,确保正确连接信 号线,以达到最佳的显示效果。
- 开启投影仪前,应连接电源线和信号线。在投影仪启动和运行过程中,切勿插入或拆除信号线或电 源线,以免损坏投影仪。

#### *♦* **散热注意事项**

排气口

- 排气口位置不应在其它投影仪的镜头前,以免造成错觉。
- 排气口与其它投影仪的进气口的距离至少为 70 厘米。
- 投影仪在使用过程中会产生大量热量。关闭时,投影仪的内置风扇会散热,而且,风扇会持续运转 一段时间。投影仪进入待机模式后,按下交流电源按钮,关闭投影仪,并拔下电源线。在关机过程中, 切勿拔下电源线,因为这可能会损坏投影仪。在此期间,延迟的热辐射也将影响投影仪的使用寿命。 所用投影仪的型号不同,关机过程可能有所不同。无论使用哪种型号,确保在投影仪进入待机模式 后才可拔下电源线。

进气口

- 确保进气口 50 厘米的范围内无障碍物。
- 确保进气口远离其他热源。
- 避开灰尘大的区域。

#### *♦* **电源安全**

- 只可使用该产品配备的电源线。
- 切勿在电源线上放置任何东西。电源线不得放置在走道上。
- 存放或长期不用时,取下遥控器的电池。
- 墙上插座必须能够满足设备的电力需求。

## *♦* **更换投影灯**

如果操作不当,更换投影灯可能会有危险。有关此过程的安全说明,请参阅第 57 页 "更换灯泡 "。 在更换投影灯前:

- 拔下电源线。
- 让投影灯冷却约 45 分钟。

## 警告:

更换投影灯时的注意事项,

- 打开投影仪时或投影仪运行了一段时间后,如果照明突然停止,投影灯可能已经破裂。在这种 情况下,切勿尝试自行更换投影灯。请联系佳能客户支持中心。此外,对于吊装投影仪,在打 开灯置或者尝试更换投影灯时,投影灯可能会掉下来。
- 对于吊装投影仪,在打开灯罩或者尝试更换投影灯时,投影灯可能会掉下来。在更换过程中, 站在灯罩侧面,而不是站在灯罩正下方。
- 如果投影灯破裂,排气口可能会排出灰尘和气体 (含有汞蒸汽)。如果发生这种情况,立即打 开门窗,让室内通风。
- 如果意外吸入投影灯泄漏出的任何气体或碎片进入眼睛或嘴巴,请立即就医。

## **关于本手册**

本手册供合格技术人员 / 终端用户使用, 介绍如何安装和操作 DLP 投影仪。只要有可能, 相关信息应载 入一个页面,如插图及其说明。本打印格式不但方便阅读,而且可节省纸张,从而保护环境。建议只打 印需要使用的内容。

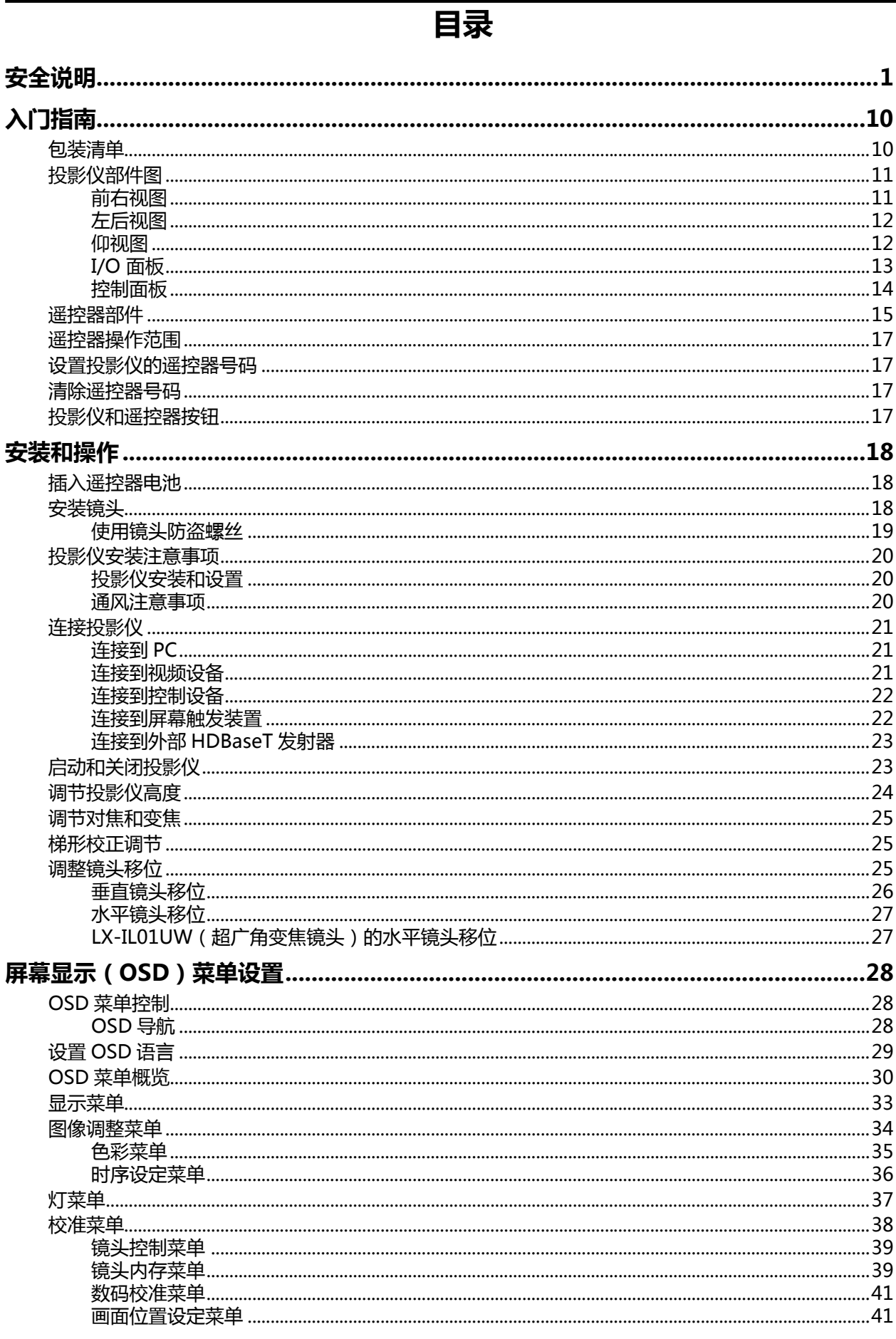

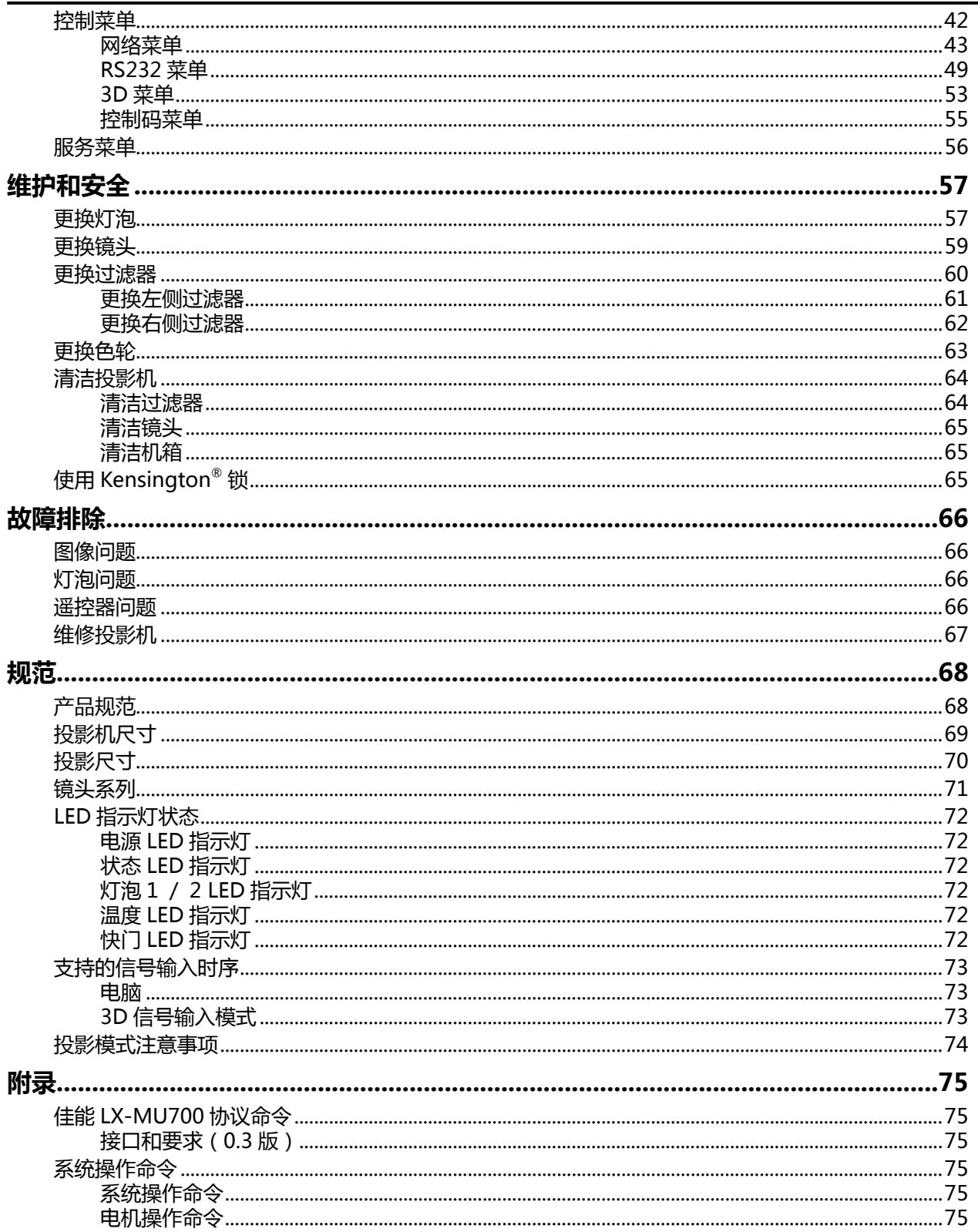

# <span id="page-6-0"></span>**安全说明**

在安装和操作投影仪前,请仔细阅读本手册。

本投影仪有许多便利的特性和功能。适当操作投影仪可使您管理这些功能,并使其长期保持良好的状态。 操作不当不仅会缩短产品的使用寿命,而且会引发故障、火灾或其他意外事故。

如果投影仪未正常工作,请再次阅读本手册,检查操作和电缆连接,并尝试使用本用户手册中"故障排除" 一节中的解决方案。如果问题仍然存在,请联系佳能客户支持中心。

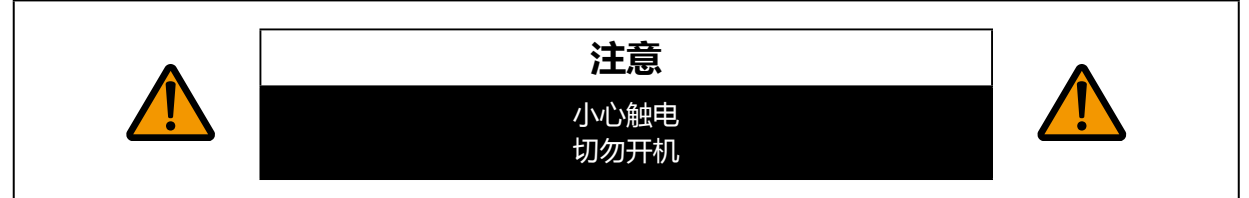

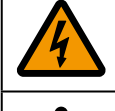

此符号表示,本设备存在造成触电危险的危险电压。

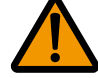

此符号表示,本用户手册包含有关本设备的重要操作和维护说明。

## **注意**

不得在电脑/数据处理设备的保护标准 ANSI / NFPA 75 规定的电脑室内使用。

#### **版权声明**

请注意,为商业目的或公共展示而放大或缩小图像的尺寸可能会侵犯受法律保护的版权或原始材料的 版权持有人。

#### **关于商标**

- Ethernet 是 Xerox 公司的注册商标。
- Microsoft、Windows、Windows XP、Windows Vista、Windows 7、Windows 8 和 Aero 是 Microsoft 公司在美国和/或其他国家的注册商标或商标。
- Mac、Mac OS 和 Macintosh 是 Apple 公司在美国和 / 或其他国家的注册商标。
- HDMI、HDMI 标识和高清晰度多媒体接口是 HDMI Licensing LLC 公司的商标或注册商标。
- PJLink 是在日本、美国和 / 或其他国家或地区的注册商标, 或已在这些地方提交了商标注册 申请。
- Crestron®、Crestron RoomView®和 Crestron Connected™ 是Crestron电子公司的商标。

## **安全注意事项**

**警告:**

- **本设备必须接地。**
- **为了减少火灾或触电危险,切勿让本设备淋雨或受潮。**
- 本投影仪的投影镜头会发出强光。切勿直接盯着镜头看,以免损伤眼睛。要特别小心,切勿让孩子 直视投影光束。
- 在适当的位置安装投影仪。否则可能会引发火灾。
- 切勿盖住投影仪的通风槽。热量聚集会降低投影仪的使用寿命,也可能会引发危险。
- 如果投影仪长期闲置,拔下投影仪的电源插头。
- 切勿长时间投射相同的图像。

由于投影仪面板的特性,DMD 面板可能有残留图像。

#### **在天花板吊装投影仪时的注意事项**

在天花板吊装投影仪时,用吸尘器定期清洁投影仪的进气口和顶部。如果长期未清洁投影仪,灰尘可能 会堵塞散热风扇,并可能会引发故障或灾难。

投影仪不得置于油腻、潮湿或有烟雾的环境,如厨房,以防止引发故障或灾难。如果投影仪接触油类或 化学品,可能会损坏。

#### ◆ 阅读并保留本手册, 以供日后使用。

在操作本产品前,应阅读所有安全和操作说明。

阅读所有说明并保留,以供日后使用。清洁前,拔下投影仪的电源插头。切勿在投影仪上使用液体或喷 雾清洁剂。使用湿抹布进行清洁。

遵守投影仪上标记的所有警告和说明。

在雷暴期间须额外保护投影仪,或者当投影仪无人看管或长期闲置时,从墙壁插座上拔下电源插头。可 防止雷击和电涌损坏投影仪。

切勿让本设备淋雨,切勿在靠近水的地方使用本设备。例如,潮湿的地下室,游泳池附近等。

切勿使用不是由制造商推荐的附件,以免造成危险。

切勿将投影仪放置在不稳定的车、架子或桌面上。投影仪可能会掉落,严重伤害儿童或成人,而且,投 影仪可能会严重损坏。只能使用制造商推荐的或者投影仪附带的吊架。在墙壁或搁板上安装投影仪时, 使用安装套件等工具固定投影仪。

请小心移动本设备和车架组件。

突然停止、过度用力和不平坦的表面可能使本设备和车架组件翻倒。

机箱前后应有通风槽和通风口,以确保设备可靠运行并防止过热。

切勿用布或其它材料覆盖通风口,切勿将投影仪放在床、沙发、地毯或其他类似的 表面上,以免堵塞底部通风口。投影仪不得置于散热片或热风调节器的附近或上方。

投影仪不得内置安装,如安装在书柜内,除非有适当的通风设备。

切勿通过机箱狭槽将任何物体插入投影仪,因为它们可能会触及危险电压点或使零 部件短路,从而可能引发火灾或触电。切勿让任何液体溅到投影仪上。

切勿在空调设备的通风管道附近安装投影仪。

本投影仪只能使用标签上标示的电源类型。如果不能确定供应的电源类型,请联系佳能客户支持中心或 当地的电力公司。

切勿使墙壁插座和延长线超载,因为这可能会引发火灾或触电。切勿让任何物体压在电源线上。切勿将 投影仪放在走道上,以免行人损坏电源线。

切勿尝试自己维修投影仪,因为打开或拆除盖板可能会让您接触危险电压或其它危险。所有维修应由专 业维修人员完成。

在下列情况下,从墙壁插座拔下投影仪的插头,请专业维修人员完成所有维修:

- 1. 电源线或插头损坏或磨损。
- 2. 有液体洒入投影仪。

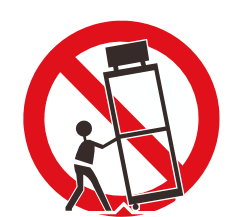

- 3. 投影仪被雨淋或进水。
- 4. 按照操作说明操作后,投影仪未正常运行。只调整操作说明涉及的控制,因为其他控制的不当调整 可能会造成损坏,而且经常会需要合格的技术人员进行大量维修工作才能使投影仪恢复到正常工作 状态。
- 5. 投影仪跌落或机箱损坏。
- 6. 投影仪的性能有明显变化,这表明需要维修。

需要更换部件时,要确保维修人员使用制造商指定且与原厂配件有相同特性的备件。未经授权的更换可 能会引发火灾、触电或损伤。

完成投影仪的所有维护或维修后,请维修人员执行例行的安全检查,以确保投影仪处于安全的操作状态。

#### **交流电源线的要求**

#### **电源插座应安装在设备附近,易于使用。**

型号:LX-MU700

警告:

此为 A 级产品,在生活环境中,该产品可能会造成无线电干扰。在这种强况下,可能需要用户对干扰 采取切实可行的措施。

必须使用投影仪配备的铁氧体磁芯电缆,以符合 A 类要求。

必须使用屏蔽电缆,以符合 A 类电要求。

#### **部件名称** 有害物质 **铅(Pb) 汞(Hg) 镉(Cd) 六价铬 (Cr(VI)) 多溴联苯 (PBB) 多溴二苯醚 (PBDE)** 电气实装部分 X O O O O O 金属部件 | X | O | O | O | O | O 光学部件 | X | O | X | O | O | O | O 水银灯 | O | X | O | O | O | O

本表格依据 SJ/T 11364 的规定编制。

O:表示该有害物质在该部件所有均质材料中的含量均在 GB/T 26572 规定的限量要求以下。

X:表示该有害物质至少在该部件的某一均质材料中的含量超出 GB/T 26572 规定的限量要求。

#### **FOR P.R.C. ONLY** 疝

本标志适用于在中华人民共和国销售的电子电气产品,标志中央的数字代表产品的环保使用期限。 只要您遵守与本产品相关的安全与使用方面的注意事项,在从生产日期起算的上述年限内,就不会产 生环境污染或对人体及财产的严重影响。

## **本手册中的安全符号**

本节介绍本手册中使用的安全符号。下列符号指示重要的投影机安全信息。请务必遵照这些符号表达的 安全信息。

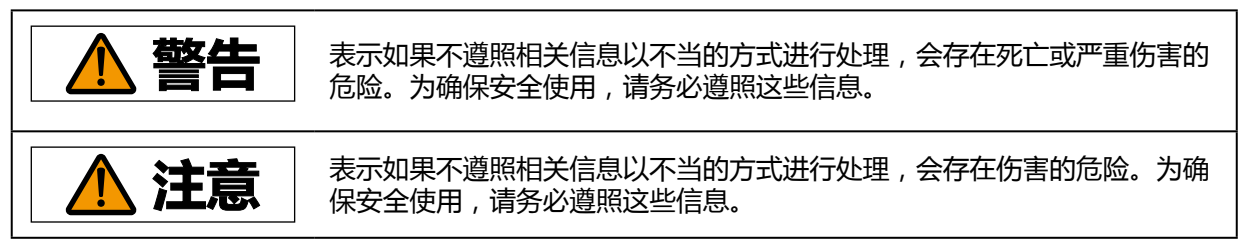

## **使用注意事项**

本章节包含重要安全信息,务必预先仔细阅读以下内容,以便正确安全使用投影机。

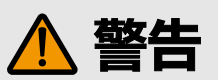

安装中,投影机插头要插在容易触及的地方,以在必要时可以马上拔下插头;或者将继电器放在可以 够到的地方。

如果出现以下情况,关闭电源,从电源插座中拔出电源插头,并请联系购买投影机的经销商。否则可 能会引发火灾或触电。

- 如果有烟雾
- 如果有异味或噪音
- 如果有水或其它液体洒进投影机
- 如果有金属或其它异物掉进投影机
- 如果投影机被打翻或掉落,机箱受损

注意以下处理电源线的要点。否则会造成火灾、触电或人身伤害。

- 电源线上不要放置任何物品,且不要使其在投影机下打圈。
- 切勿用地毯覆盖电源线。
- 切勿改装、过度弯曲、扭曲、拉伸、缠绕或捆扎电源线。
- 使电源线远离加热器和其它热源。
- 切勿使用受损的电源线。如果电源线损坏,请从经销商处购买以进行更换。
- 投影机附带的电源线专用于本产品。请勿将此电源线用于其他产品。
- 确保将电源线的接地线接地。
- 确保在将电源插头插入插座前将接地线接地。同样,在断开接地线时,确保事先将电源插头从插 座上拔出。

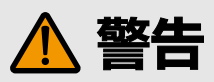

注意以下关于电源、电源插头和连接器的处理的要点。否则会造成火灾、触电或人身伤 害。

- 切勿使用非电压指示的电源电压 (AC 100-240 V)。
- 切勿拉电源线, 移动时确保握住电源插头或连接器。操作不当可能损坏电源线。
- 切勿在电源插头或连接器的连接部分中插入任何金属物质。
- 切勿用湿手拔电源插头或连接器。
- 将电源插头和连接器牢固插入。此外,切勿使用已损坏的电源插头或已松动的插座。
- 如使用延长线,不要超过电线的额定承载功率。
- 定期检查电源插头和插座,清除插头和插座间的灰尘和脏物。

## **安装和搬运注意事项**

注意以下关于安装和处理投影机的要点。否则会造成火灾、触电或人身伤害。

- 不要在有可能弄湿投影机的地方使用,例如,户外以及浴缸或淋浴器旁边。
- 切勿将装有液体的容器放在投影机顶部。
- 若出现火花,切勿触摸投影机、电源线或连接线。
- 关闭电源,将电源插头拔出电源插座并拔下其他连接线前,切勿移动投影机。
- 清洁或维护投影机前应拔下电源插头。
- 在安装或更换镜头组合之前,务必要从电源插座上拔下投影机的电源线插头。不拔下电源线可能 导致触电或人身伤害。

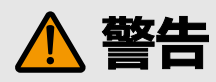

注意以下关于安装和处理投影机的要点。否则会造成火灾、触电或人身伤害。

- 切勿拆卸或分解投影机的机箱。投影机的内部包含高压元件和发热的部件。若需要检查、维护或 修理,请联系购买投影机的经销商。
- 切勿分解或改装投影机 ( 包括消耗件 ) 或遥控器。
- 在使用过程中,切勿直接观看排气口的内部。
- 切勿将任何物体插入投影机的出口, 如进气口或出气口。
- 切勿将雾化罐放置在排气口的前方。排气口的热量会使罐中物体的压力增加,会发生爆炸。
- 投影机配备镜头移位功能,可通过电机上下左右移动镜头位置。移动过程中切勿触摸镜头。移动 时触摸镜头可能造成人身伤害。
- 更换镜头单元前,至少要等待投影机关闭一个小时以使投影机充分冷却。 否则会导致烧伤或受 伤。
- 清洁投影机镜头等的灰尘或脏物时,切勿使用任何易燃的喷雾。由于投影机内部的投影灯温度很 高,所以可能会起火引发火灾。
- 投影机使用时发出强光束,切勿直接看投影机镜头。否则会伤害眼睛。尤其注意不要让小孩这样 做。
- 将投影机放置在较高表面上进行投影时,请确保表面平坦且稳定。
- 有关悬吊安装的注意事项,请参阅悬吊安装件 ( 单独销售 ) 附带的安装手册。
- 投影机悬吊于天花板时,在连接或更换镜头组合前请把投影机放在地板或工作台上。 否则会导致 投影机部件掉落和造成事故或人身伤害。

## **投影灯的注意事项**

本投影机使用高压汞灯,必须按下述要求正确加以处理。 投影机汞灯具有以下特点。

- 经过一段时间,投影灯会变得黯淡。
- 如果撞击、刮擦或者在超过使用寿命后继续使用投影灯,可能会导致投影灯爆裂(并伴以巨大响 声 ) 或烧坏。
- 显示更换投影灯的提示消息后,说明投影灯更有可能会发生爆裂 ( 请参见第 [57](#page-62-0) 页 ["更换灯泡" \)](#page-62-0)。尽快更换新的投影灯。
- 投影灯的具体使用寿命可能有很大差异,而且与使用环境有关。有些投影灯初用后不久就可能出 现损坏或爆裂情况。
- 请准备好备用投影灯。

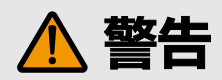

更换投影灯或投影灯爆裂时,请注意以下注意事项。否则会导致触电或人身伤害。

- 更换投影灯前,请务必先拔下投影机电源插头并至少等待一小时。
- 爆裂的投影灯可能在投影机内散落下玻璃碎片。请联系购买投影机的经销商讲行清洁和检查投影 机的内部以及更换投影灯。

更换停止工作的投影灯时的注意事项

- 启动投影机或使用一段时间后,如果投影灯照明意外停止,则投影灯可能出现爆裂情况。在此情 况下,切勿尝试自行更换投影灯。请务必从购买投影机的经销商处请求服务。
- 对于悬吊安装的投影机,当您打开投影灯盖或更换投影灯时,投影灯可能会掉出。在更换期间, 请站在投影灯盖的旁边,而不要站在投影灯的正下方。
- 如果投影灯爆裂,排气口可能有烟气(含汞蒸气)排出。若发生这一情况,立即打开门窗使室内 通风。
- 如果不小心吸入投影灯散发出的气体或者有碎片进入眼睛或嘴里,请立即就医。

#### **遥控器电池注意事项**

注意以下有关处理电池的要点。否则会导致火灾或人身伤害。

- 切勿加热,使其短路或分解电池,或将电池丢在火中。
- 切勿给遥控器中的电池充电。
- 当电池没电时或遥控器长时间不用时,请取出电池。
- 更换电池时,确保同时更换两节电池。同时,不要同时使用两种不同类型的电池。
- 将电池按正确 + 和 极方向安装。
- 如果电池内部泄漏液体并接触到您的皮肤,务必彻底将液体洗净。

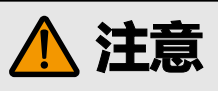

注意以下关于安装和处理投影机的要点。

- 若长时间不使用投影机,确保将电源插头拔出电源插座以保安全。如若不然,可能造成灰尘积聚 在电源插头或插座上,出现火灾风险。
- 投影中,机箱上排气口周围和上方部位可能会变热。在投影工作期间触摸这些部位可能会烧伤手。 尤其注意不要让小孩触摸这些部位。此外,不要在排气口周围和上方放置任何金属物体。由于投 影机散发的热量,这样做可能会引发意外事故或人身伤害。
- 切勿将投影机放在易接触油烟或蒸汽的地方,如厨房橱柜或加湿器附近。否则可能导致火灾或触 电。
- 切勿在投影机顶部放置任何重物或站在 / 坐在投影机上。尤其注意不要让小孩这样做。投影机可 能会被打翻,可能会导致投影机损坏或人身伤害。
- 切勿将投影机放置在不平稳或倾斜的表面上。否则可能会使投影机掉落或打翻,并可能导致人身 伤害。
- 投影中,切勿在镜头前放置任何物品。否则可能会引发火灾。
- 投影机前的演讲者要站在投影光不刺眼的地方,同时不要让自己的影子映在屏幕上。
- 处理投影灯时,注意以下几点。
- 确保不要在投影机使用后马上拆卸。一定要关闭电源并等待大约一小时,以使投影灯和投影机充 分冷却。否则投影灯或投影机的热量可能会使人烧伤或造成人身伤害。

#### **观看 3D 内容的注意事项**

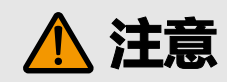

观看 3D 内容时请注意以下事项。

- 光敏性患者、心脏病患者、孕妇、老年人以及有严重疾病和 / 或癫痫病史的人群都不应观看 3D 内容。
- 如果您健康状况不佳、需要睡眠或喝了酒,我们建议您避免观看 3D 内容。
- 如果您出现以下症状, 请停止观看 3D 内容。 如果您出现下列症状, 请立即停止观看 3D 内容并 稍事休息直至症状消退。
	- 如果图像出现模糊重影,或无法看到有立体感的图像。
	- 您感觉到疲劳或不适。
- 长时间观看 3D 内容后应稍事休息, 否则会导致眼部疲劳。 长时间或以倾斜角度观看 3D 内容后 会导致眼睛疲劳。
- 由于儿童无法正确表达观看 3D 内容引起的不适, 家长应陪同并观察孩子。6 岁及以下儿童不应 观看 3D 内容。
- 观看 3D 图像的最佳屏幕间距离是 3 倍于垂直屏幕尺寸及更远, 您的眼睛应与屏幕保持水平。

# **注意注意**

搬运或运输投影机时,注意以下事项。

- 本投影机属于精密仪器。切勿将其打翻或使其受到撞击。否则可能会导致功能故障。
- 连接镜头单元后拿着或举起投影机时,不要握住镜头。否则会损坏镜头组合。
- 切勿重新使用购买投影机时用于运输或海运的任何包装或冲击吸收材料。如果重新使用旧的包装 或者冲击吸收材料,无法保证投影机的安全。冲击吸收材料的碎片也可能会进入投影机内部而导 致功能故障。
- 如果需要运输,运输投影机前应拆下镜头组合。如果在运输中投影机受到强烈撞击,镜头组合可 能会受损。用户不应自行拆下和安装镜头组合。应由合格的技术员或购买投影机的经销商执行。
- 断开连接投影机的连接线。携带连接用连接线的投影机可能导致事故发生。
- 移动投影机前,缩回可调支脚。如若不然,可能导致支脚损坏。

安装或使用投影机时,注意以下事项。

- 切勿徒手接触镜头。否则会使影像质量下降。
- 如果突然将投影机从温度低的地方移至温度高的地方,镜头或镜子上可能形成冷凝水,从而可能 出现影像模糊情况。等待直至冷凝水蒸发,影像投影恢复正常。
- 切勿在温度高或低的地方安装投影机。否则可能会导致功能故障。有关工作温度的指导说明,请 参见"产品规格"。
- 切勿在投影机顶部放置任何物品, 热度会使其变形或变色。
- 用投影机向上或向下投影时,必须调整投影机设置。如不调整相关设置,可能缩短投影灯寿命或 造成投影灯损坏。有关详情,请联系购买投影机的经销商。
- 切勿在靠近高压电源线或电源的地方安装投影机。
- 切勿在柔软的平面使用投影机 ( 如地毯或海绵垫等 )。否则会使投影机内部热量增加, 从而导致故 障。
- 切勿堵塞冷却扇的进气口或排气口。如果进气口或排气口堵塞,热量将无法从投影机内部排放, 从而可能缩短投影灯的使用寿命或导致故障。
- 安装投影机方向错误会导致故障或意外。安装投影机时不要让一侧高出,或朝左、右倾斜。
- 安装投影机时要在进气口和排气口间留出足够的空间。否则会导致功能故障。
- 切勿将投影机安装在潮湿或多尘、有油烟或香烟烟雾的地方。否则会污染光学部件(如镜头和镜 子),会导致影像质量下降。

# <span id="page-15-0"></span>**入门指南**

## **包装清单**

仔细打开投影仪的包装,检查是否配备下列物品:

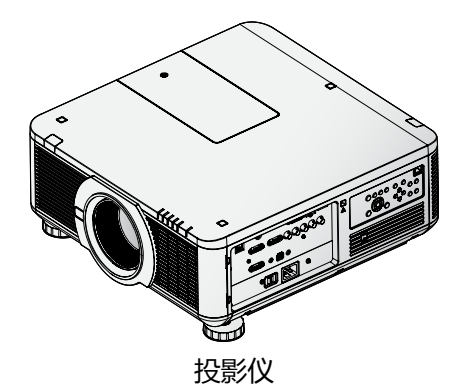

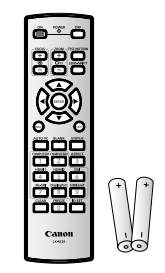

遥控器 (带两颗 AA 电池)

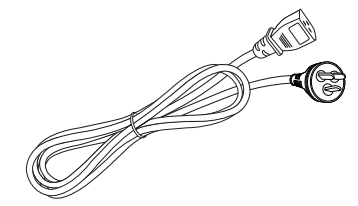

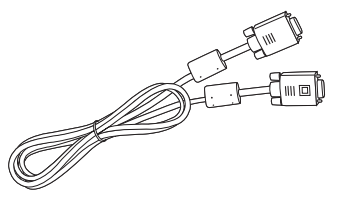

电源线(2.5M / 8.2 ft) 电脑连接线(1.8M / 5.9 ft)

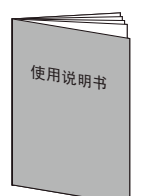

使用说明书 保修卡 色轮 \*

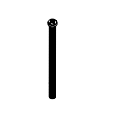

镜头防盗螺丝 M4 x 0.7 x 70 毫米

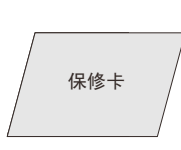

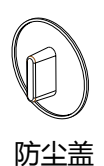

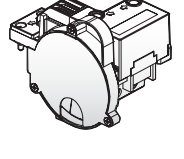

如果有任何物品缺失、损坏,或者设备不工作,立即与经销商联系。建议您保留原包装材料,以备以后 返回设备进行保修。

\* 一个优化亮度的 6 段色轮 (6 段 -BRT), 是标准配备。使用优化色彩的可选色轮(6 段 -COL)。

# <span id="page-16-0"></span>**投影仪部件图**

# 前右视图

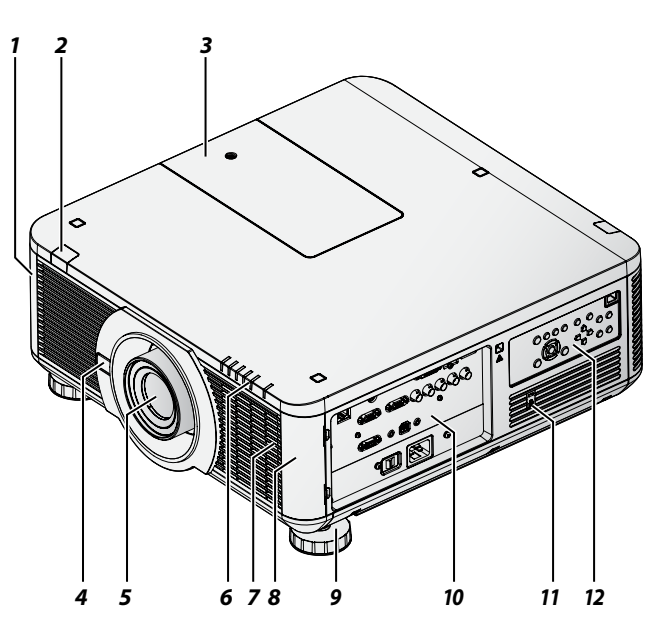

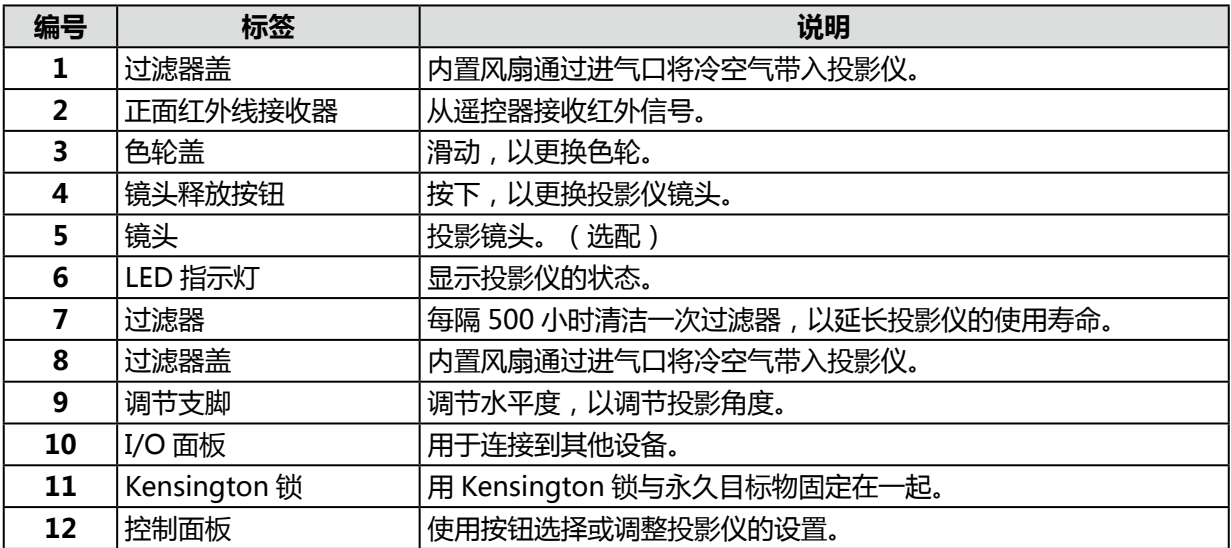

# <span id="page-17-0"></span>左后视图

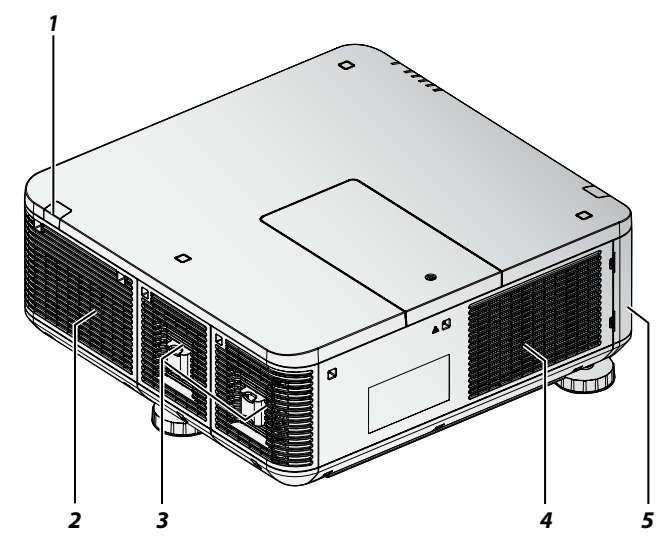

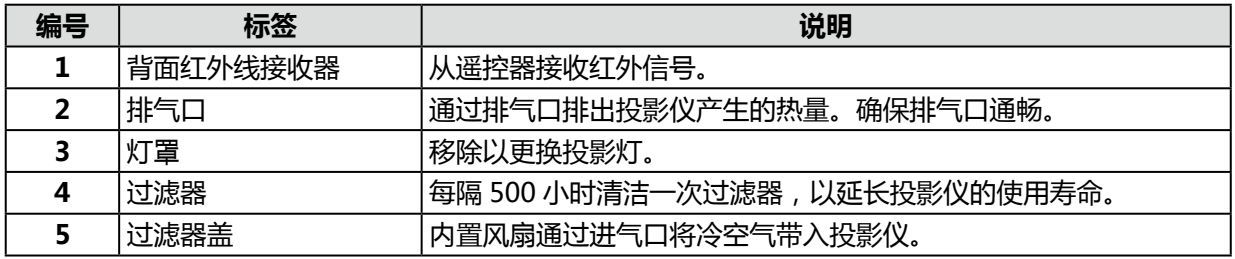

# 仰视图

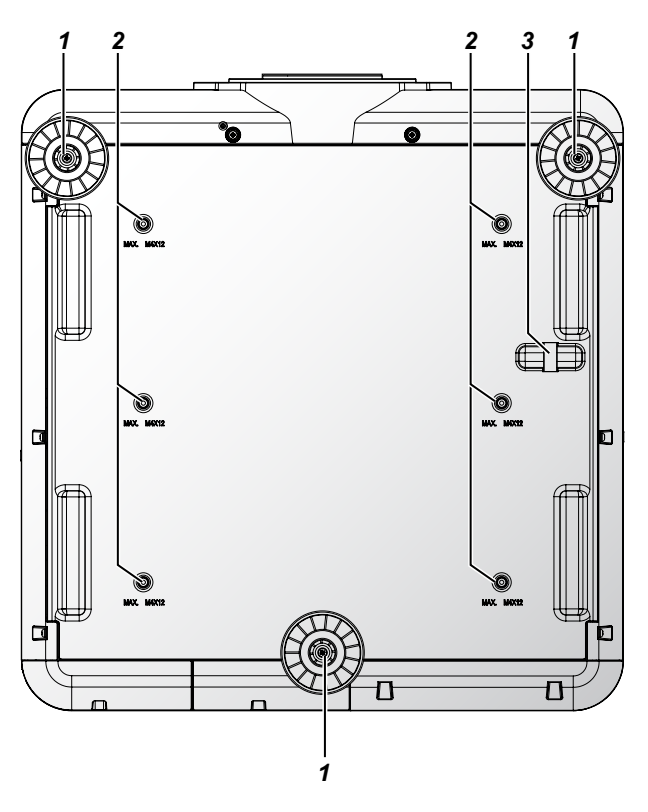

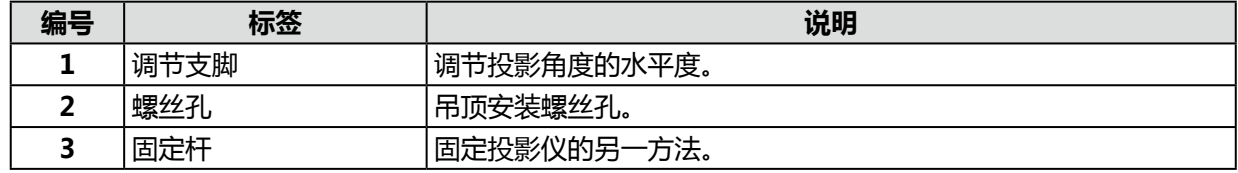

## <span id="page-18-0"></span>I/O 面板

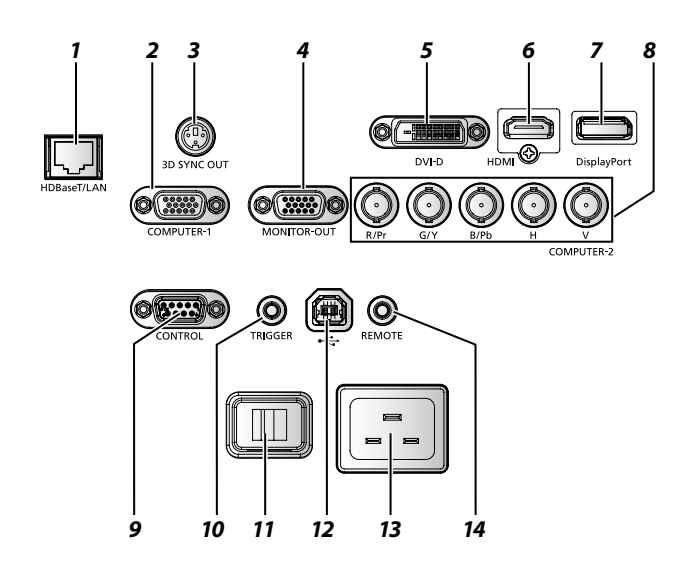

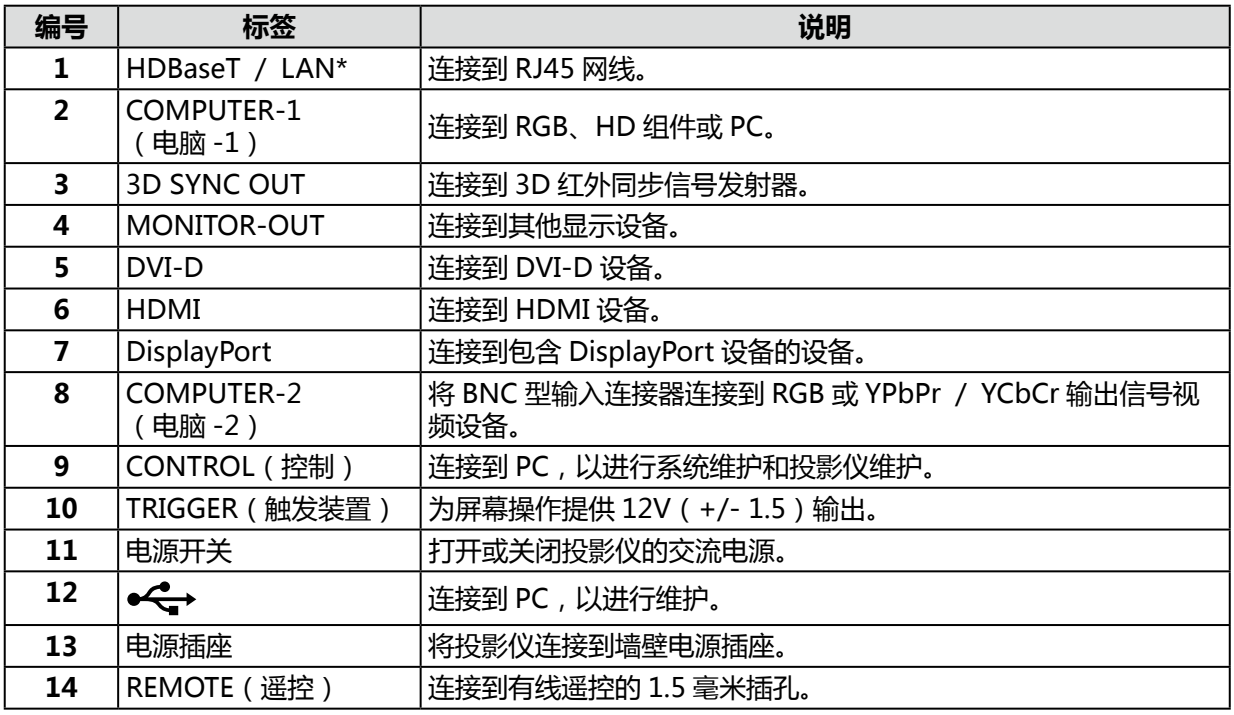

#### **注:**

如果您的视频设备有不同的输入源,建议优先连接 HDMI / DVI-D 组件 (通过 VGA ), 以获得更好 的画面质量。

- \* HDBaseT 注意事项
- 使用 CAT5e 或更好的屏蔽电缆。
- 最大传输距离为 100 米。
- 然而,在某些环境中,最大传输距离可以缩短。
- 不要使用盘绕或捆绑的 LAN 电缆。
- 在投影过程中,插入或去除 LAN 电缆可能会产生噪音。
- 连接市场上的所有 HDBaseT 发射器无任何保证。
- 有些 HDBaseT 发射器将源设备连接到投影仪时可能无法正确投影。

## <span id="page-19-0"></span>控制面板

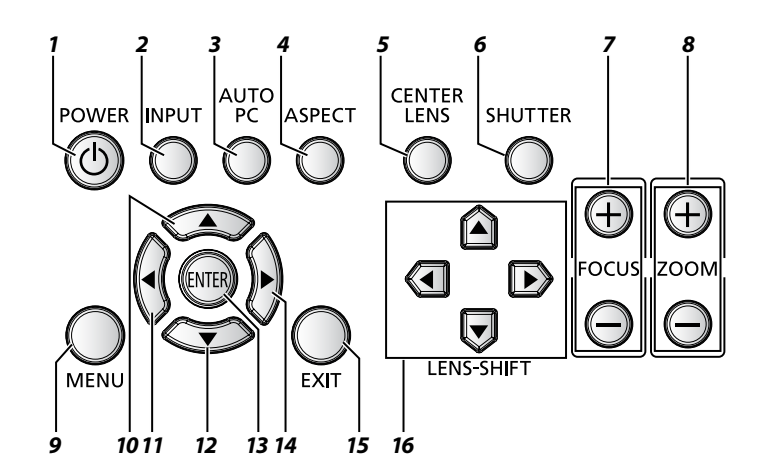

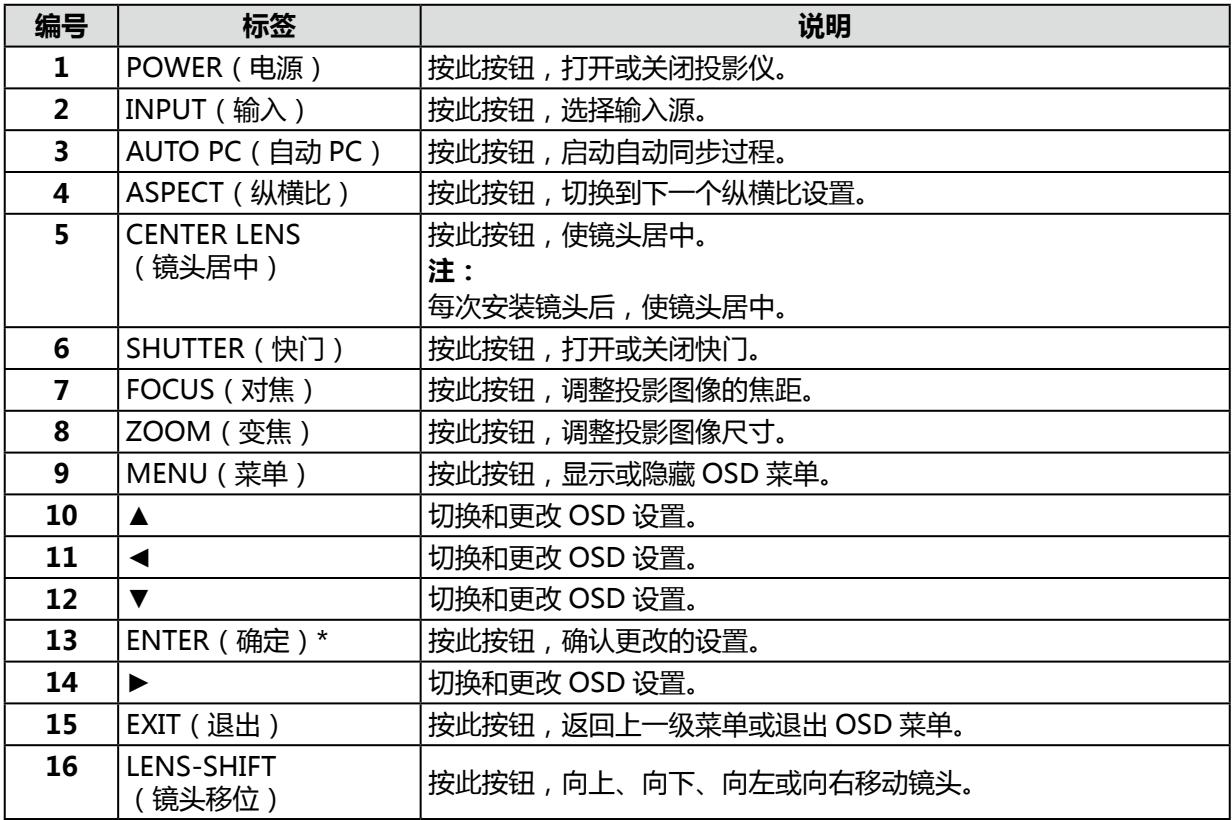

\* OSD 不显示时, 按 ENTER 键, 镜头调整画面会出现。

## <span id="page-20-0"></span>**遥控器部件**

## **遥控器注意事项**

- 谨慎使用遥控器。
- 避免过热和过湿。
- 切勿让电池短路,切勿加热或拆卸电池。
- 切勿将电池投入火中。
- 如果遥控器长期闲置,取出电池。
- 确保正确对准电池的正负极(+/-)。
- 切勿混用新旧电池或不同类型的电池。
- 根据当地法规处置废旧电池。

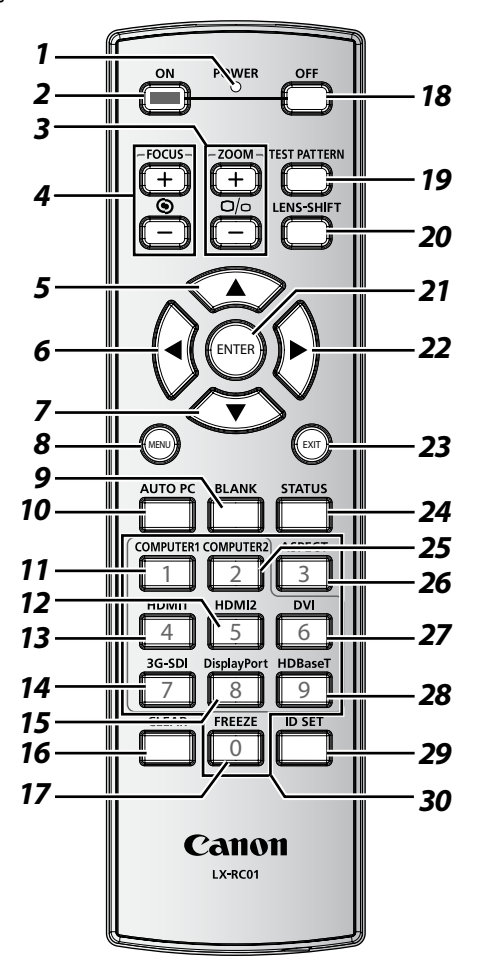

#### **重要事项:**

- 1. 在明亮的荧光灯打开时,避免使用投影仪。某些高频荧光灯可能会干扰遥控器操作。
- 2. 确保遥控器和投影仪之间无障碍物。
- 3. 投影仪上的按钮和按键与遥控器上的相应按钮有相同的功能。本用户手册描述了遥控器的功能。
- 4. 使用专用遥控器(LX-RC01)。

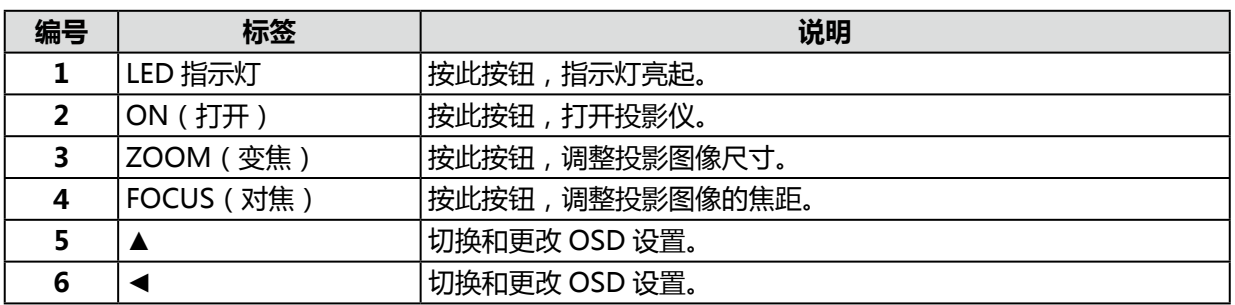

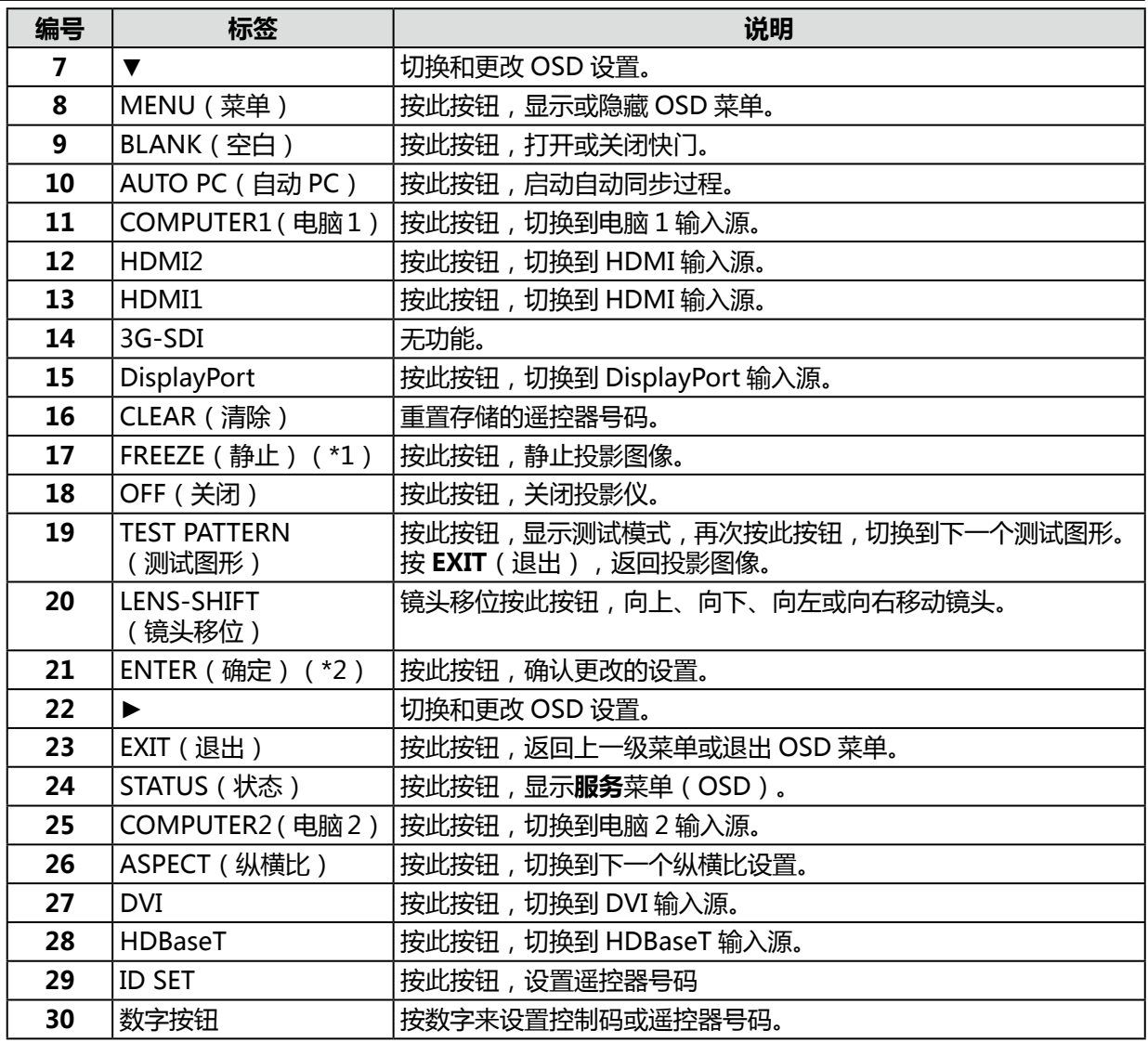

(\*1)本功能适用于 2D 信号。

(\*2)OSD 不显示时, 按 **ENTER** 键, 镜头调整画面会出现。

## <span id="page-22-0"></span>**遥控器操作范围**

遥控器使用红外传输控制投影仪。只要遥控器不垂直于投影仪的两侧或后面,遥控器就会在投影仪约 10 米的半径和上下 30 度的范围内发挥功能。如果投影仪对遥控器无反应,请靠近一点。

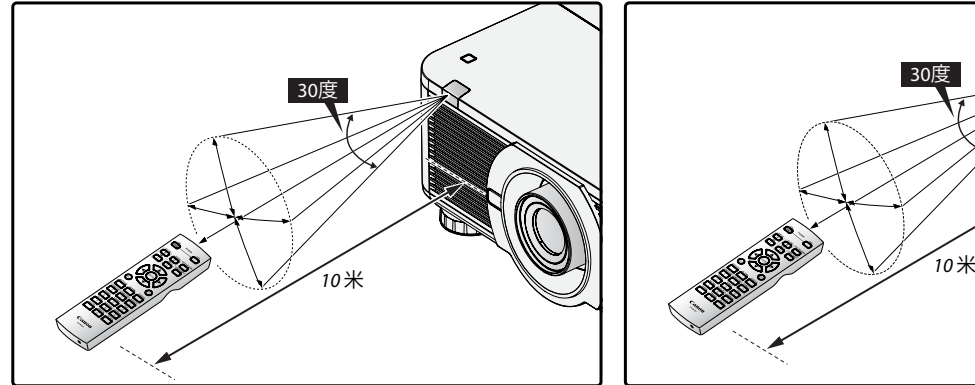

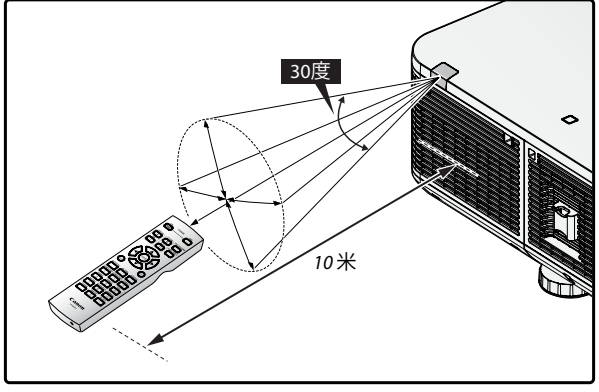

## **设置投影仪的遥控器号码**

独立操作多台投影仪时,设置此 ID 功能。

- "遥控器号码"适用于遥控器。
- "控制码"适用于投影仪。请参阅第 [55](#page-60-1) 页。
- 1. 持续按 ID SET (ID 设置)按钮 3 秒。遥控器上的 LED 指示灯闪烁。
- 2. 设置遥控器号码时,按住2位数(01 ~ 99),每个按钮至少持续按1秒以上。遥控器的背光灯闪烁。 一旦启动 ID 设置程序,您须在十秒钟内完成此过程。十秒钟之后,您须重新启动程序。

**注:** 出厂默认设置为"X / X"。"X"是指所有 ID。左侧是"机台控制码"。右侧是"遥控器号码"。请 参阅第 [55](#page-60-1) 页。

## **清除遥控器号码**

持续按 **ID SET**(ID 设置)和 **CLEAR**(清除)按钮 5 秒。遥控器的背光灯闪烁,表示 ID 设置被清除。

## **投影仪和遥控器按钮**

可使用遥控器或投影仪侧面的按钮进行操作投影仪。所有操作均可遥控;然而,投影仪上的按钮使用受限。

<span id="page-23-0"></span>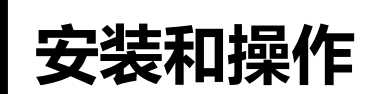

## **插入遥控器电池**

- 确保正确安装电池的极性。
- 切勿混用新旧电池或不同类型的电池。
- 如果遥控器长期闲置,取出电池,以防止泄漏引起损害。
- 1. 滑出电池盖,如图所示。

2. 放入两颗 AA 电池,确保正确安装电池的极性。

3. 滑入电池盖。

## **安装镜头**

1. 取下防尘盖。

- 2. 从包装中取出新镜头。
- 3. 取下新镜头的前后镜头盖。

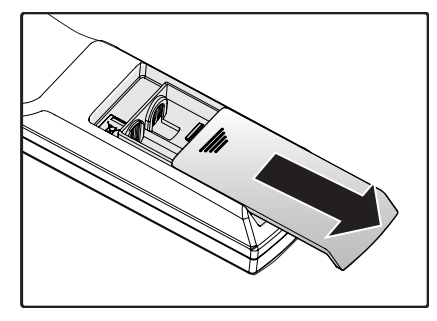

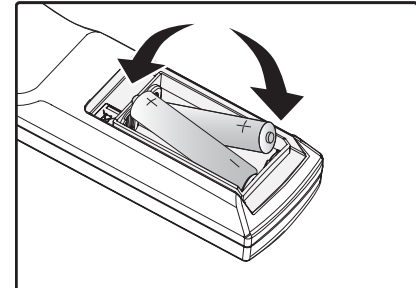

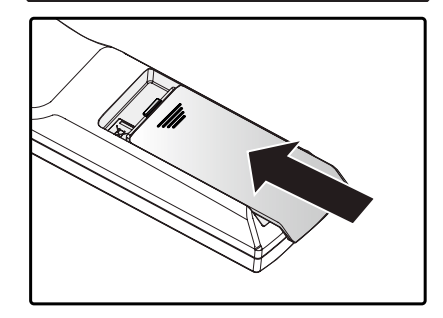

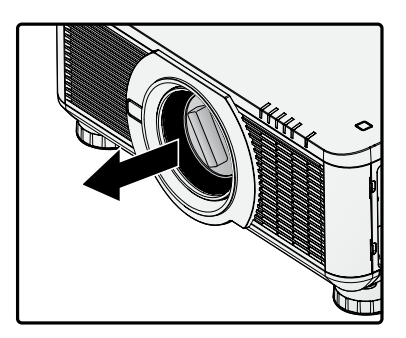

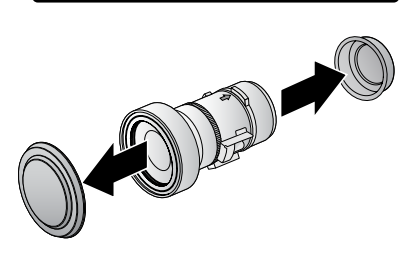

- <span id="page-24-0"></span>4. 安装前,清洁新镜头。谨慎清洁,以防刮伤新镜头的表 面。
- 5. 确保接口朝上,将新镜头推入支架。

6. 顺时针旋转新镜头,直到听到咔嗒声,表示新镜头已固 定,并正确安装到位。

7. 轻轻拉动新镜头,以确保它锁定到位。如果新镜头不会 脱落,表示已正确安装到位。

#### **注:**

- 该投影仪支持镜头记忆功能。每次安装镜头时,执行记忆功能。
- 更换镜头后,确保执行"镜头居中"功能。
- 也可参阅备用镜头附带的用户手册

#### 使用镜头防盗螺丝

为了防止意外拆除镜头,拧紧投影仪底部的镜头防盗窃螺丝。

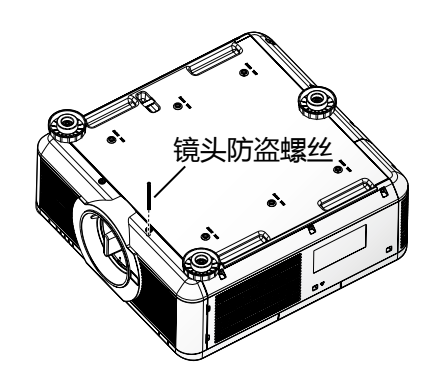

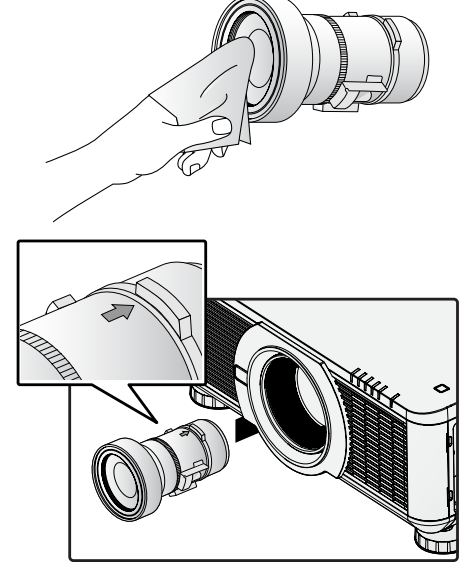

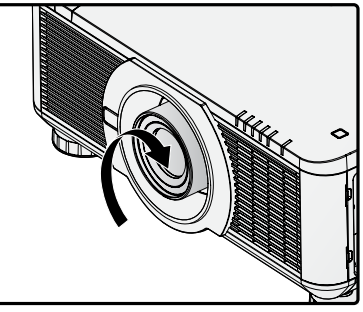

## <span id="page-25-0"></span>**投影仪安装注意事项**

投影仪只有正确安装时才会显示高品质图像。通常,应尽可能减少或消除面对屏幕的光源。如果光直接 照射在屏幕上,如从窗户透过的光束或探照灯的光束照射在图像上,图像对比度会明显降低。图像可能 会褪色、暗淡。

#### 投影仪安装和设置

投影仪底部有六个螺丝孔 (M4 x 0.7 x 12 毫米), 便于在天花板吊装。可用的安装方案如下所示

- 正投: 投影仪安放在桌面上, 向前投射图像。
- 背投:投影仪安放在桌面上,在屏幕面,向屏幕投射图像。
- **吊装 + 正投:**投影仪安装在天花板上,向前投射图像。
- 吊装 + 背投: 投影仪安装在天花板上, 在屏幕后面, 向屏幕投射图像。
- **向上 + 正投:** 投影仪垂直向上安装, 图像投射到天花板上安装的屏幕。
- **向下 + 正投:**投影仪垂直向下安装,图像投射到地板上安装的屏幕。

#### 通风注意事项

该产品是一款高亮度投影仪。左、右两侧有带过滤器的进气口,可提供足够的空气,以进行冷却。投影 仪的背面有两个通风口,用于排放冷空气。安装时,确保进气口和排气口周围的间隙达到规定要求,以 满足系统的正常散热需求。进气口周围的间隙至少为 50 厘米,排气口周围的间隙至少为 70 厘米。

安装投影仪时,确保通风口附近无任何障碍物或易燃材料,以便对投影仪进行必要的冷却。

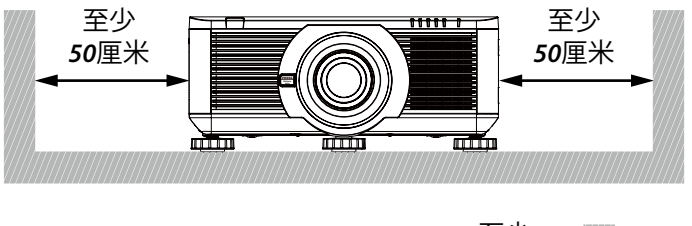

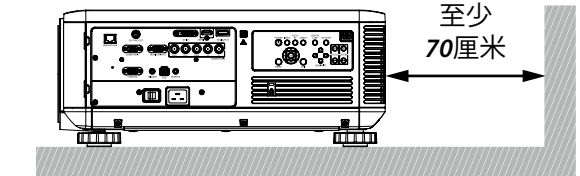

**注:**

- 散热不足可能会使投影仪因过热而停止操作。
- 过热会缩短组件或投影灯的使用寿命。
- 如果有必要安装在结构物或封闭空间内,进气口和排气口应保持通畅,以防止过热。

# <span id="page-26-0"></span>**连接投影仪**

连接到 PC

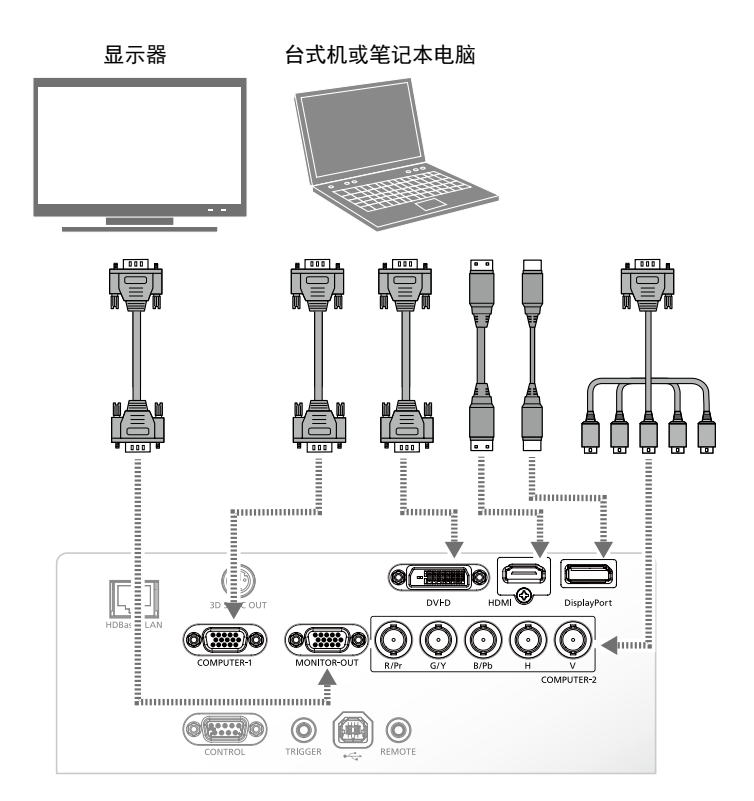

连接到视频设备

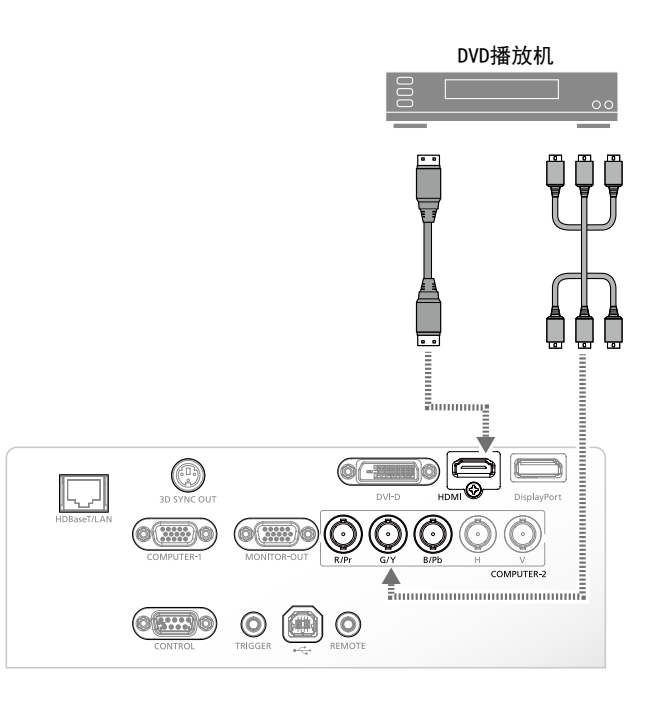

<span id="page-27-0"></span>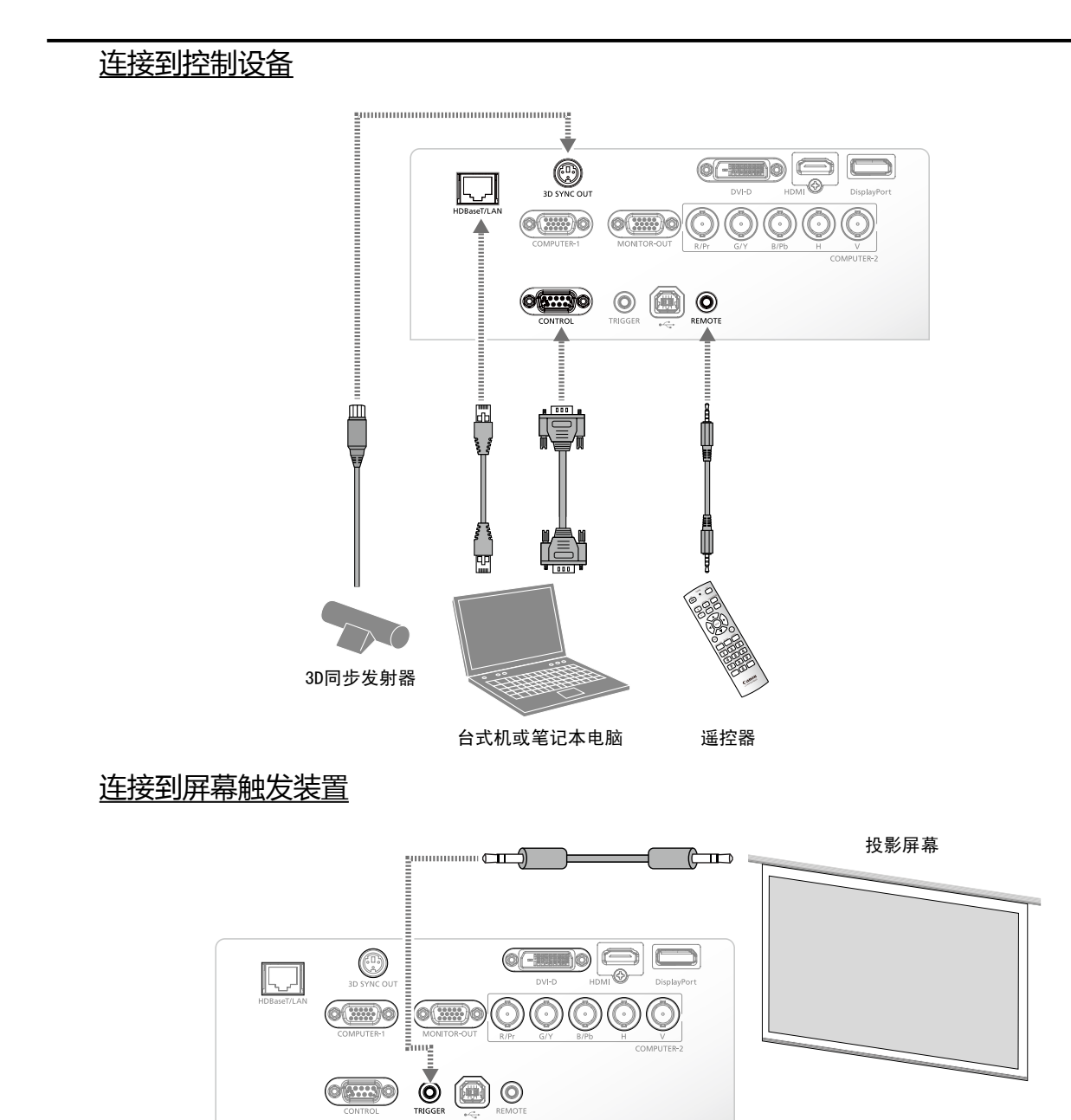

## <span id="page-28-0"></span>连接到外部 HDBaseT 发射器

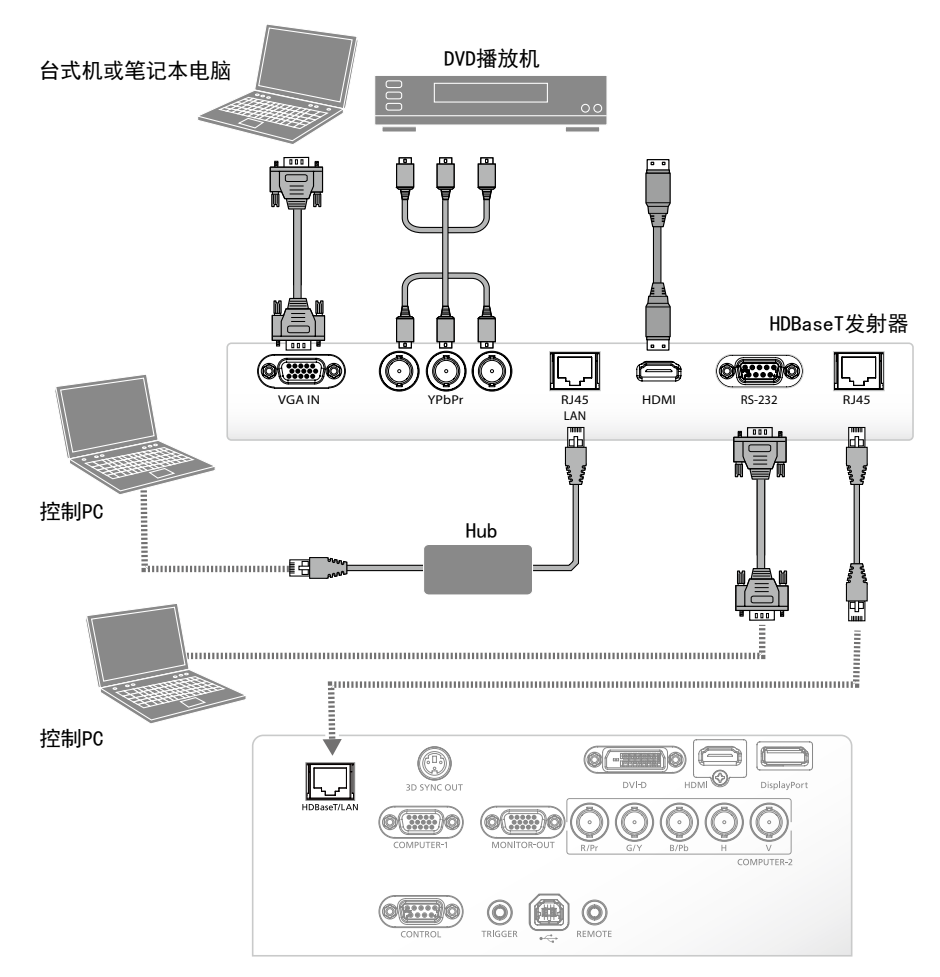

## **启动和关闭投影仪**

- 1. 将电源线的一端连接到投影仪。另一端连接到墙上插座。
- 2. 打开电源开关。

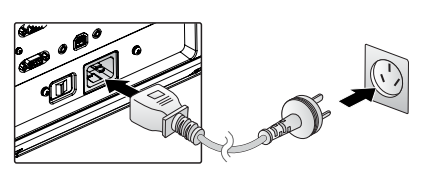

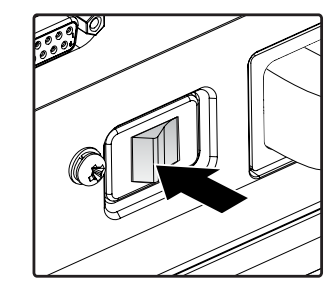

3. 确保 **POWER**(电源) LED 红灯常亮。按投影仪上的 **POWER**(电源)按钮或遥控器上的 **ON**(开)按钮,打 开投影仪。 请参阅第第 72 [页"电源 LED 指示灯"。](#page-77-1)

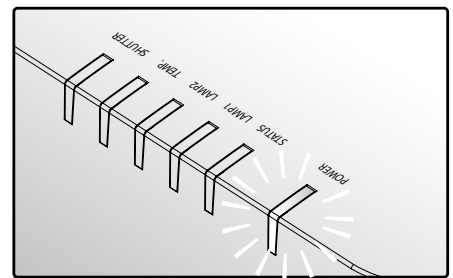

<span id="page-29-0"></span>4. 按遥控器上的信号源按钮或投影仪上的 **INPUT**(输入) 按钮,选择输入源。

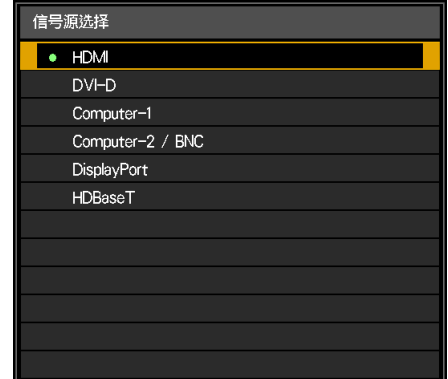

- 5. 按投影仪上的 **POWER**(电源)按钮或遥控器上的 **OFF** (关)按钮,显示提示"关闭电源 /再次按电源开关"。
- 6. 按投影仪上的 **POWER**(电源)按钮或遥控器上的 **OFF** (关)按钮,关闭投影仪。 关闭电源开关或拔下电源线后,冷却风扇会继续转动一 段时间。

(1) 关闭电源? 

#### **注:**

- 使用投影仪自带的电源线。
- 安装前,确保电源满足投影仪的规格要求,以确认投影仪的电源要求。

#### **注意:**

不要拔下电源线,不要关闭电源开关,直到电源红色指示灯常亮 - 这表明投影仪已冷却。

## **调节投影仪高度**

安装投影仪时注意以下事项:

- 放置投影仪的桌面或支架应呈水平,并保持稳定。
- 投影仪垂直于屏幕。
- 固定电缆,并避开人行道,以免绊倒人员及防止损坏或损伤。

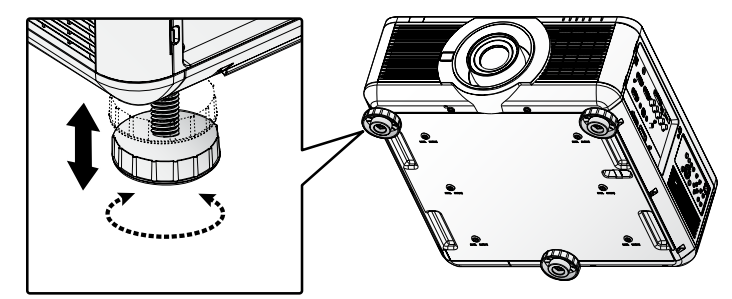

投影仪水平安放在表面上,左右旋转倾斜度调节器,直至达到理想的角度。

## <span id="page-30-0"></span>**调节对焦和变焦**

- 1. 按投影仪或遥控器上的 **FOCUS**(对焦)**+/-**,使投影图像更加清晰。
- 2. 按投影仪或遥控器上的 **ZOOM**(变焦)**+/-**,调整图像尺寸(**ZOOM +** 增加图像尺寸,**ZOOM -** 缩小图像尺寸)。

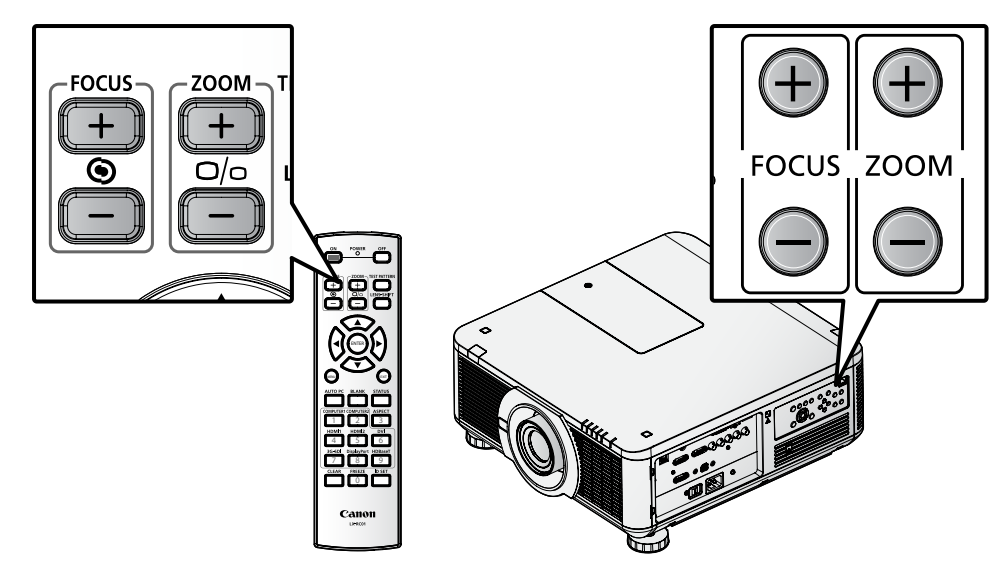

## **梯形校正调节**

- 1. 按 **MENU**(菜单)键。按 ◄ 或 ►,选择 **ALIGNMENT**(校准)。
- 2. 按 ▲ 或 ▼,直到选中 **Keystone**(梯形校正)。
- 3. 按 **ENTER**(确定)键,进入梯形校正控制菜单。
- 4. 按 ◄ 或 ►,校正梯形失真。

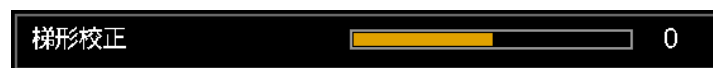

当纵横比在低分辨率模式下设置为逼真时,OSD 可能会超出范围,取决于梯形调整的程度。

## **调整镜头移位**

该投影仪有镜头移位功能,图像可以垂直调整,无需移动投影仪。

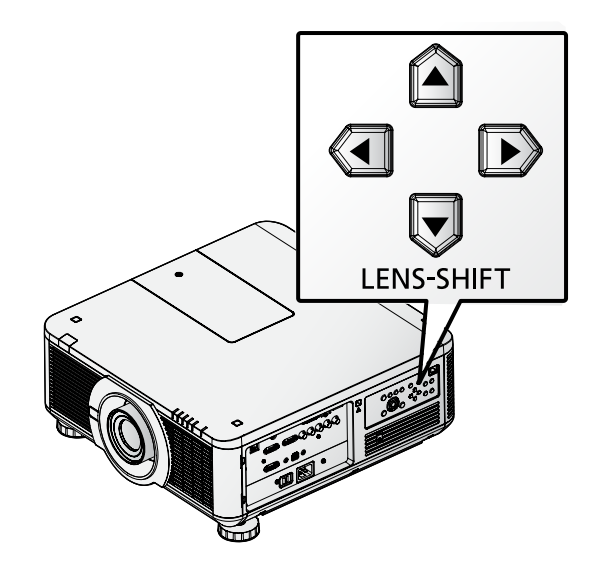

## <span id="page-31-0"></span>垂直镜头移位

桌面安装投影仪的镜头可向上移动 0%到 50%(0.5V)。

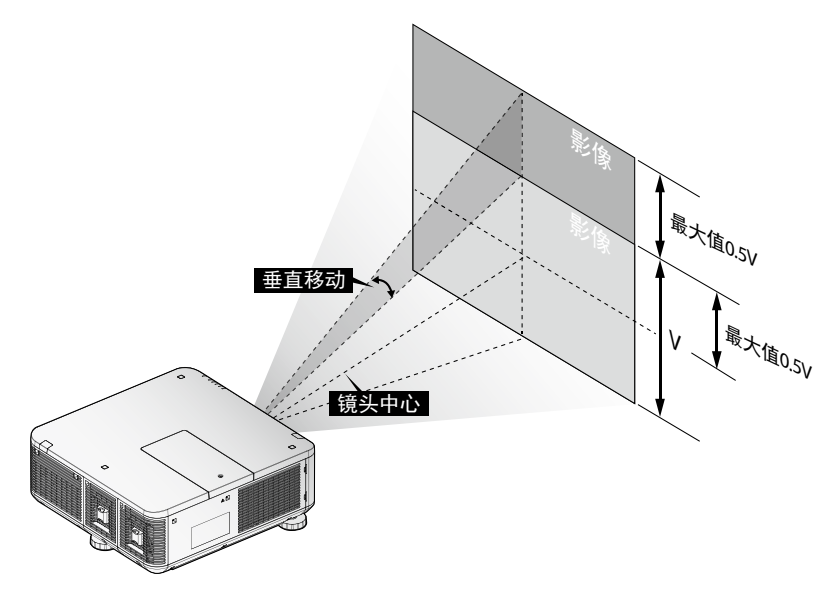

吊顶安装投影仪的镜头可向下移动 0%到 50%(0.5V)。

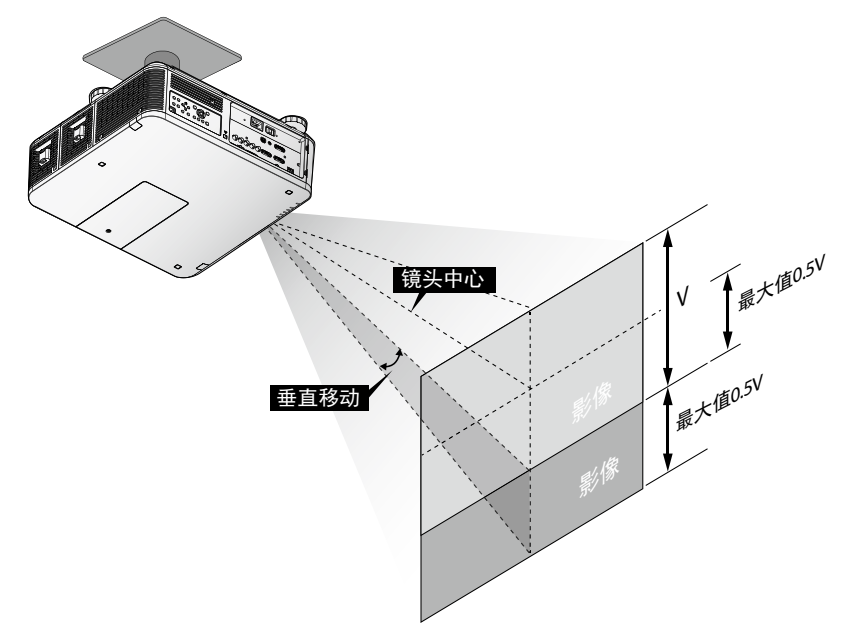

- 上述镜头移位范围适用于 LX-IL01UW (超广角变焦镜头)、LX-IL02WZ ( 广角变焦镜头)、 LX-IL03ST(标准变焦镜头)、LX-IL04MZ(中型变焦镜头)、LX-IL05LZ(长型变焦镜头)和 LX-IL06UZ (超长型变焦镜头), LX-IL07WF (短型固定镜头)除外。
- 安装的镜头不同,镜头移位的光学性能保证范围也有所不同。
- LX-IL07WF (短型固定镜头),光学性能保证范围限于 0%的位置。

## <span id="page-32-0"></span>水平镜头移位

图像可以左右水平移动 10%(0.1H),无需移动投影仪。

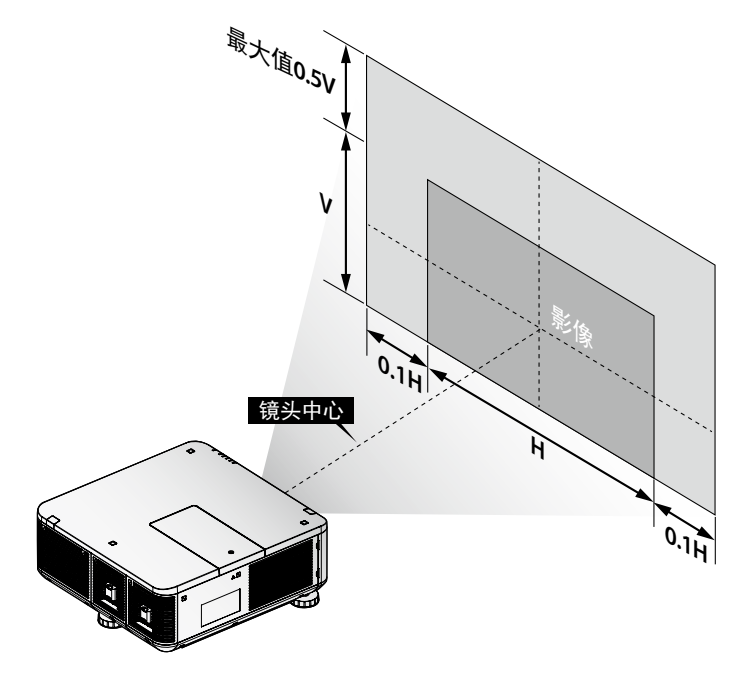

- 上述镜头移位范围适用于 LX-IL02WZ (广角变焦镜头)、LX-IL03ST (标准变焦镜头)、 LX-IL04MZ(中型变焦镜头)、LX-IL05LZ(长型变焦镜头)和 LX-IL06UZ(超长型变焦镜头)。
- 安装的镜头不同,镜头移位的光学性能保证范围也有所不同。
- LX-IL07WF (短型固定镜头),光学性能保证范围限于 0%的位置。

LX-IL01UW (超广角变焦镜头)的水平镜头移位

图像可以左右水平移动 6.70%(0.067H),无需移动投影仪。

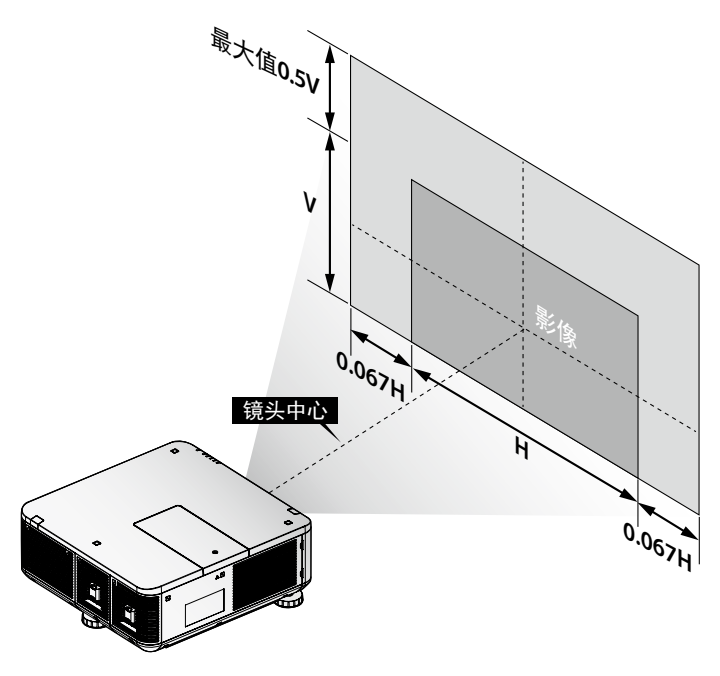

- 上述镜头移位范围适用于 LX-IL01UW (超广角变焦镜头)。
- 安装的镜头不同,镜头移位的光学性能保证范围也有所不同。

# <span id="page-33-0"></span>**屏幕显示(OSD)菜单设置**

## **OSD 菜单控制**

投影仪有 OSD,可用于调整图像和更改各种设置。

## OSD 导航

可以使用遥控器或投影仪键盘上的 ▲,▼,◄ 或 ► 按键来浏览和调整设置。

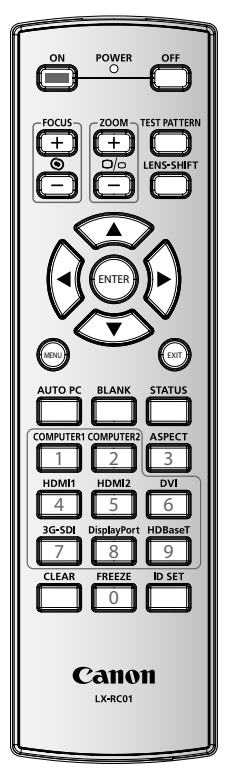

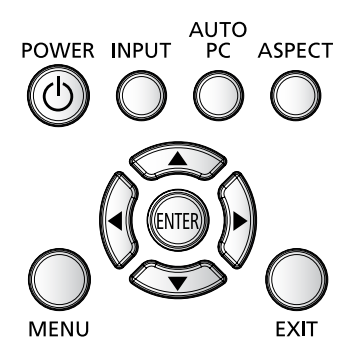

- 1. 按 **MENU**(菜单),进入 OSD。
- 2. 有六个菜单。按 ◀ 或 ▶, 浏览菜单。
- 3. 按 ▲ 或 ▼, 在菜单内上下移动。
- 4. 按 ◄ 或 ►,更改设置。
- 5. 按 **MENU**(菜单),关闭 OSD 或返回上一级菜单。

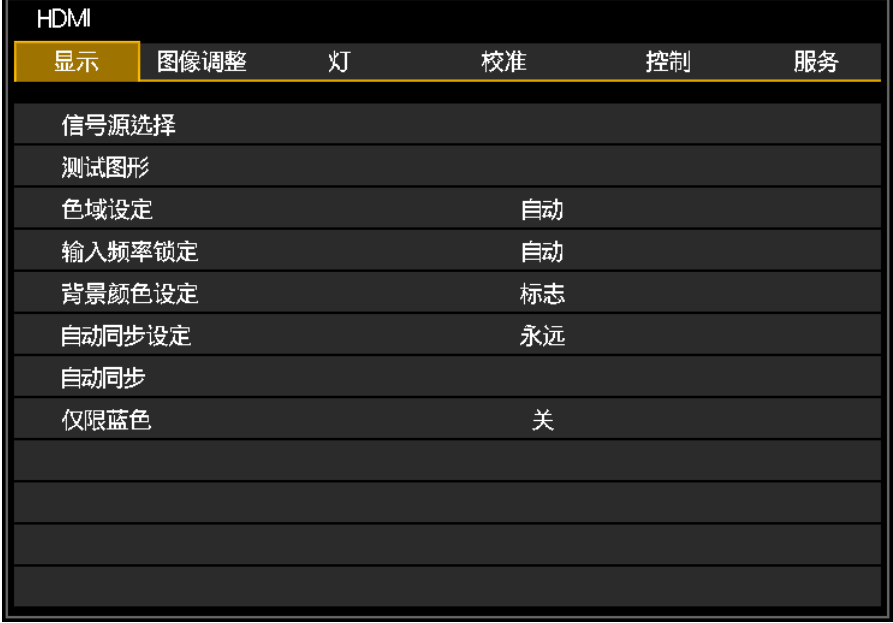

## <span id="page-34-0"></span>**设置 OSD 语言**

继续下一步前,根据偏好设置 OSD 语言(默认:英语)。

- 1. 按 **MENU**(菜单)。按 ◄ 或 ►,选择 **CONTROL**(控制)。
- 2. 按 ▲ 或 ▼,直到选中 **Language**(语言)。

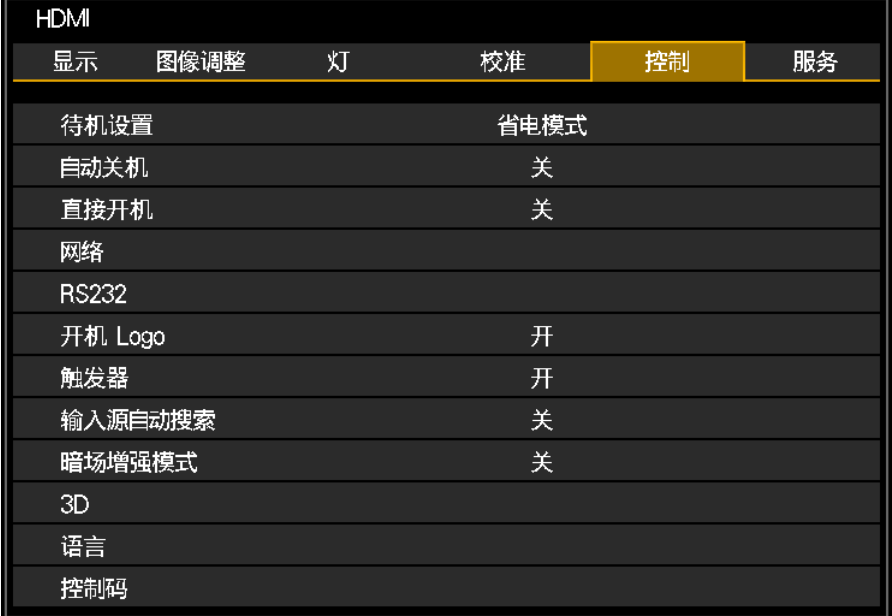

3. 按 ▲ 或 ▼, 直到选中想要的语言。

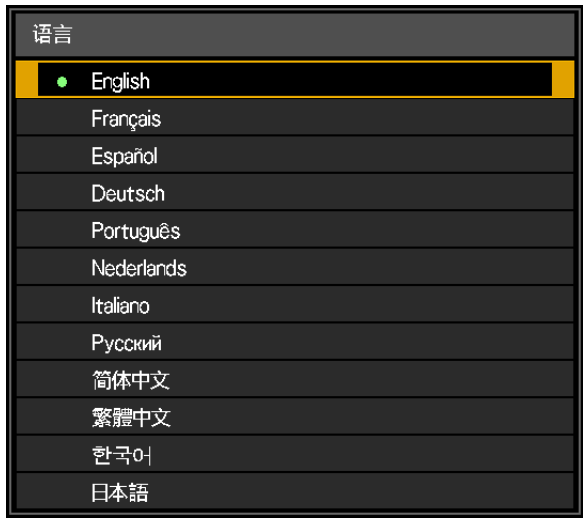

4. 按 **MENU**(菜单)三次,关闭 OSD。

# <span id="page-35-0"></span>**OSD 菜单概览**

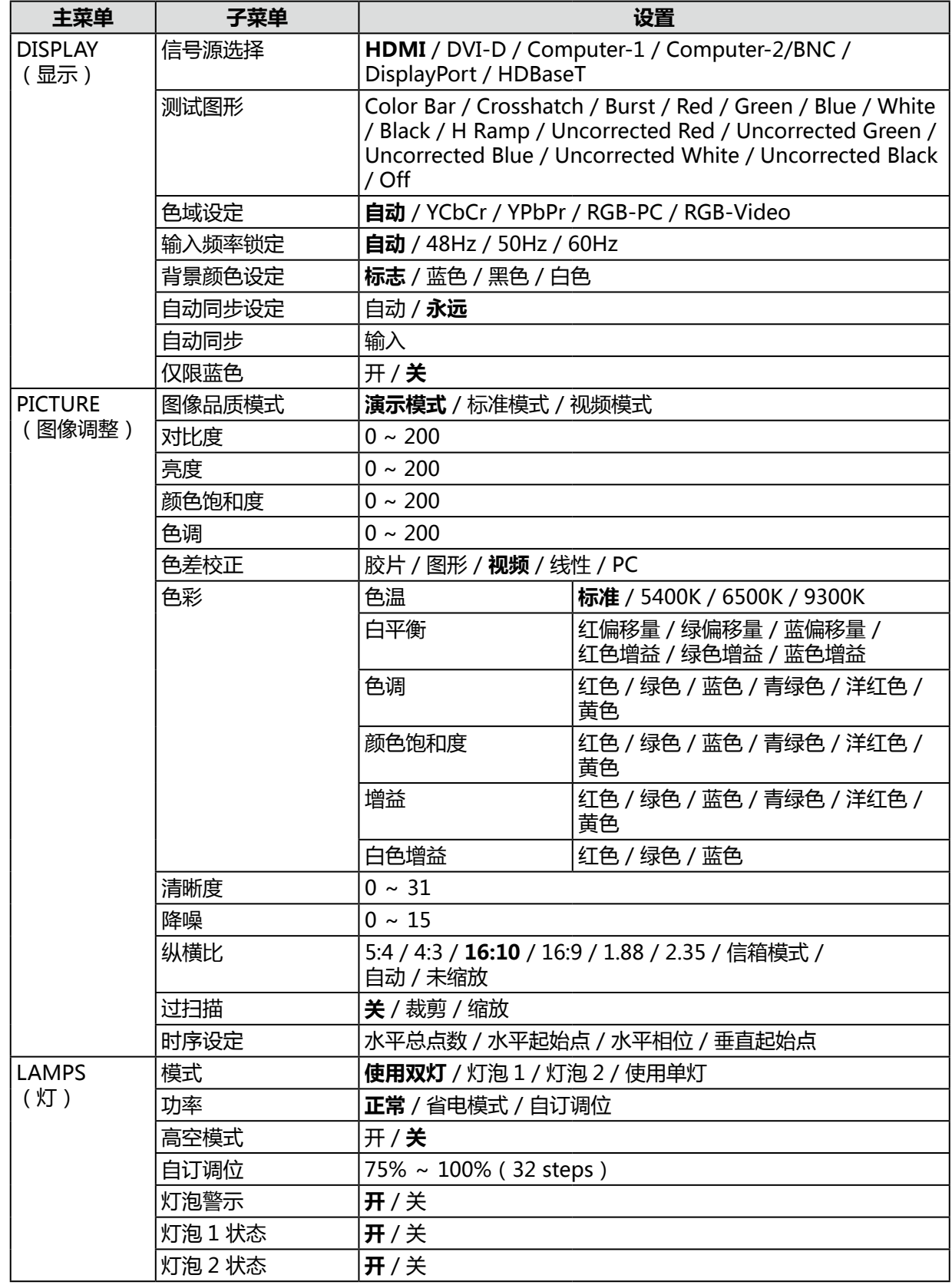

出厂设置(复位后)以粗体字显示。
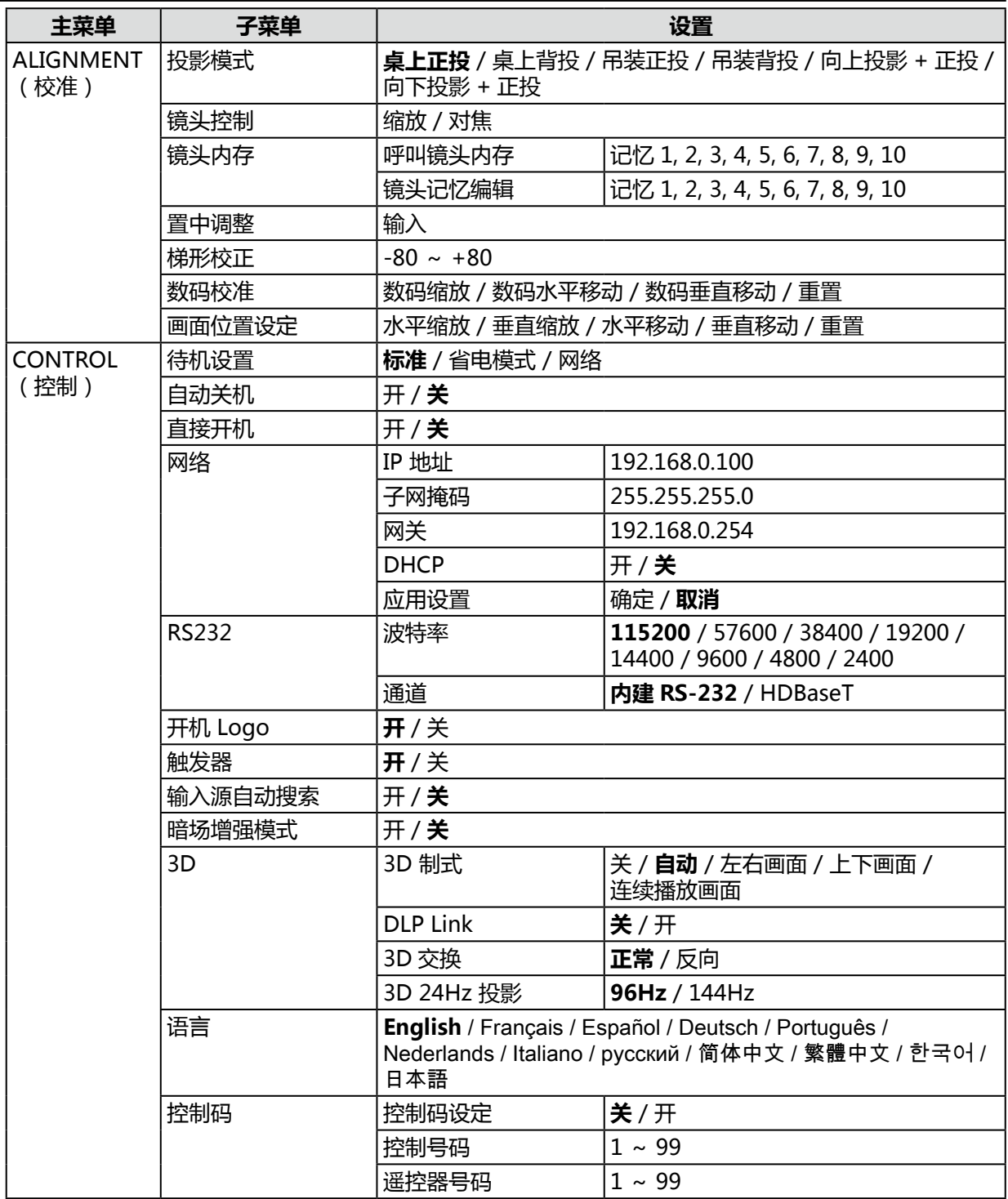

出厂设置(复位后)以粗体字显示。

| 主菜单                    | 子菜单               |                      | 设置      |
|------------------------|-------------------|----------------------|---------|
| <b>SERVICE</b><br>(服务) | 型号                | <b>LX-MU700</b>      |         |
|                        | 序列号               | <b>XXXXXXXXXXXX</b>  |         |
|                        | 软件版本 1            | MP05-SE06-RD01-9B07  |         |
|                        | 软件版本 2            | 0D06-LD11-PD06-3090  |         |
|                        | 机台控制码 / 遥控器<br>号码 | X/X                  |         |
|                        | 现用信号源             | Computer-1           |         |
|                        | 像素时钟              | 148.50 MHZ           |         |
|                        | 信号格式              | 1920 x 1080P         |         |
|                        | 水平 / 垂直刷新率        | H: 67.5 KHZ V: 60 HZ |         |
|                        | 灯泡 1 / 2 使用时数     | XXXX / XXXX HRS      |         |
|                        | 运行时间              | <b>xxxx HRS</b>      |         |
|                        | 恢复工厂设置            | 所有重置?                | 确定 / 取消 |

出厂设置(复位后)以粗体字显示。

# **显示菜单**

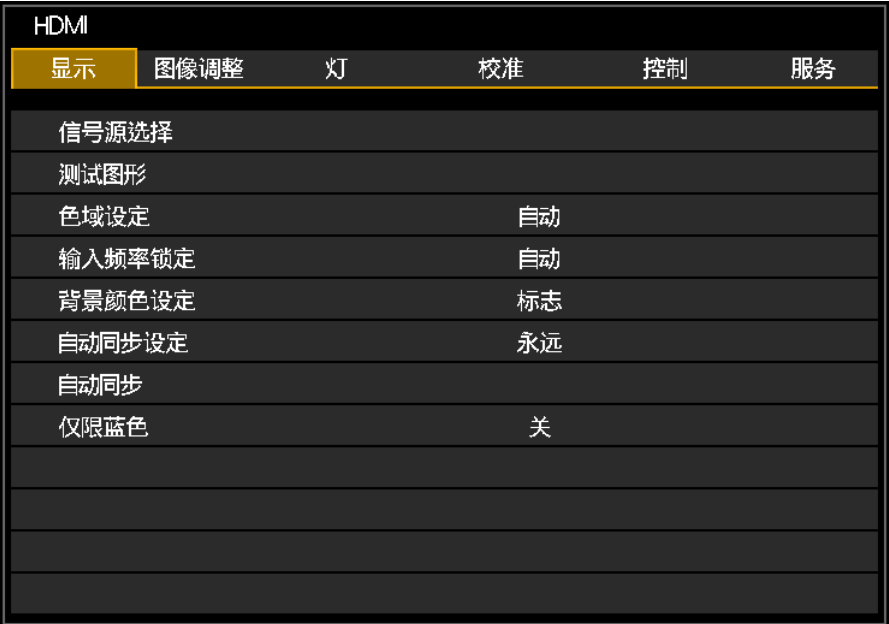

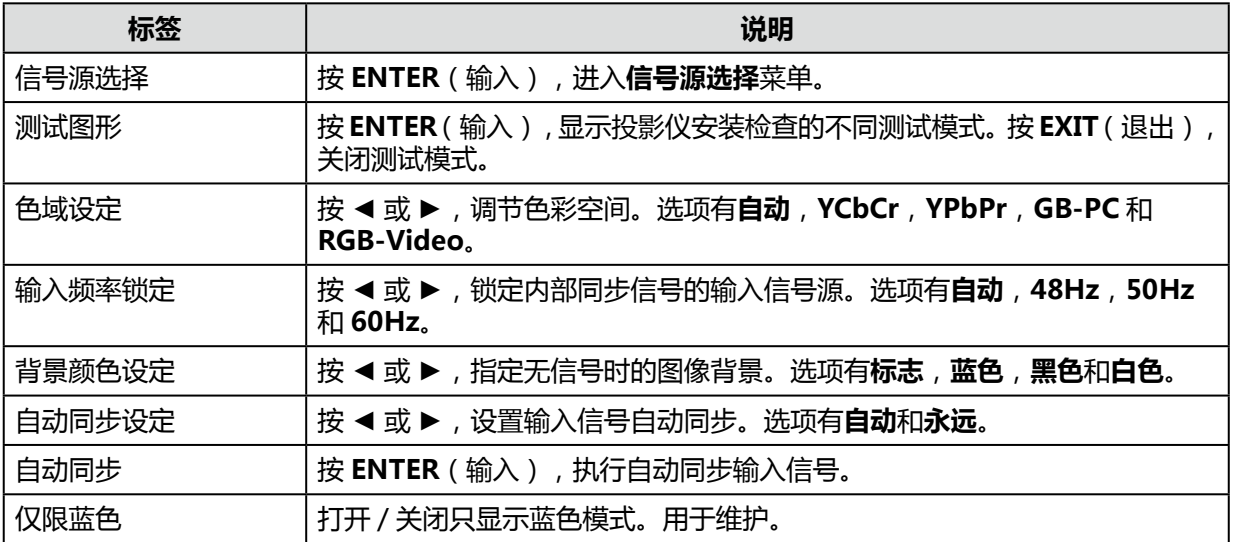

# **图像调整菜单**

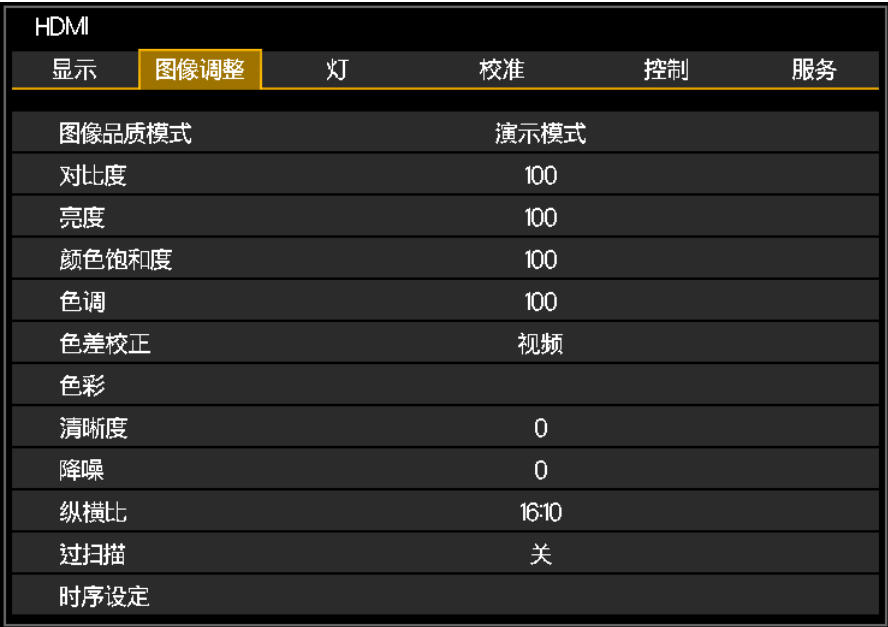

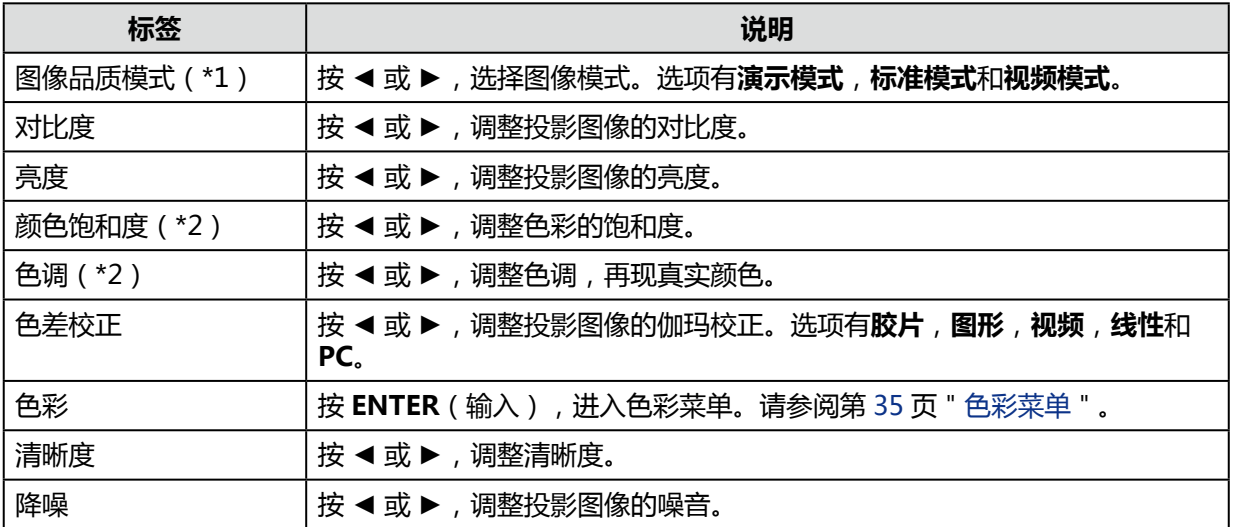

(\*1)图像模式设定为 3D 投影标准。

(\*2)只有输入视频信号时, 才可能进行调整。

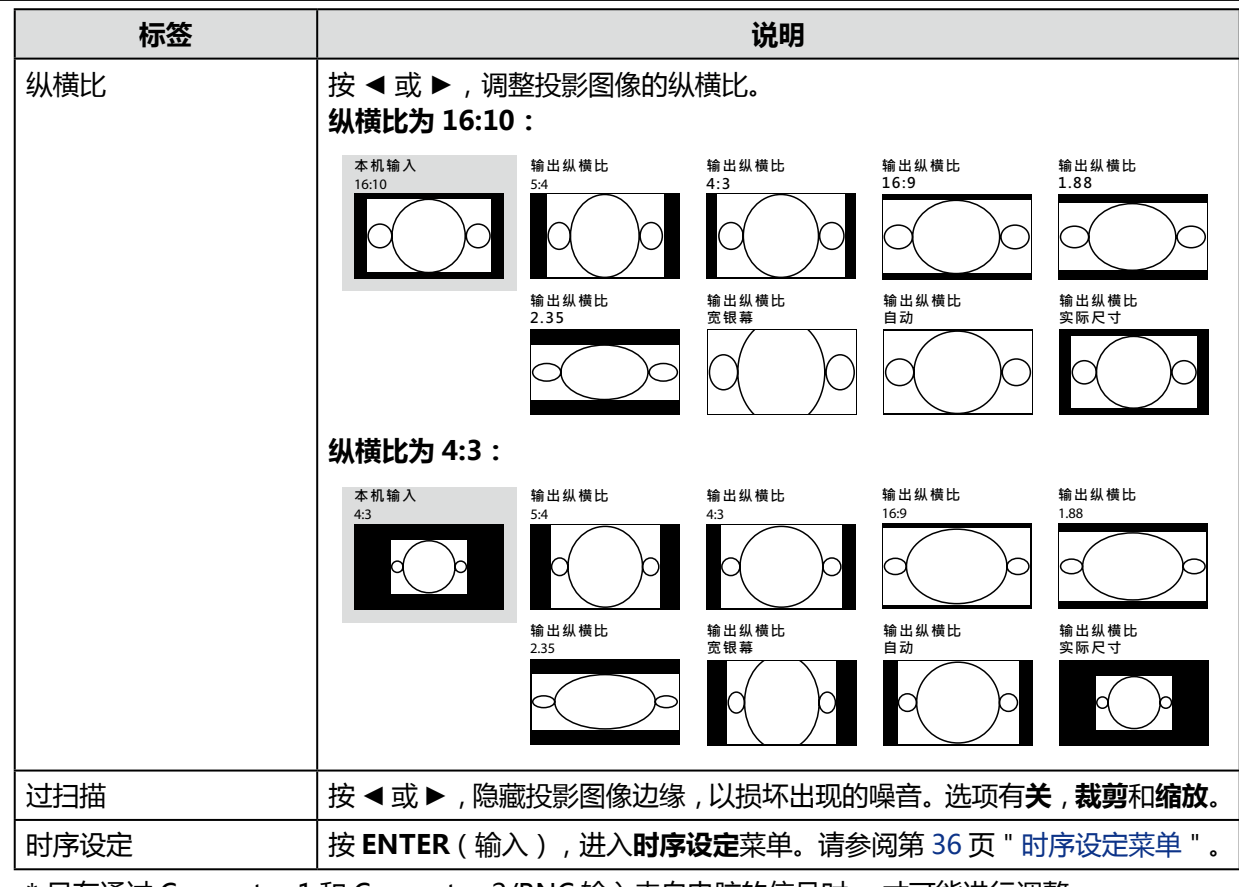

\* 只有通过 Computer-1 和 Computer-2/BNC 输入来自电脑的信号时, 才可能进行调整。

# <span id="page-40-0"></span>色彩菜单

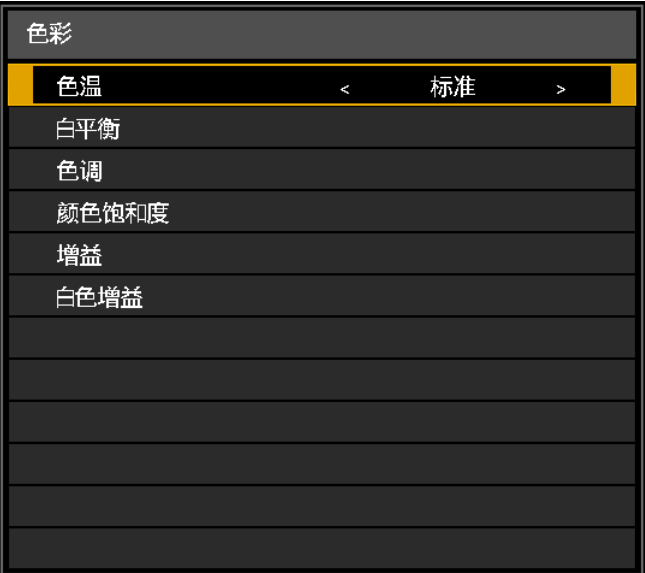

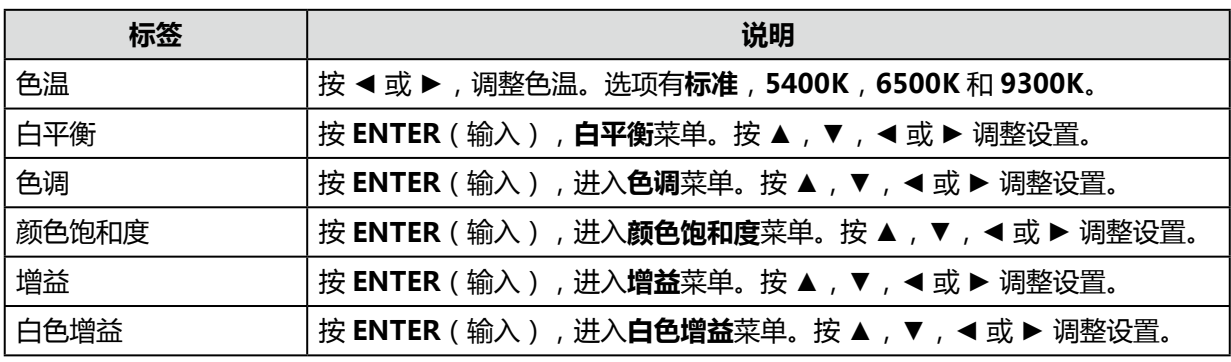

# <span id="page-41-0"></span>时序设定菜单

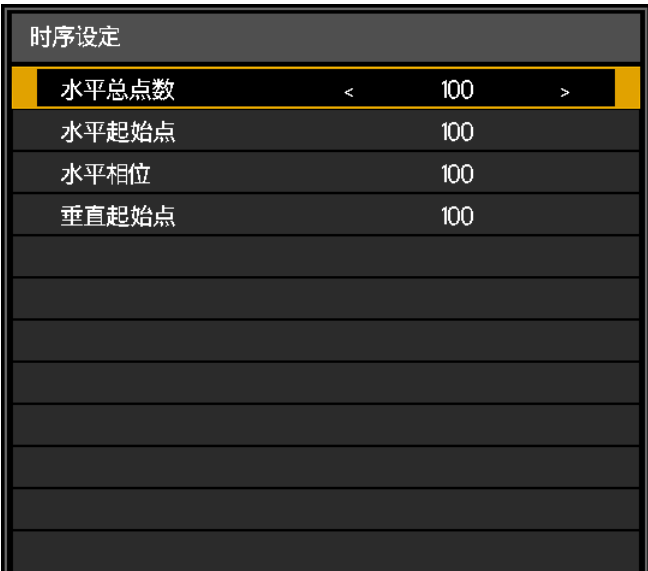

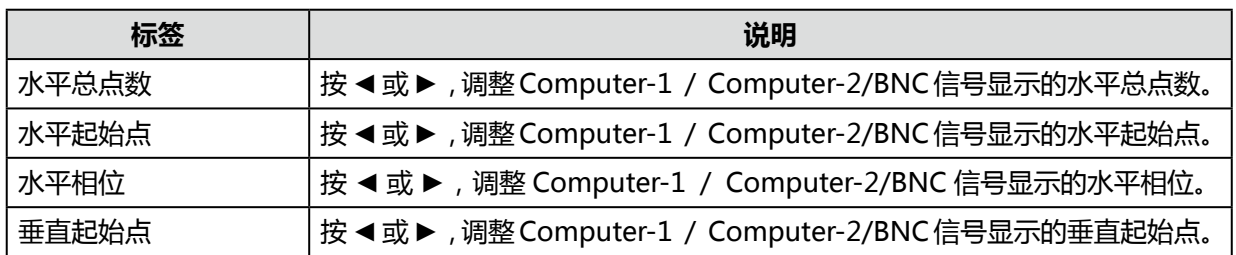

# **灯菜单**

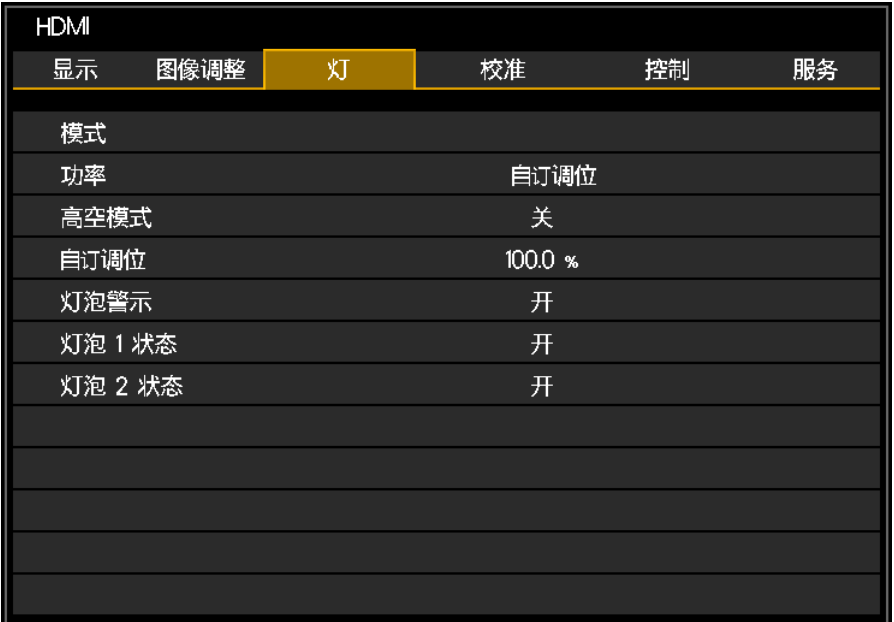

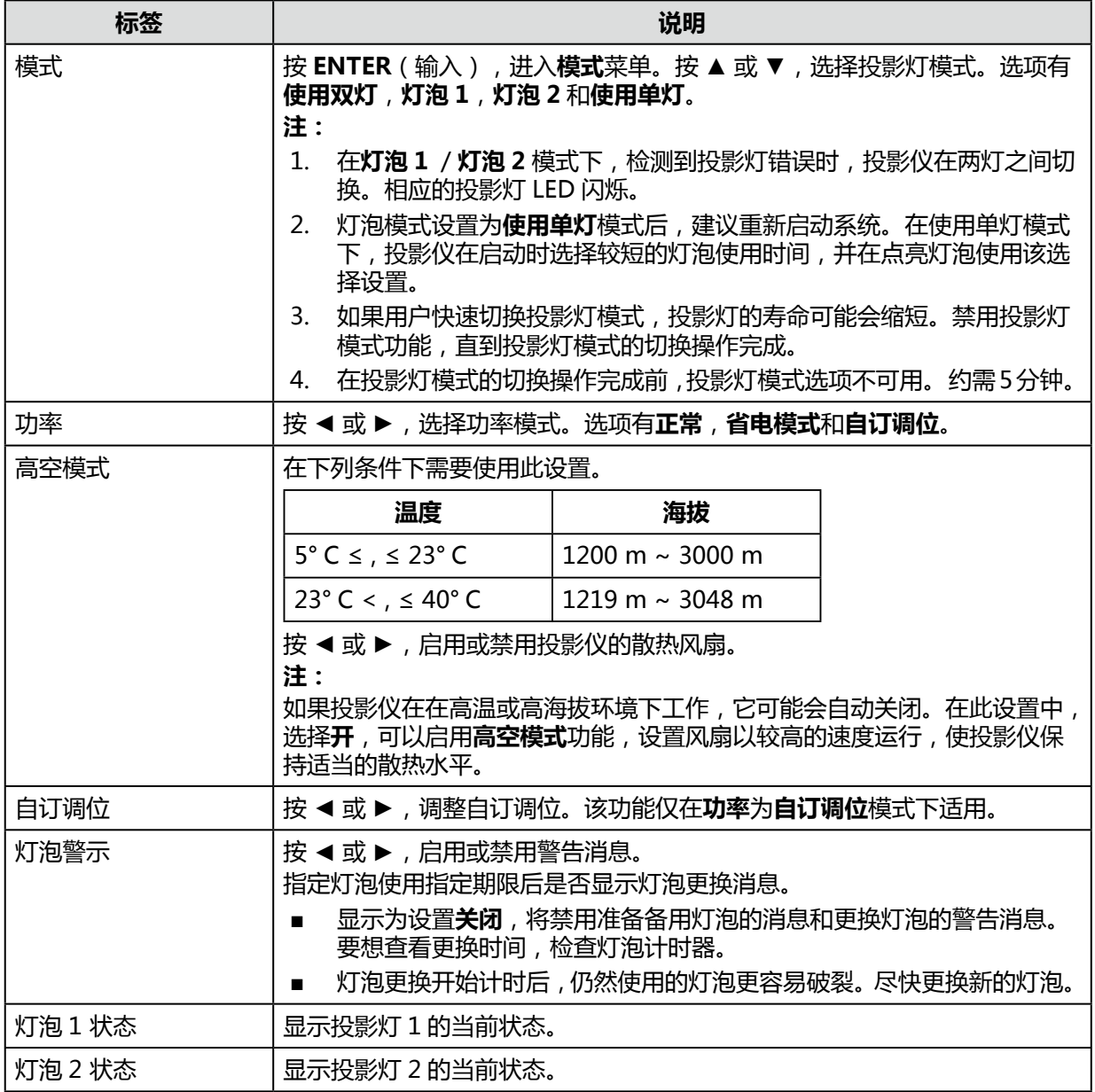

# **校准菜单**

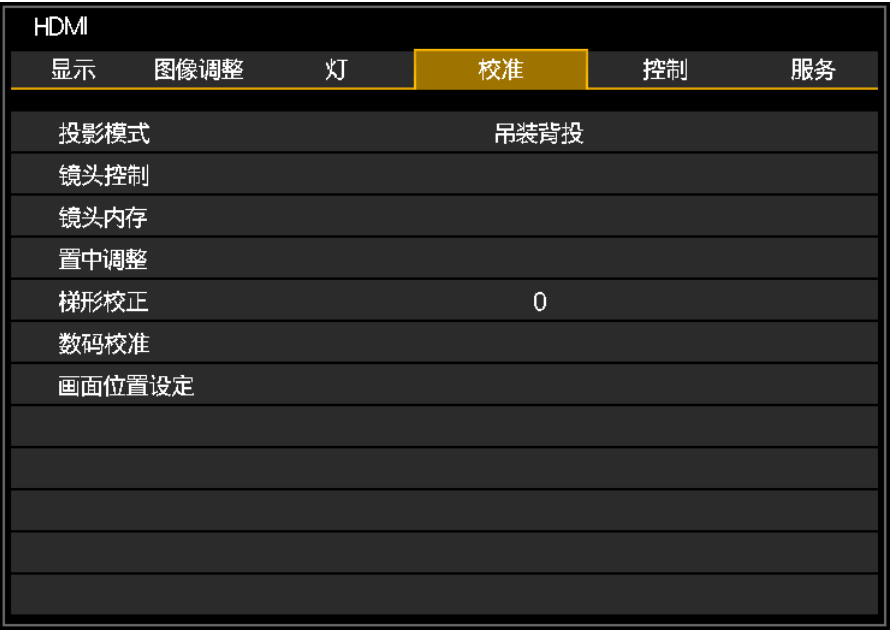

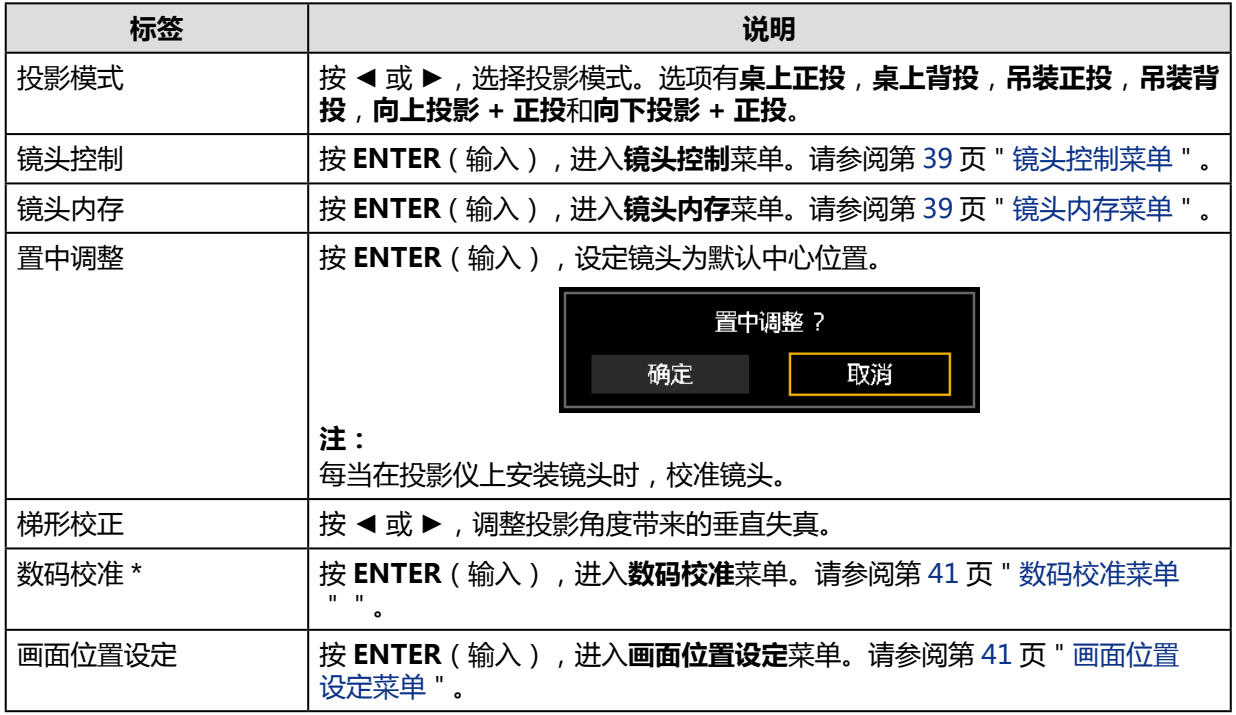

\* 在 3D 投影模式下,此功能无法使用。此外,打开 3D 投影时,2D 投影设置将复位(变为 0)。

## <span id="page-44-0"></span>镜头控制菜单

#### 按 **ENTER** 键,切换**镜头移位、缩放 / 对焦**菜单。

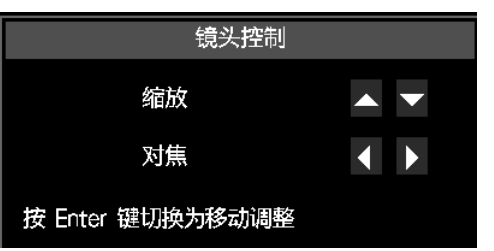

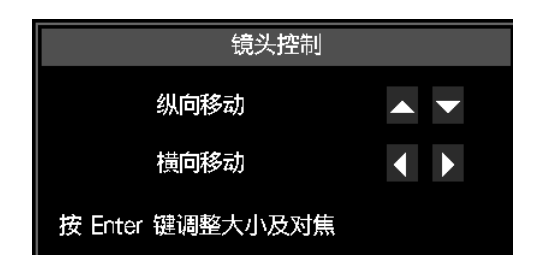

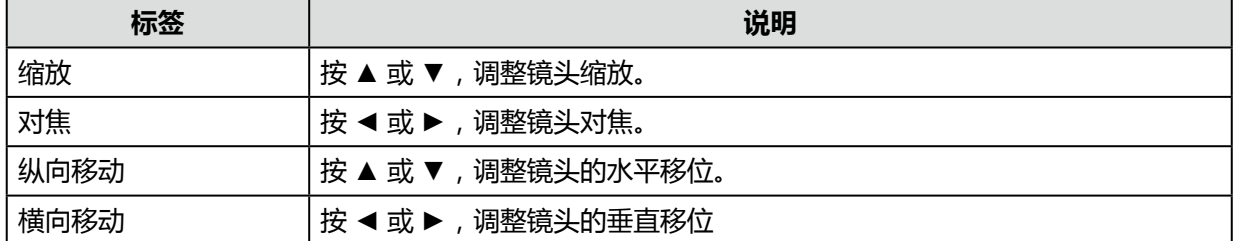

#### <span id="page-44-1"></span>镜头内存菜单

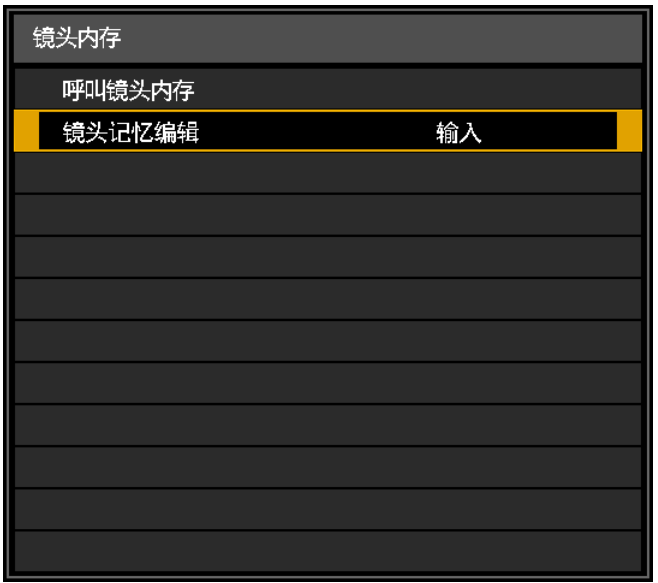

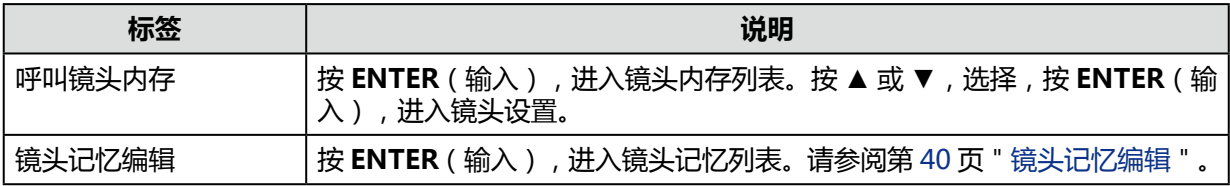

#### **注:**

投影仪可在内存中保存镜头位置信息。可以保存多达十组镜头信息(包括缩放,变焦和镜头移位设 置),镜头可以恢复到这些位置。

- 恢复保存的镜头位置时,图像投射的位置与保存的位置略有不同。
- 指定图像尺寸比屏幕尺寸(图像区域)略小,您可在多个透镜位置间进行切换,而且,图像不 会超出屏幕范围。
- 需要精确定位时,采用镜头移位、缩放和对焦功能进行微调。

## <span id="page-45-0"></span>**镜头记忆编辑**

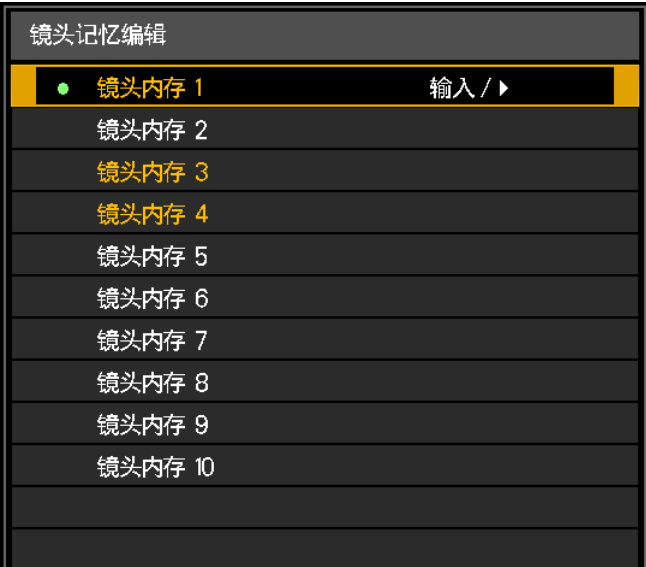

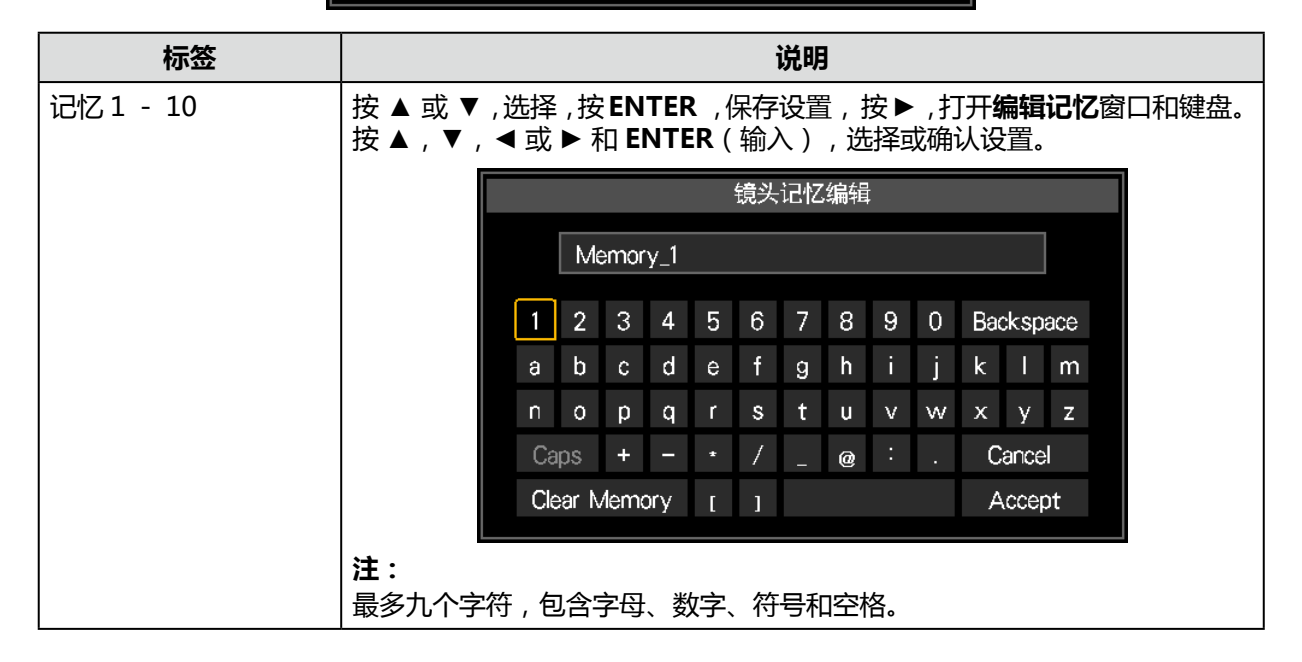

# <span id="page-46-0"></span>数码校准菜单

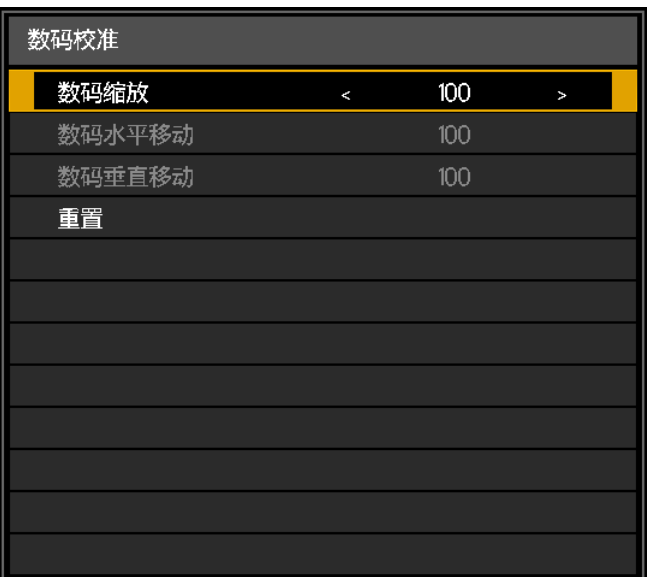

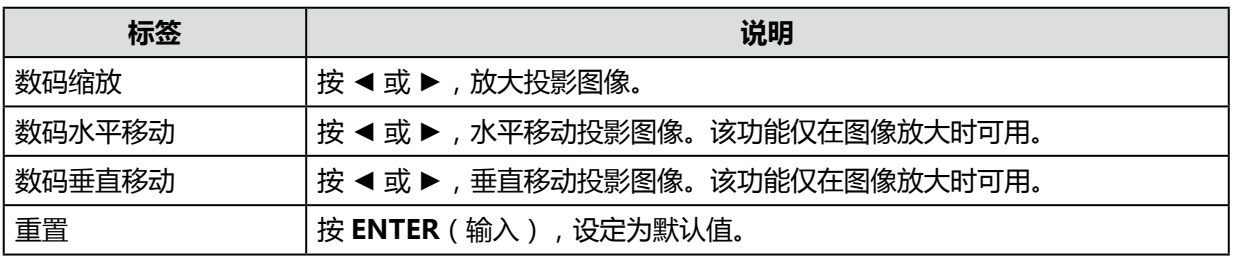

#### **注:**

在 3D 投影模式下,此功能无法使用。此外,打开 3D 投影时,2D 投影设置将复位(变为 0)。

# <span id="page-46-1"></span>画面位置设定菜单

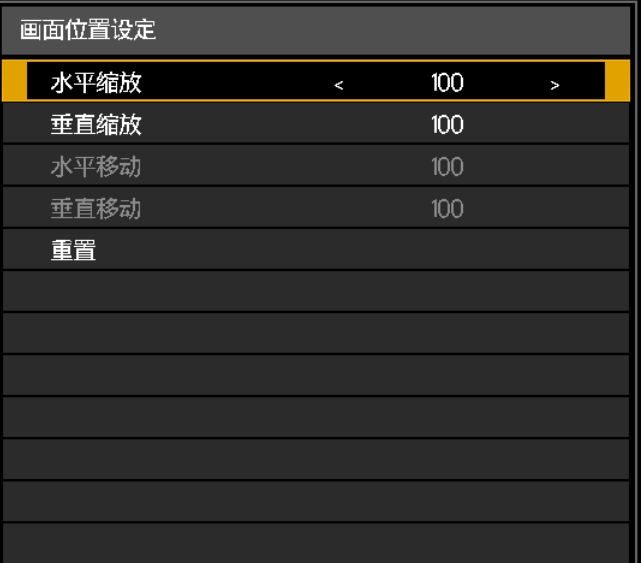

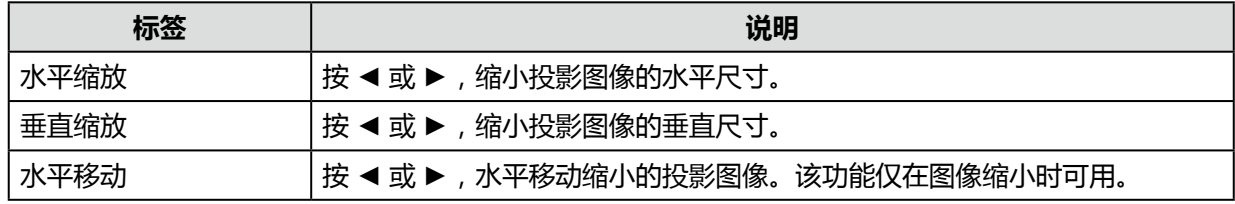

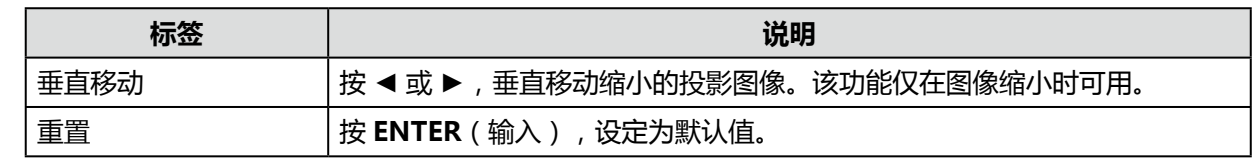

# **控制菜单**

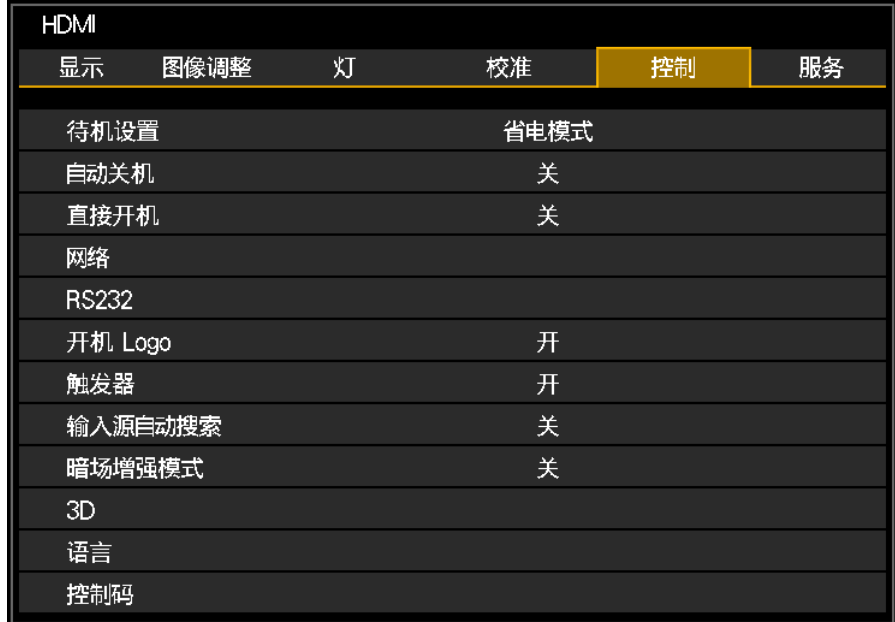

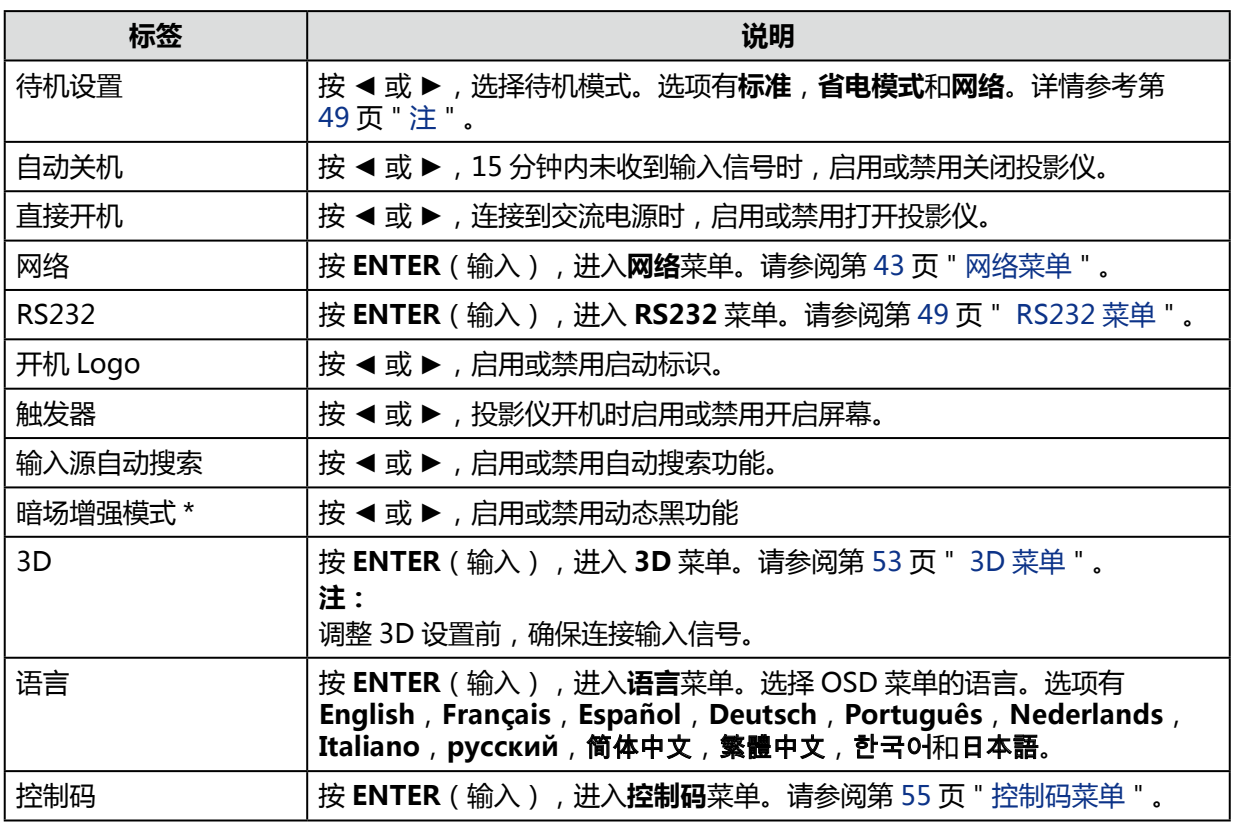

\* 根据输入源的亮度数据自动调节灯泡输出,从而可根据每个场景的亮度来优化对比度。

# <span id="page-48-0"></span>网络菜单

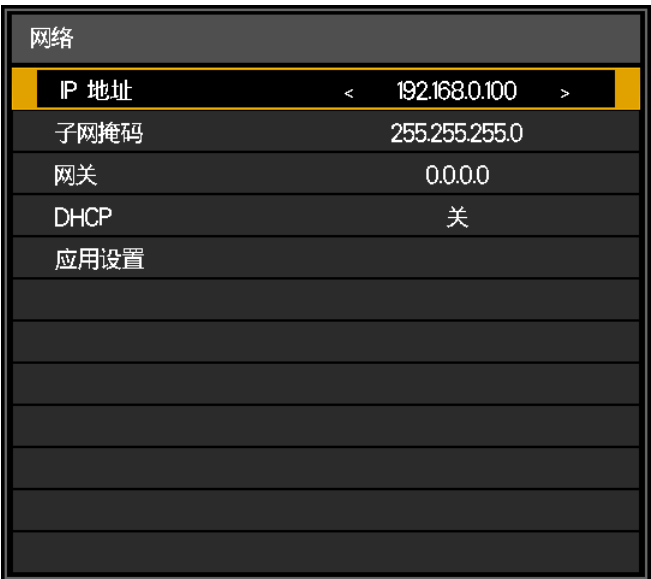

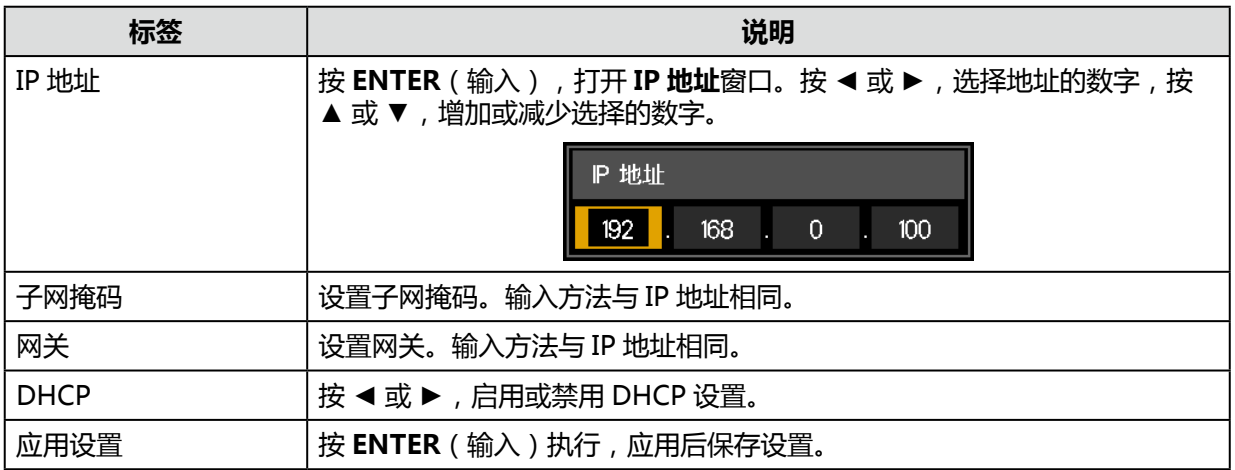

#### 为了简便和易于操作,投影仪提供了多样化的网络和远程管理功能。

通过网络完成的投影仪 LAN / RJ45 功能, 如远程管理: 开机 / 关机、亮度和对比度设置。此外, 投影 仪的状态信息,如:视频源,静音等。

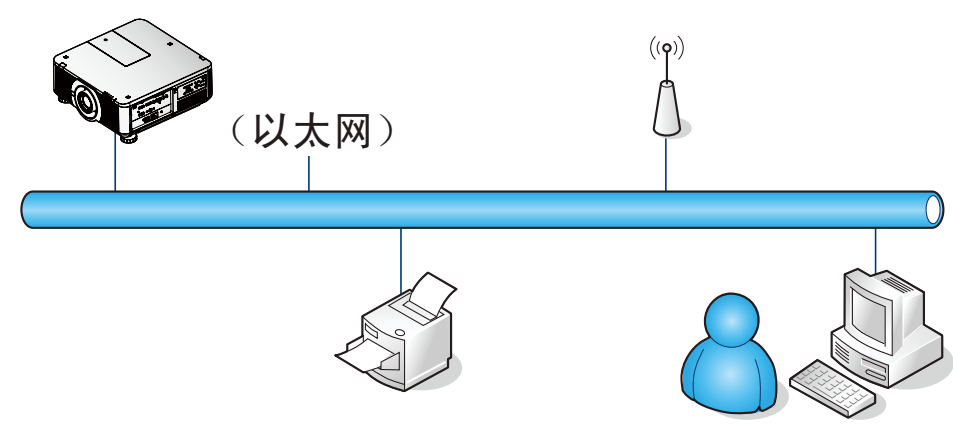

该投影仪可以通过连接到投影仪 LAN / RJ45 端口的 PC (或笔记本电脑)或其他外部设备进行控制。

#### **有线 LAN 终端功能**

也可能经由有线 LAN 从 PC (或笔记本电脑)远程控制和监视投影仪。与 Crestron / AMX (设备发现) / Extron 控制盒兼容不仅可通过网络统一管理投影仪,而且可从 PC (或笔记本电脑)浏览器屏幕上的控制面 板进行管理。

- Crestron 是美国 Crestron 电子公司的注册商标。
- Extron 是美国 Extron 电子公司的注册商标。
- AMX 是美国 AMX LLC 公司的注册商标。

#### **注:**

网络模式的电源开 / 关控制顺序受限。在执行打开电源命令后,无论是通过键盘、远程或 IP 执行该 命令,均须等待 8 〜 9 秒。

## **外部支持设备**

该投影仪由 Crestron 电子控制器和相关软件 (例如, RoomView®) 的指定命令支持。

[http://www.crestron.com/](http://www.crestron.com/ )

该投影仪由 AMX(设备发现)支持。 [http://www.amx.com/](http://www.amx.com/ ) 该投影仪兼容支持 Extron 设备, 以供参考。

<http://www.extron.com/>

## **LAN RJ45**

1. RJ45 电缆连接到投影仪和 PC(笔记本电脑)的 RJ45 端口。

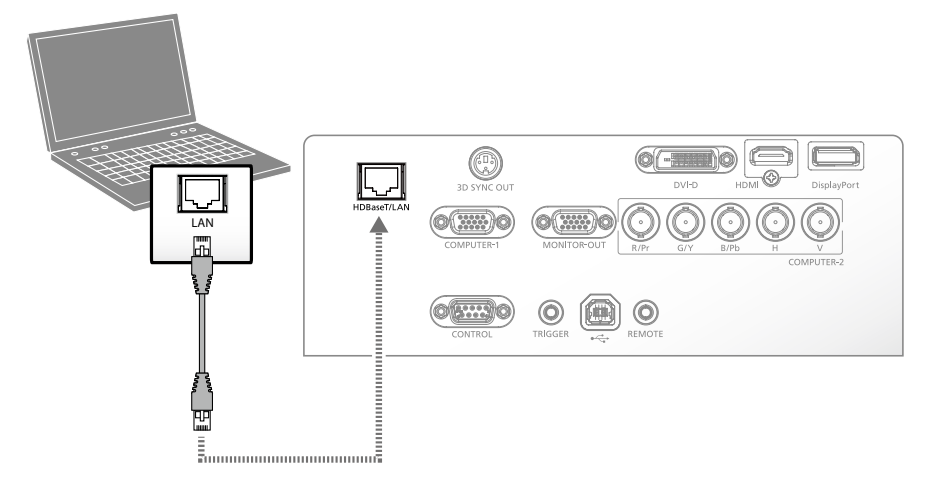

兼容的浏览器如下。 微软 Internet Explorer9 兼容 Adobe Flash Player9.0 或更高版本。

2. 在 PC(笔记本电脑)上,选择 **Start**(开始)→ **Control Panel**(控制面板)→ **Network and Internet**(网络和互联网)。

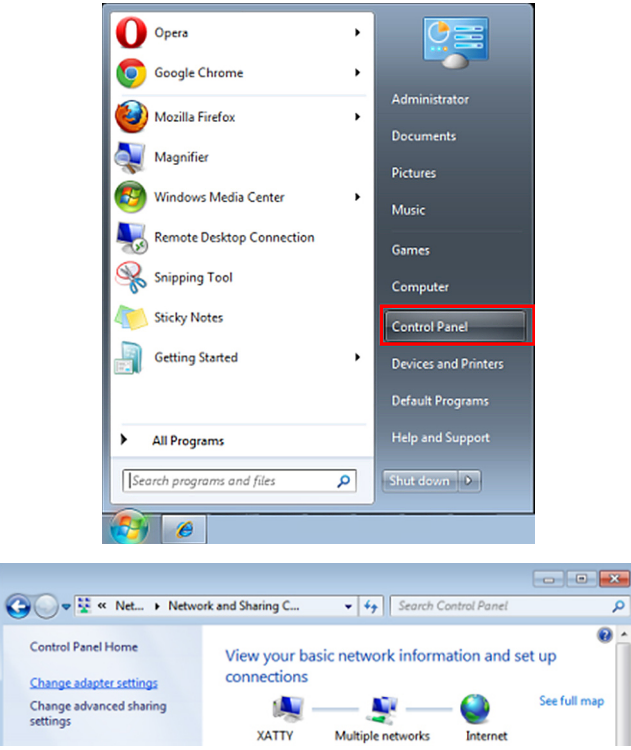

3. 右键单击 **Local Area Connection**(本地连接),然后选择 **Properties**(属性)。

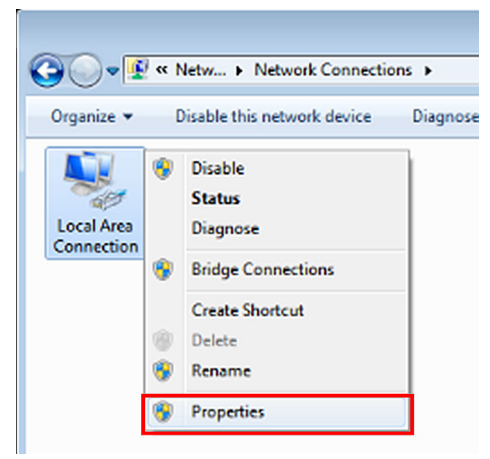

- 4. 在 **Properties**(属性)窗口,选择 **Networking**(联网)选项卡,并选择 **Internet Protocol (TCP/ IP)**(互联网协议)。
- 5. 单击 **Properties**(属性)。

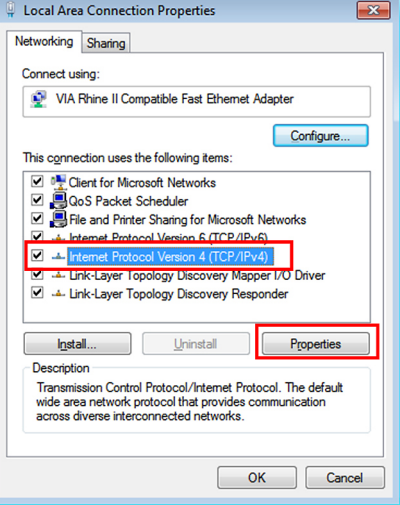

6. 单击 **Use the following IP address**(使用下列 IP 地址),并填写 IP 地址和子网掩码,然后单击 **OK**(确定)。

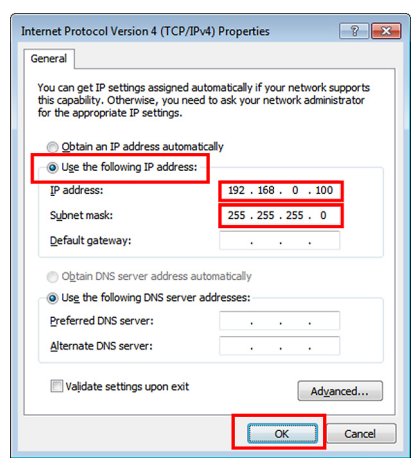

- 7. 按投影仪上的 **Menu**(菜单)按钮。
- 8. 选择**控制** → **网络**。
- 9. 在**网络**窗口,输入以下内容:
	- IP 地址: 192.168.0.100
	- 子网掩码: 255.255.255.0
	- 网关: 0.0.0.0
	- DHCP:关
- 10. 按 **OK**(确定),确认设置。
- 11. 打开 Web 浏览器 (例如 Microsoft Internet Explorer, Adobe Flash Player 9.0 或更高版本)。
- 12. 在地址栏中,输入 IP 地址:192.168.0.100。
- 13. 按 **OK**(确定)。

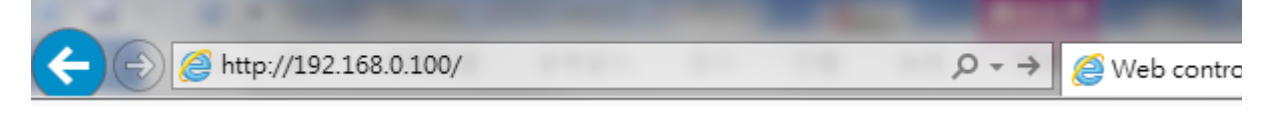

# 投影仪设置为远程管理。LAN / RJ45 功能如下所示。 基于工具选项卡中的输入字符串网页,输入长度的限制如下表所示(包括"空格"和其他标点符号):

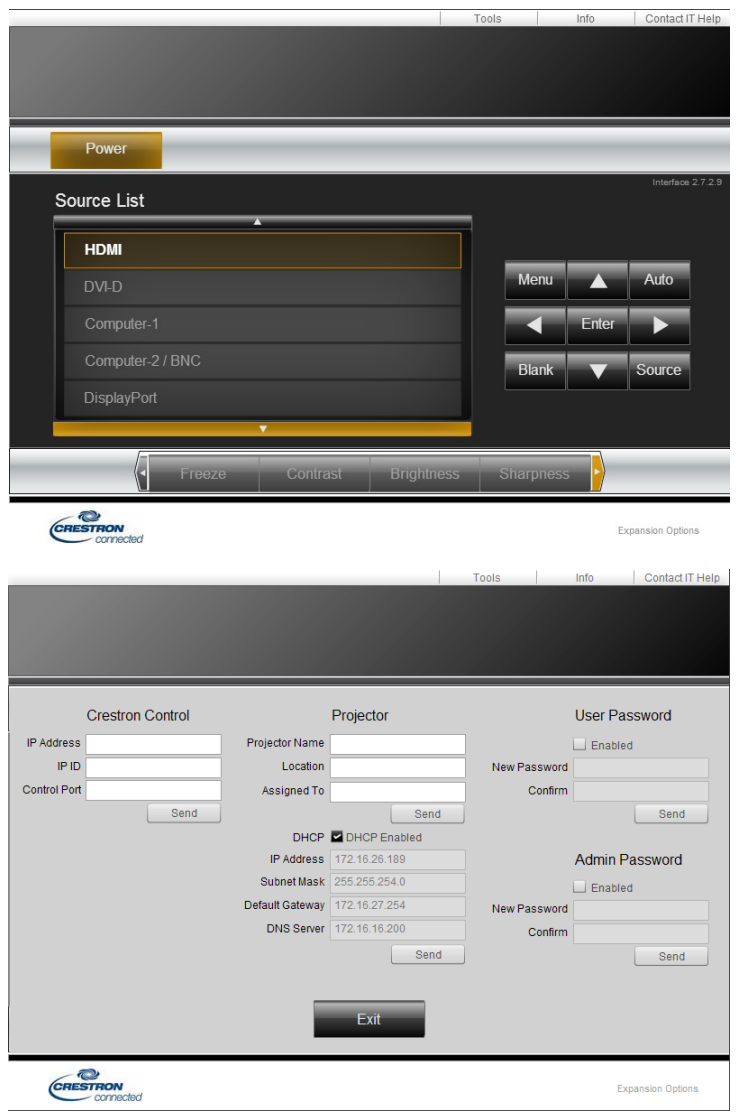

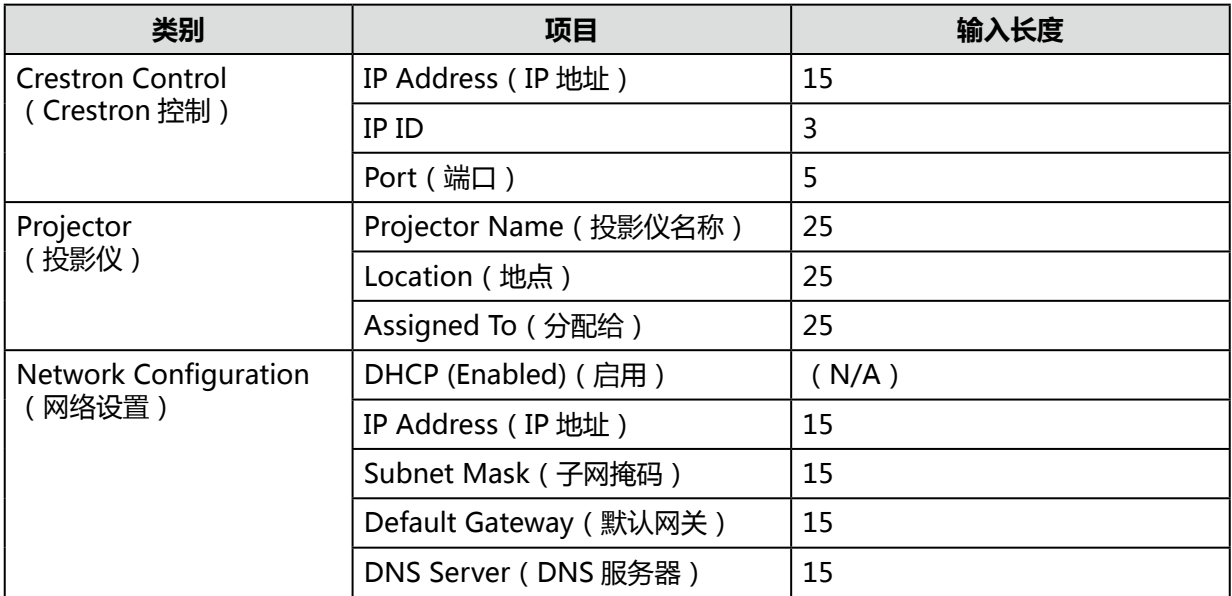

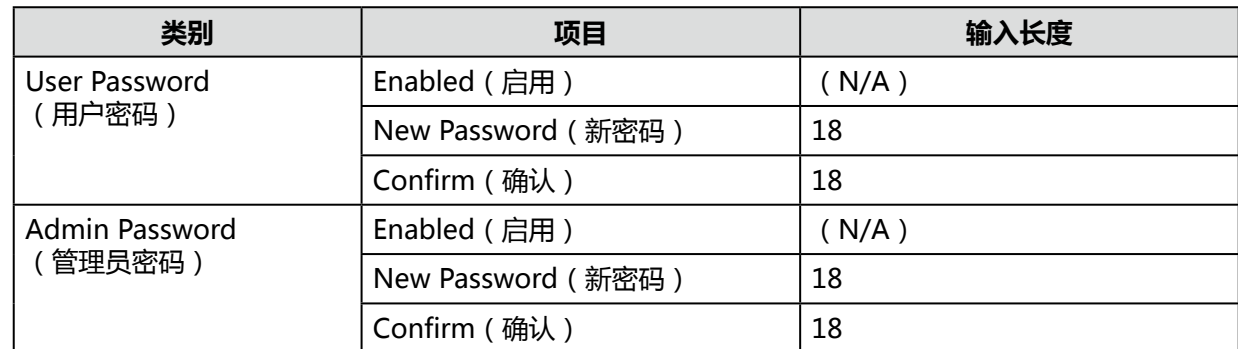

欲了解更多信息,请登录 http://www.crestron.com/。

# <span id="page-54-1"></span>RS232 菜单

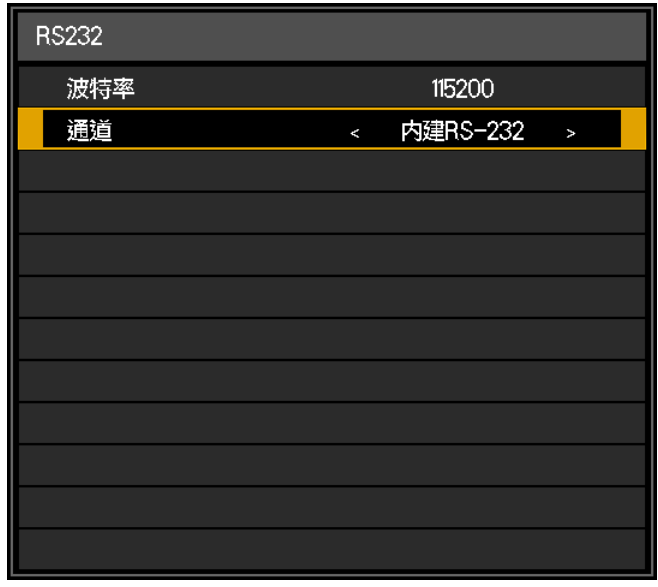

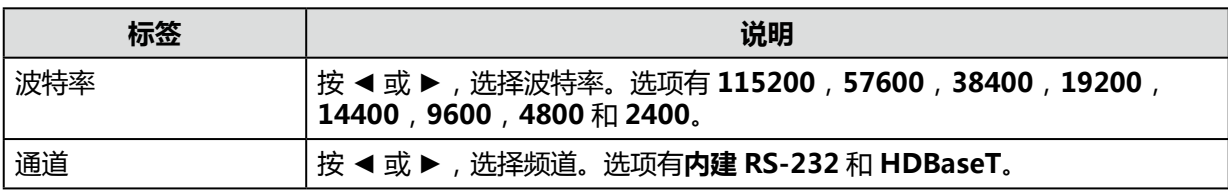

<span id="page-54-0"></span>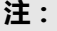

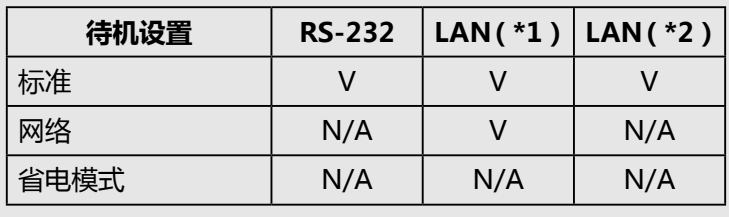

(\*1)Web 浏览器,Crestron 连接,PJLink。

(\*2)命令(详情参考第 [75](#page-80-0) 页的命令。)

## **RS232 通过 Telnet 功能**

投影仪除了可连接到 RS232 接口,通过 RS232 专用指令控制实现"超级终端"沟通,还可以采用其它 RS232 命令控制方式,即 LAN / RJ45 接口"RS232 by TELNET"。

## **"RS232 by TELNET"快速入门指南**

检查并获取 OSD 投影仪的 IP 地址。

确保笔记本电脑 / PC 可以访问投影仪的网页。

在笔记本电脑 / PC 滤除 "TELNET"功能时, 确保 "Windows 防火墙"设置为禁用。

**Start**(开始)→ **All Programs**(所有程序)→ **Accessories** (附件)

→ **Command Prompt** (命令提示符)

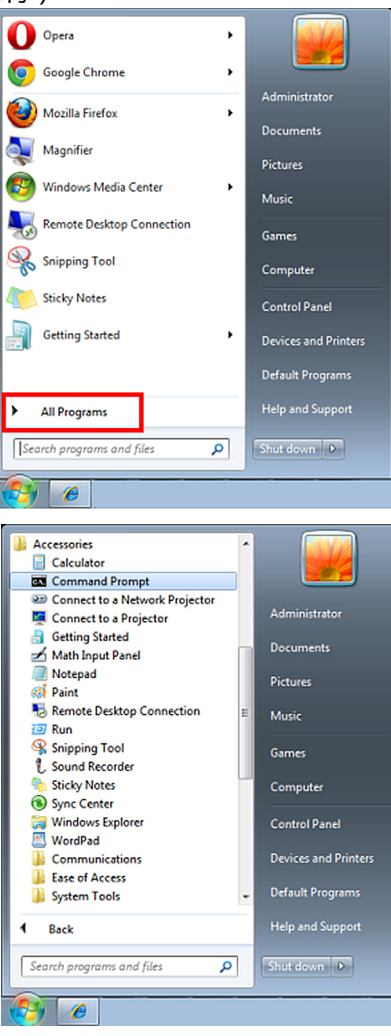

输入如下命令格式:

**telnet ttt.xxx.yyy.zzz 7000**(按"Enter"键)

(**ttt.xxx.yyy.zzz**:投影仪的 IP 地址)

如果 Telnet 连接准备就绪, 并且用户输入 RS232 命令, 再次按"Enter"键, RS232 命令将工作。

## **如何在 Windows VISTA / Windows 7 中启用 TELNET**

Windows Vista 默认安装不包括"TELNET"功能。但是, 终端用户可以通过"Turn Windows features On or Off(打开或关闭 Windows 功能)"启用该功能。

1. 打开 Windows Vista 中的 **Control Panel**(控制面板)。

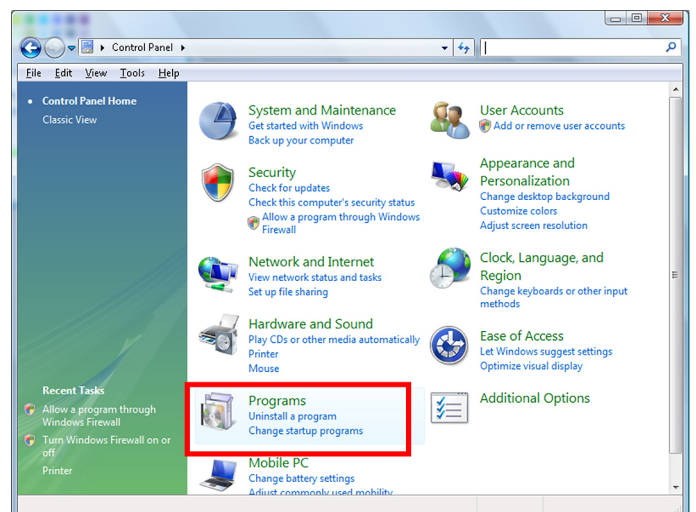

2. 打开 **Programs**(程序)。

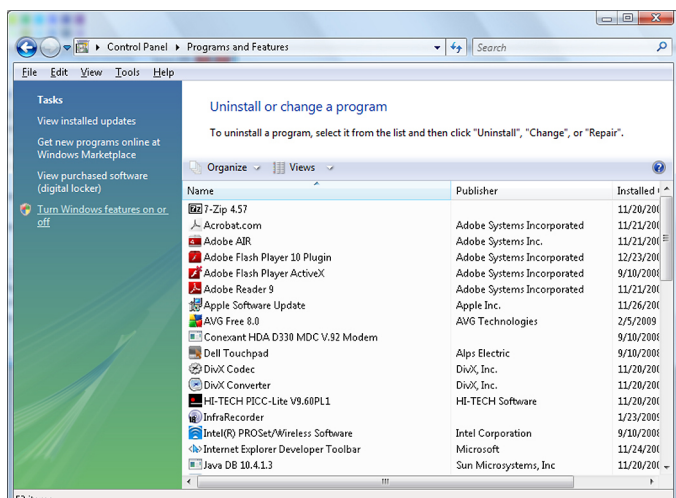

- 3. 选择并打开 **Turn Windows features on or off**(打开或关闭 Windows 功能)。
- 4. 选中 **Telnet Client**(Telnet 客户端)选项,然后点击 **OK**(确定)。

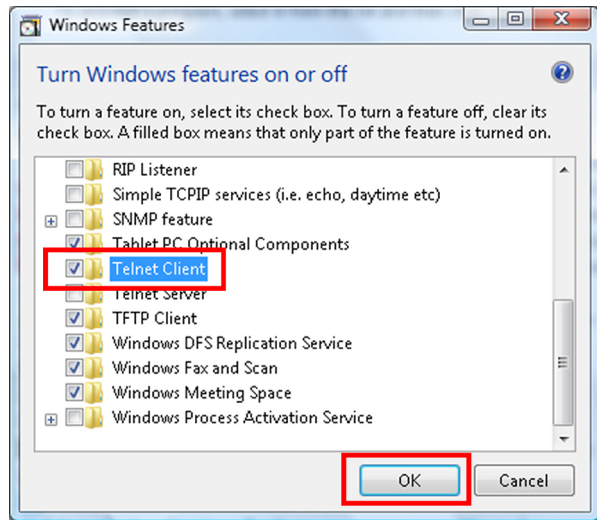

# **"RS232 by TELNET"规格表:**

- Telnet: TCP
- Telnet 端口: 7000
- Telnet 程序: Windows "TELNET.exe" (控制台模式)
- 正常中断 RS232 by TELNET 控制: TELNET 连接就绪后, 直接关闭 Windows Telnet 程序
- Telnet 控制的限制 1: 一台投影仪只有一个 Telnet 控制连接 Telnet 控制的限制 2: Telnet 控制应用程序的连续网络有效载荷小于 50 个字节。 Telnet 控制的限制 3: Telnet 控制的一个完整 RS232 命令少于 26 个字节。 Telnet 控制的限制 4:下一个 RS232 命令的最短延迟时间必须超过 200(毫秒)。 ( \* 在 Windows 内置 "TELNET.exe"程序中, 按 "Enter"键会显示 "回车"和 "换行"代码。)

# <span id="page-58-0"></span>3D 菜单

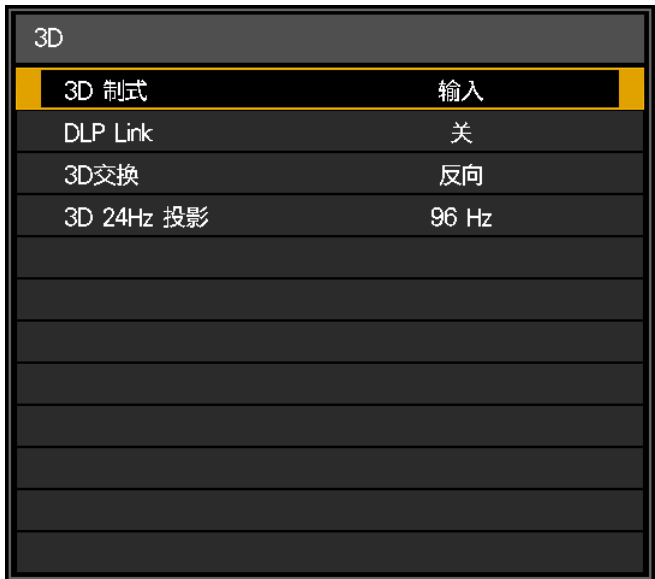

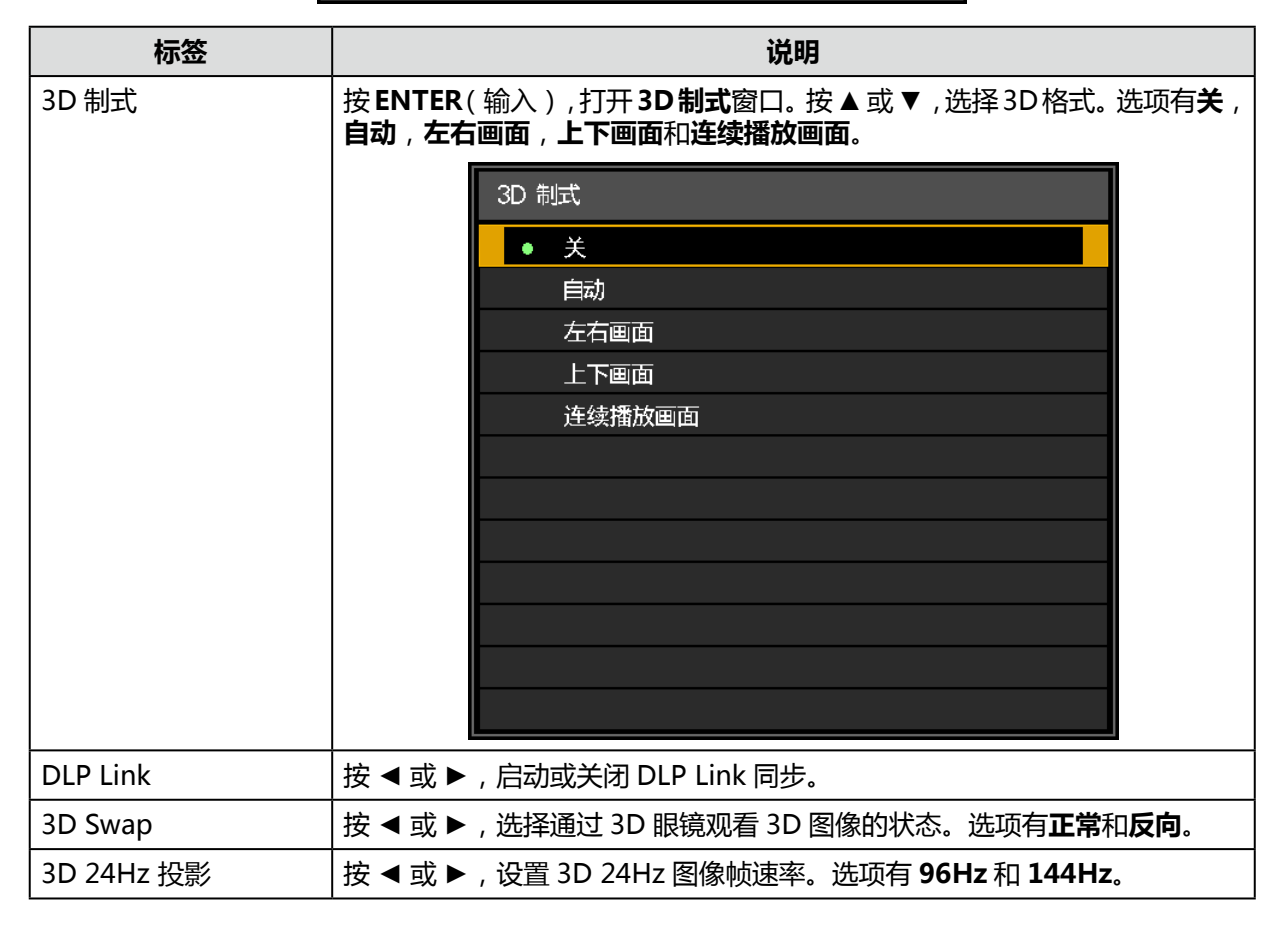

#### **注:**

观看 3D 内容时的注意事项

- 有光敏性癫痫病史、心脏疾病患者、孕妇、老年人、患有严重疾病的人群或有癫痫发作史的人 群不宜观看 3D 内容。观看 3D 内容可能会加剧预先存在的疾病。
- 如果你感到疲倦或不适,不要观看 3D 内容。此外, 如果你失眠或嗜睡, 不要观看 3D 内容。
- 如果您发现任何以下症状,请立即停止观看 3D 内容,并等到症状消退。
	- 图像有重影或 3D 效果不明显。
	- 如果你觉得你的身体状况有变化,比如,感到疲倦或不适,停止观看。
	- 当观看旋转、翻滚或抖动的 3D 内容时, 你觉得你也在动, 可能触发了"晕船"形式。
- 观看 3D 内容的时间过长,可能会导致眼睛疲劳。为了避免这种情况,一定要定时休息。
- 观看 3D 内容的时间过长, 或有角度地观看, 可能会引起眼睛疲劳等。
- 儿童观看 3D 内容时,应该由成人陪同。
- 儿童观看 3D 内容时, 如果感觉不适, 他们可能不会告诉你, 因此要经常询问他们。观看 3D 内 容的最低年龄建议为六岁。
- 观看 3D 内容时,确保与屏幕保持适当的距离。
- 观看3D内容时,确保你与屏幕的距离至少为屏幕高度的三倍,并确保你的眼睛与屏幕保持水平。
- 图像源可以倒转。
- 检查设置是否正确以及3D效果是否适当。如果图像反转,左、右眼的图像交换,3D效果不明显, 这可能会导致眼睛疲劳,或使你感到不适。

# <span id="page-60-0"></span>控制码菜单

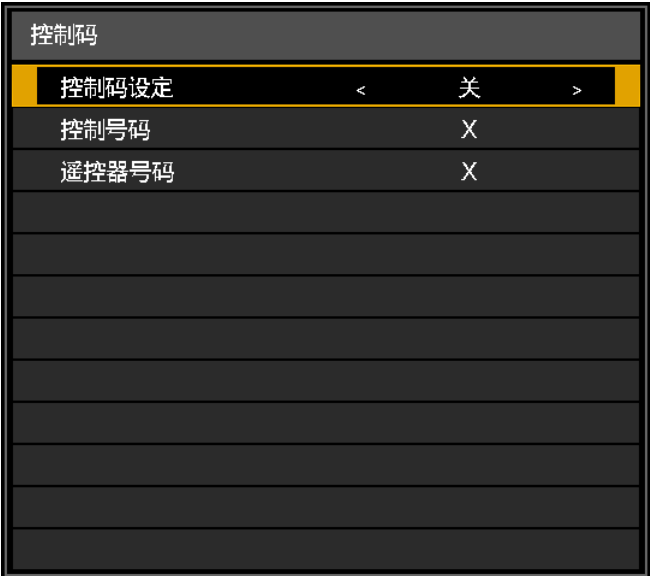

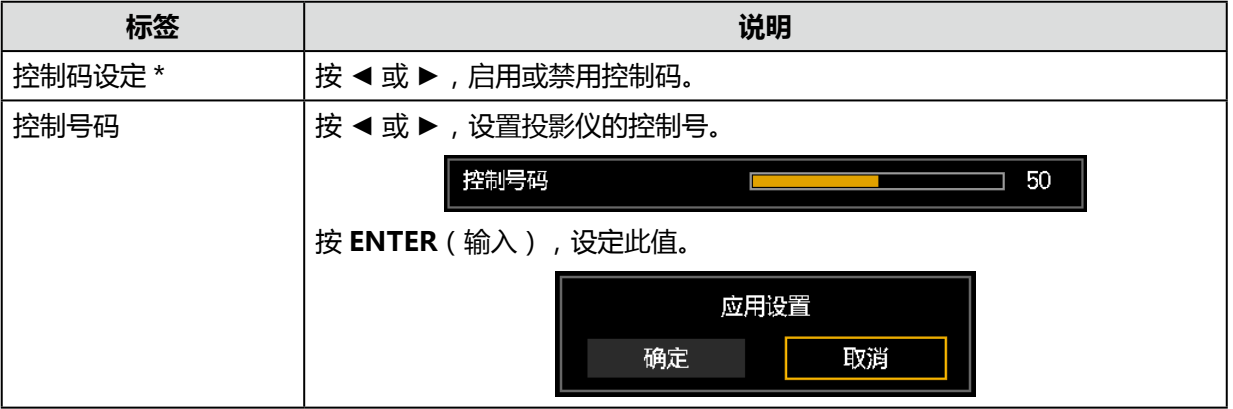

\* 独立操作多台投影仪时,设置此 ID 功能

- "控制码"适用于投影仪。
- "遥控器号码"适用于遥控器。请参阅第 [17](#page-22-0) 页。

# **服务菜单**

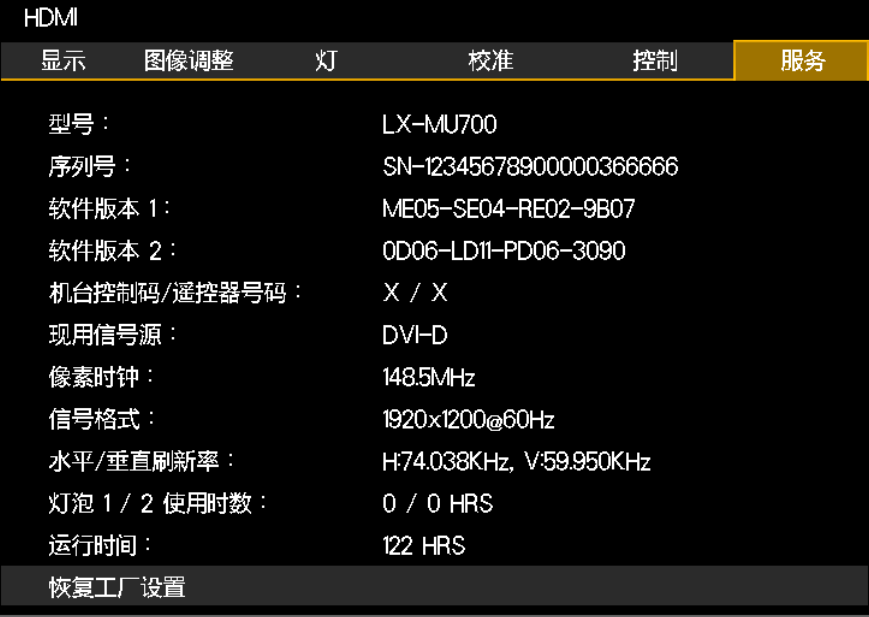

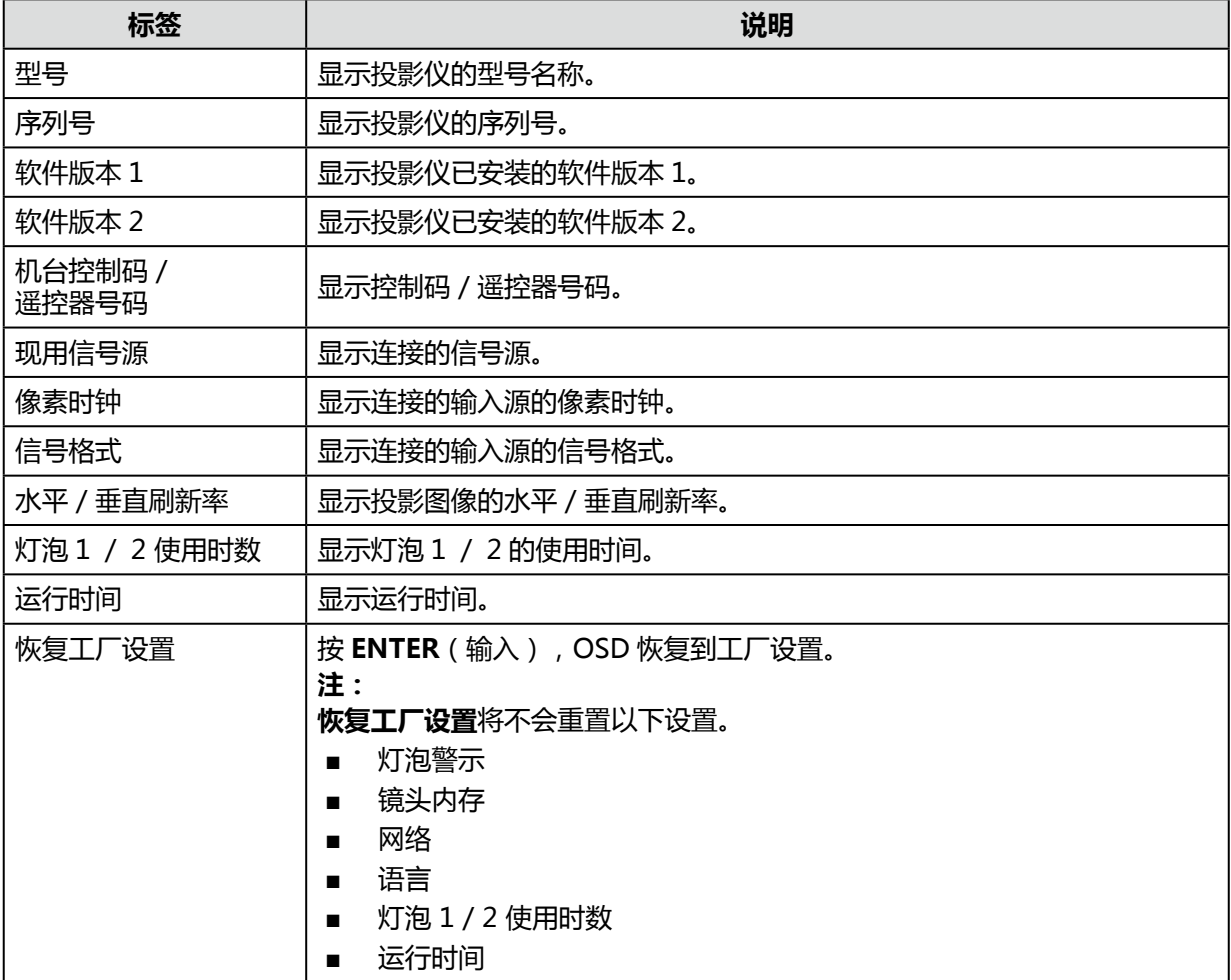

# **维护和安全**

## **更换灯泡**

在灯泡的使用寿命结束前,投影机开机时,通知显示 10 秒钟。可能显示两个消息中的一个,"请准备更 换新灯泡"或"请更换新灯泡"。

关闭投影灯警告信息后,更换信息不显示。

灯泡编号: LX-LP01

在灯泡烧坏之前,必须更换一个经认证的备件。可以通过当地经销商订购经认证的备件。

更换灯泡并开机后,会显示"你要更换灯泡吗?"的消息,选择**是**以重置灯泡寿命定时器。

# **警告:**

本投影仪使用高压汞灯,必须按如下所述小心和正确地处理。 该汞灯具有以下特点。

- 随着时间的推移,灯泡将逐渐变黑。
- 冲击、磨损或使用陈旧的灯泡可能会导致灯泡破裂(伴随着一声巨响)或烧坏。
- 显示灯泡更换消息后,灯泡更容易破裂。尽快更换新的灯泡。
- 灯泡不同,其使用寿命也有很大的不同,而且,使用的环境也会影响灯泡的使用寿命。有些灯 泡可能在首次使用后不久就会破裂。
- 准备备用灯泡。

更换灯泡时或灯泡破裂时,注意以下事项。如果不这样做,可能会导致触电或人身伤害。

- 更换灯泡之前,请务必拔下投影仪的电源插头,并至少等待一个小时。
- 灯泡破裂时,投影仪内部可能会有散落的玻璃碎片。请联系佳能客户支持中心,以进清洁和检 查投影仪的内部并更换灯泡。

更换投影灯时的注意事项

- 打开投影仪时或投影仪运行了一段时间后,如果照明突然停止,投影灯可能已经破裂。在这种 情况下,切勿尝试自行更换投影灯。请联系佳能客户支持中心。
- 对于吊装投影仪,在打开灯罩或者尝试更换投影灯时,投影灯可能会掉下来。在更换过程中, 站在灯罩侧面,而不是站在灯罩正下方。
- 如果投影灯破裂,排气口可能会排出灰尘和气体 (含有汞蒸汽)。如果发生这种情况,立即打 开门窗,让室内通风。
- 如果意外吸入投影灯泄漏出的任何气体或有碎片进入眼睛或嘴巴,请立即就医。
- 1. 关闭投影仪,等待电源红色指示灯常亮。此时,拔下电 源线。灯泡和投影仪至少须冷却 45 分钟。
- 2. 拧松螺丝,取下灯罩。

3. 拧松螺丝,取下用过的灯泡。

- 4. 按照原装灯泡的方向安装新的灯泡。
- 5. 拧紧灯泡的固定螺丝。

- 6. 安装灯罩。
- 7. 拧紧灯罩的固定螺丝。

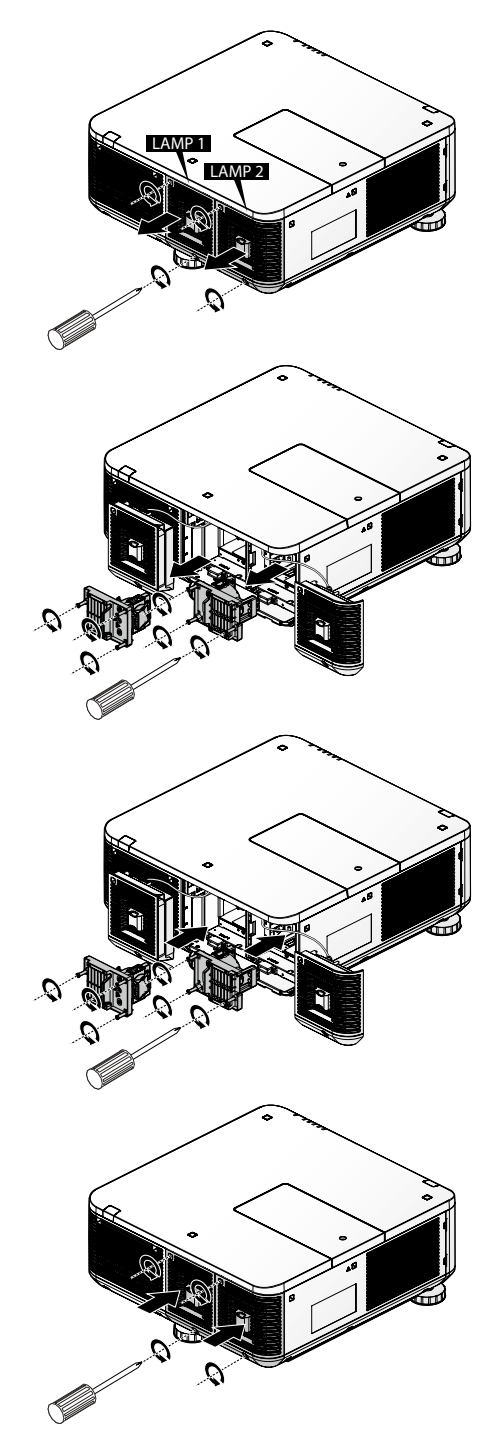

# **更换镜头**

1. 关闭投影仪,等待电源红色指示灯常亮。此时,拔下电 源线。灯泡和投影仪至少须冷却 45 分钟。

斗防盗

2. 拧下投影机底部的防盗螺丝。位置如右图所示。

- 3. 按下释放按钮,用一只手护住旧镜头。
- 4. 逆时针拧下旧镜头。

5. 从支架拆下旧镜头。

- 6. 安装前,清洁新镜头。谨慎清洁,以防止刮伤新镜头的 表面。
- 7. 确保箭头标记朝上,将新镜头推入支架。

8. 顺时针旋转新镜头,直到听到咔嗒声,表示新镜头已固 定,并正确安装到位。

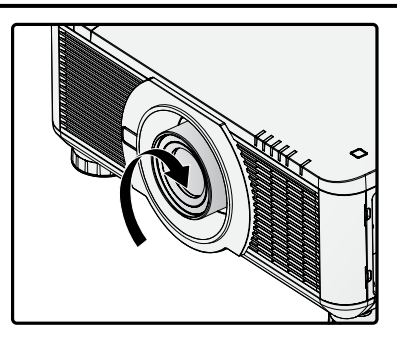

- 9. 轻轻拉动新镜头,以确保它锁定到位。如果新镜头不会 脱落,表示已正确安装到位。
- 10. 安装防盗螺丝,以防拆卸镜头。请参阅第 19 [页"使用](#page-24-0) [镜头防盗螺丝"。](#page-24-0)

**注:**

- 拆下旧镜头时, 按住释放按钮, 从投影机上拆下旧镜头
- 更换镜头后,一定要执行镜头居中功能。
- 切勿手动调整镜头 ( 除了 LX-IL01UW ) 。

#### <span id="page-65-0"></span>**更换过滤器**

过滤器编号:LX-FL01。

关闭投影仪,约等待 45 分钟,让投影仪充分冷却,再更换过滤器。

**注:**

- 脏污的过滤器会减少流入投影机的空气量,投影机的温度可能会因此升高。这可能会激活保护 机制或损坏组件。
- 定期检查、清洁和更换过滤器。
- 建议每次更换灯泡时更换过滤器。
- 关闭电源,拔下电源线,至少让投影仪冷却 45 分钟。

# 更换左侧过滤器

1. 按如右方向翻转过滤器盖。

2. 拆下过滤器盖。

3. 从投影机的前侧取出过滤器。

4. 安装过滤器。

5. 将过滤器盖上的销钉对准投影仪。

6. 翻转并安装过滤器盖。

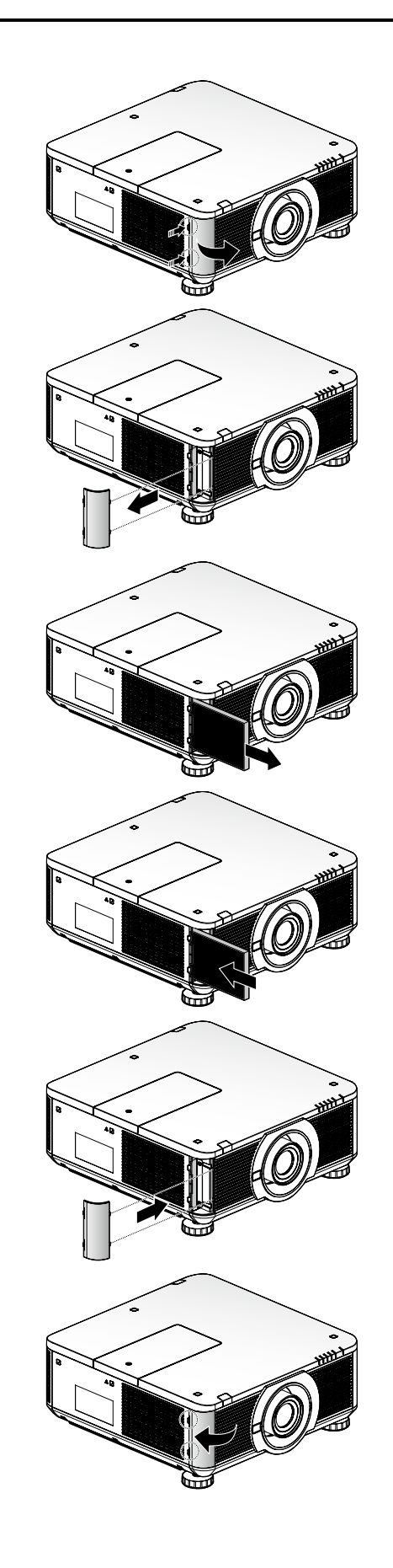

# 更换右侧过滤器

1. 按如右方向翻转过滤器盖。

2. 拆下过滤器盖。

3. 从投影机的右侧取出过滤器。

4. 安装过滤器。

5. 将过滤器盖上的销钉对准投影仪。

6. 翻转并安装过滤器盖。

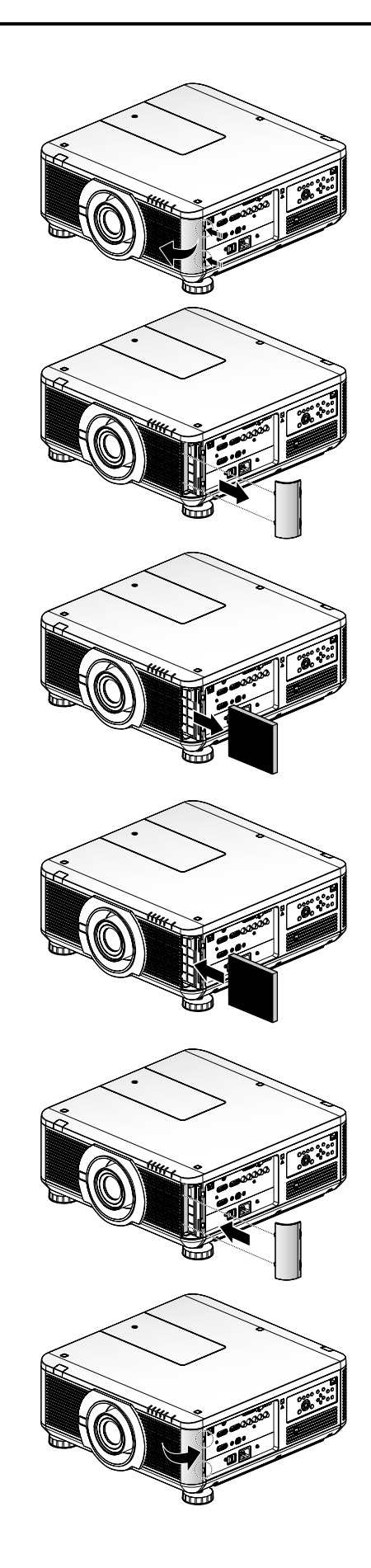

# **更换色轮**

关闭投影仪,约等待 45 分钟,让投影仪充分冷却,再更换色轮。

- 1. 关闭投影仪,等待电源红色指示灯常亮。此时,拔下电 源线。灯泡和投影仪至少须冷却 45 分钟。
- 2. 拧松色轮盖上的固定螺丝。

3. 滑出色轮盖。

- 4. 拧松色轮上的固定螺丝。
- 5. 拆下色轮。

- 6. 安装色轮。
- 7. 拧紧色轮上的固定螺丝。

8. 将色轮盖对准投影机,滑入色轮盖。

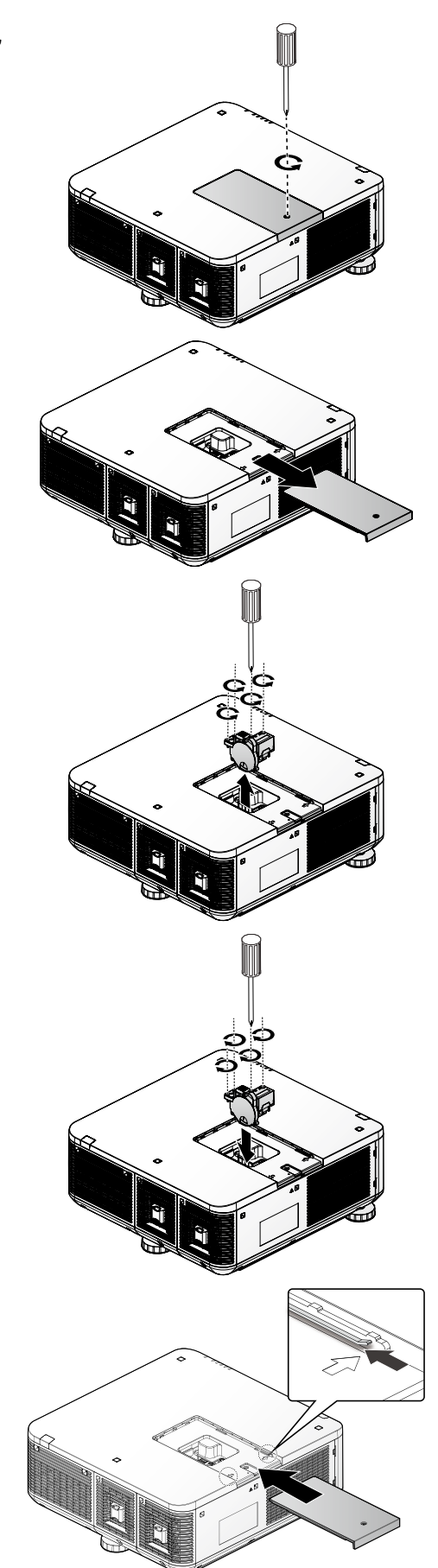

9. 拧紧固定螺丝。

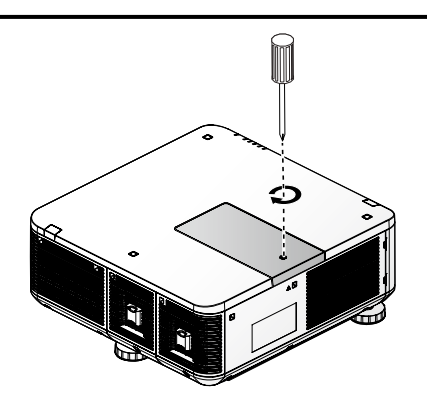

## **清洁投影机**

清洁投影机,去除灰尘和污垢,有助于确保投影机无故障运行。

**警告:**

至少须在清洁前 45 分钟关闭投影机并拔下插头。未这样做可能会造成严重烧伤。

#### 清洁过滤器

过滤器海绵可防止灰尘和污垢进入投影机内部,需要经常进行清洁。如果过滤器脏污或堵塞,可能会造 成投影机过热。

- 1. 清洁前,关闭投影机。
- 2. 取下过滤器,请参阅第 60 [页"更换过滤器"。](#page-65-0)
- 3. 用真空吸尘器吸出里面的灰尘。
- 4. 安装过滤器。

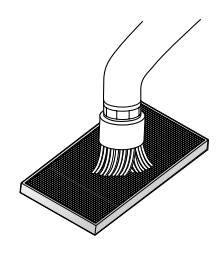

- **注:**
- 用真空吸尘器清洁过滤器时,使用软毛刷,以免损坏过滤器。
- 切勿用水清洗过滤器。这样做可能会造成过滤器堵塞。
- 安装过滤器后,启动投影仪。.

## 清洁镜头

您可以从大多数相机商店购买光学镜头清洁剂。请参考以下步骤清洁投影机镜头。

#### **注意:**

- 1. 切勿使用腐蚀性清洁剂或溶剂。
- 2. 为防止变色或褪色,避免将清洁剂倒在投影机外壳上。
- 1. 清洁前,关闭投影机。
- 2. 将少量光学镜头清洁剂倒在一块干净的软布上(切勿直 接将清洁剂倒在镜头上)。
- 3. 以圆周形式轻轻擦拭镜头。

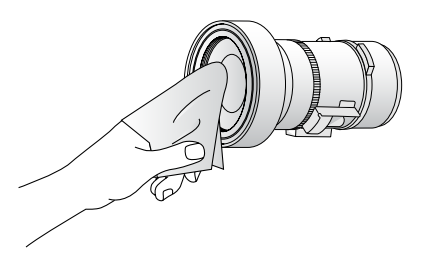

## 清洁机箱

- 1. 清洁前,关闭投影机。
- 2. 用一块干净的软布擦拭机箱上的灰尘。如果过脏,可使 用中性清洁剂。

# **使用 Kensington® 锁**

如果您担心安全,用 Kensington 锁槽和安全缆锁将投影机连接到永久目标物。

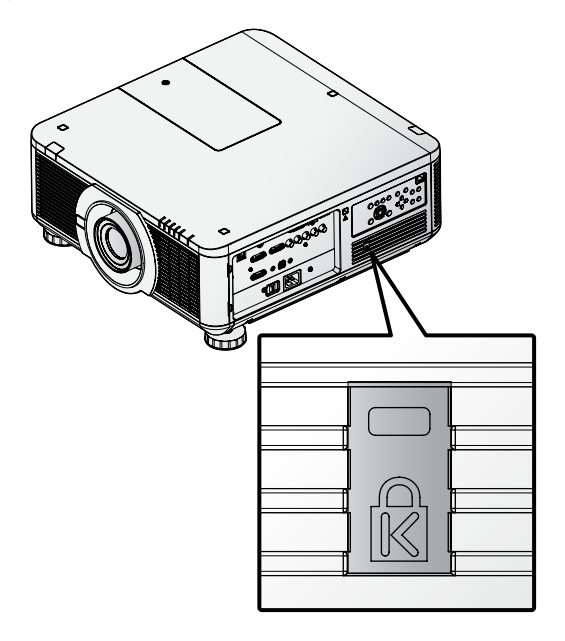

## **注:**

请联系您的供应商,以了解购买合适 Kensington 安全缆锁的详细信息。

# **故障排除**

#### **图像问题**

#### **问题:屏幕无图像。**

- 1. 检查笔记本电脑或台式 PC 的设置。
- 2. 按正确顺序先关闭所有设备,再打开电源。

#### **问题:图像模糊。**

- 1. 调整投影机上的 **Focus**(对焦)。
- 2. 按遥控器上的 **Auto**(自动)按钮。
- 3. 确保投影机到屏幕的距离在指定范围之内。
- 4. 检查投影机镜头是否干净。

#### **问题:图像的顶部或底部较宽(梯形失真)。**

- 1. 定位投影机,使它尽可能垂直于屏幕。
- 2. 使用 OSD 校准菜单上的 **Keystone** 按钮。

#### **问题:图像翻转。**

检查**校准**菜单上的**投影模式**设置。

#### **问题:图像有条纹。**

- 1. 将**图像调整**菜单上的**时序设定**调整为默认设置。
- 2. 为确保问题不是由连接的 PC 显卡引起, 连接到另一台电脑。
- **问题:图像是平面图像,无对比度。** 调整**图像调整**菜单中的**对比度**设置。

## **问题:投影图像的颜色与源图像不匹配。**

- 1. 调整**图像调整**菜单中的**色差校正**设置。
- 2. 调整**图像调整**菜单中的**色温**设置。

### **灯泡问题**

#### **问题:投影机无光。**

- 1. 检查电源线连接是否牢固。
- 2. 用另一台电气设备测试,确保电源正常。
- 3. 以正确的顺序重新启动投影机,并确保电源指示灯亮起。
- 4. 如果刚更换灯泡,请尝试重新设置灯泡连接。
- 5. 更换灯泡。
- 6. 将旧灯泡放回投影机,将投影机送修。

#### **问题:灯泡熄灭。**

- 1. 电压不稳会造成灯泡熄灭。重新插上电源线。当电源指示灯亮起时,按下电源按钮。
- 2. 更换灯泡。
- 3. 将旧灯泡放回投影机,将投影机送修。

#### **遥控器问题**

#### **问题:投影机对遥控器无反应。**

- 1. 遥控器朝向投影机上的遥感器。
- 2. 确保遥控器与传感器之间无障碍物。
- 3. 关闭室内的所有荧光灯。
- 4. 检查电池极性。
- 5. 更换电池。
- 6. 关闭附近的其他红外设备。
- 7. 将遥控器送修。
# **维修投影机**

如果无法解决问题,您应该将投影机送修。将投影机放回原包装箱。放入问题描述和尝试查明问题时采 取的步骤清单:本信息可能对维修人员有用。如需维修,请将投影机送到您购买该设备的地方。

# **规范**

# **产品规范**

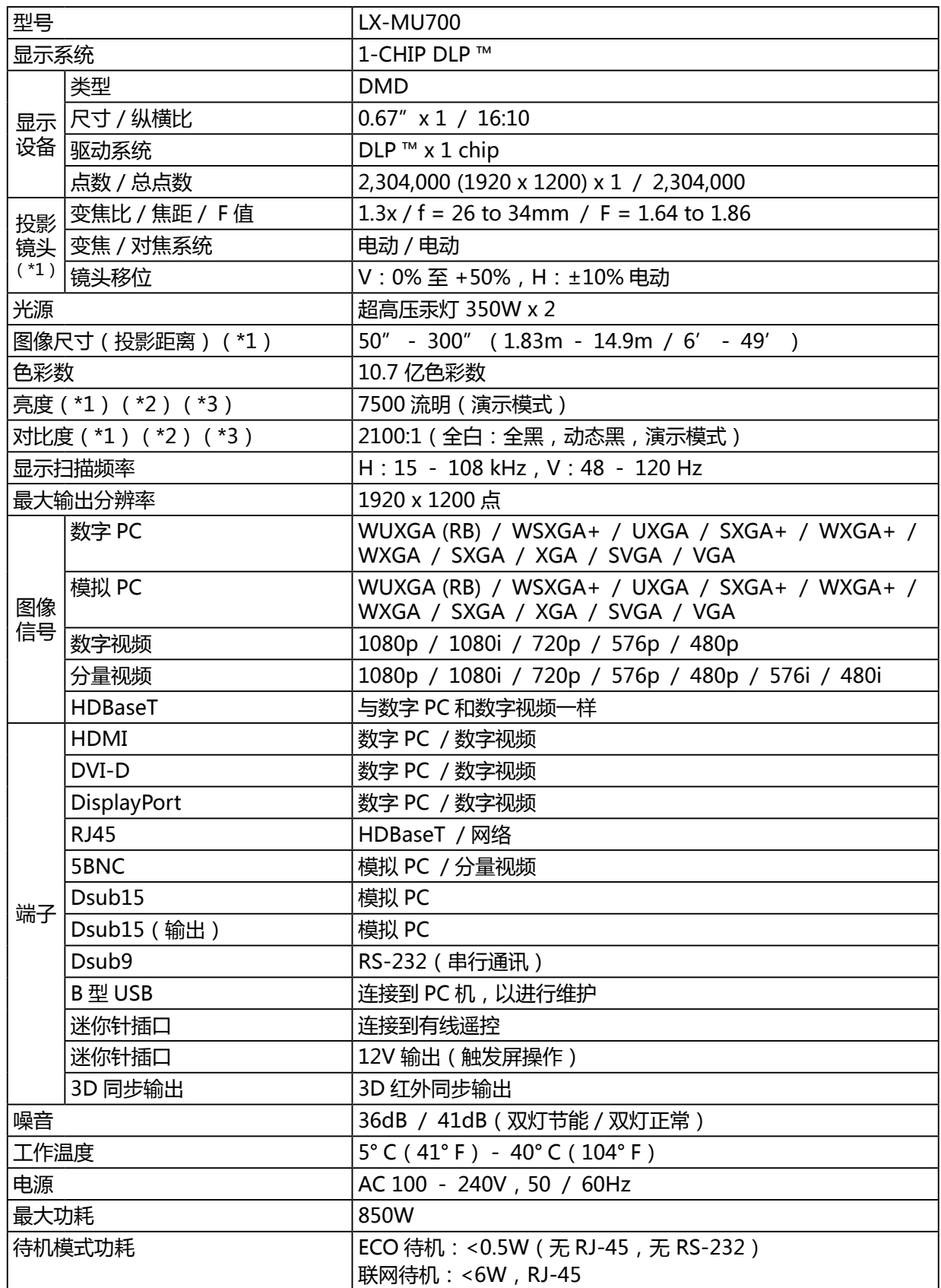

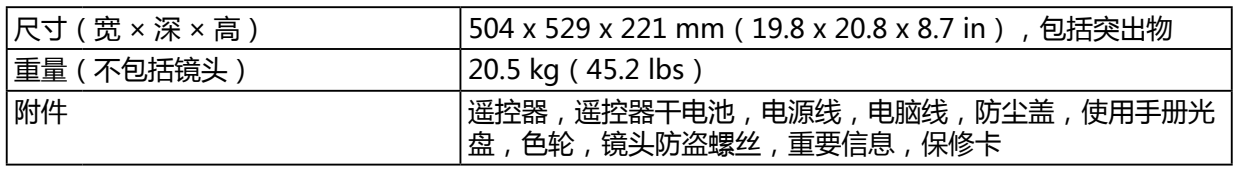

- (\*1) 使用标准变焦镜头
- (\*2) 灯泡模式:双,灯泡功率:标准
- (\*3) 符合 ISO21118-2012

## **投影机尺寸**

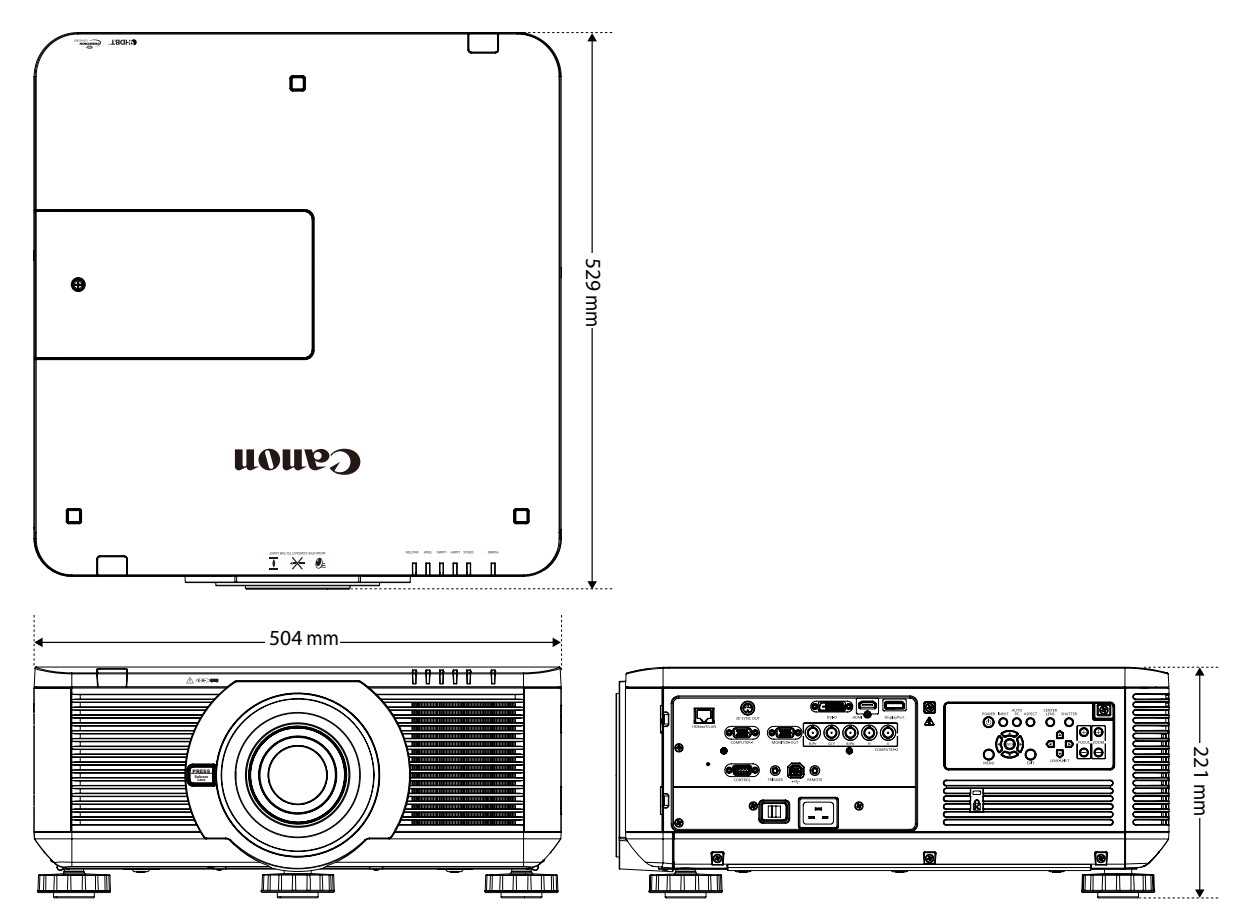

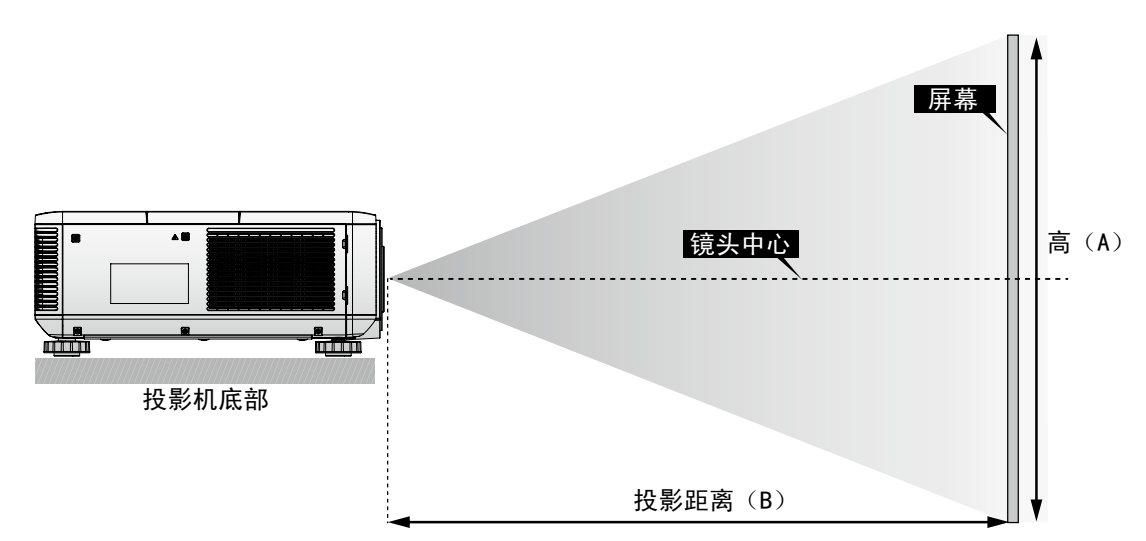

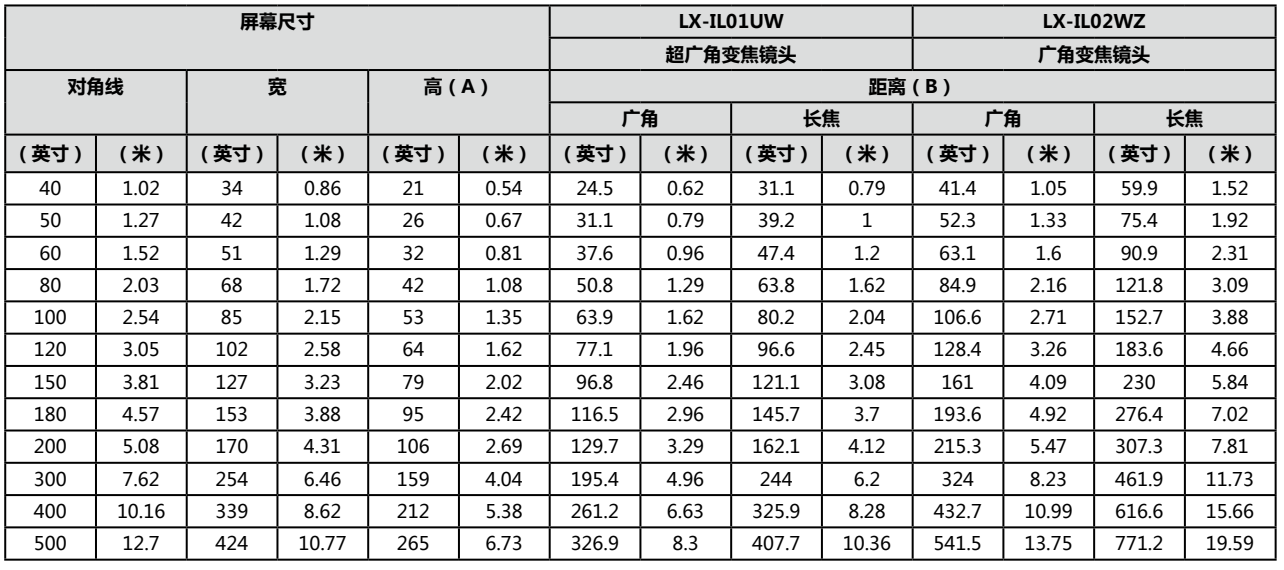

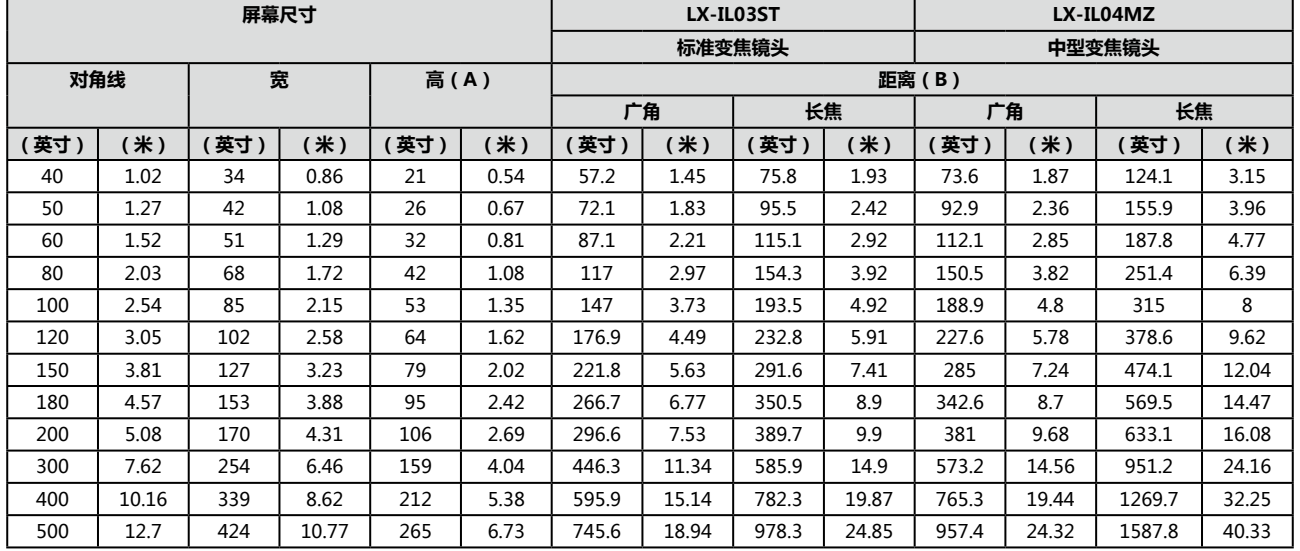

\*\* 本表表示投影范围,光学性能只在 50 - 300 英寸的范围内得以保证。

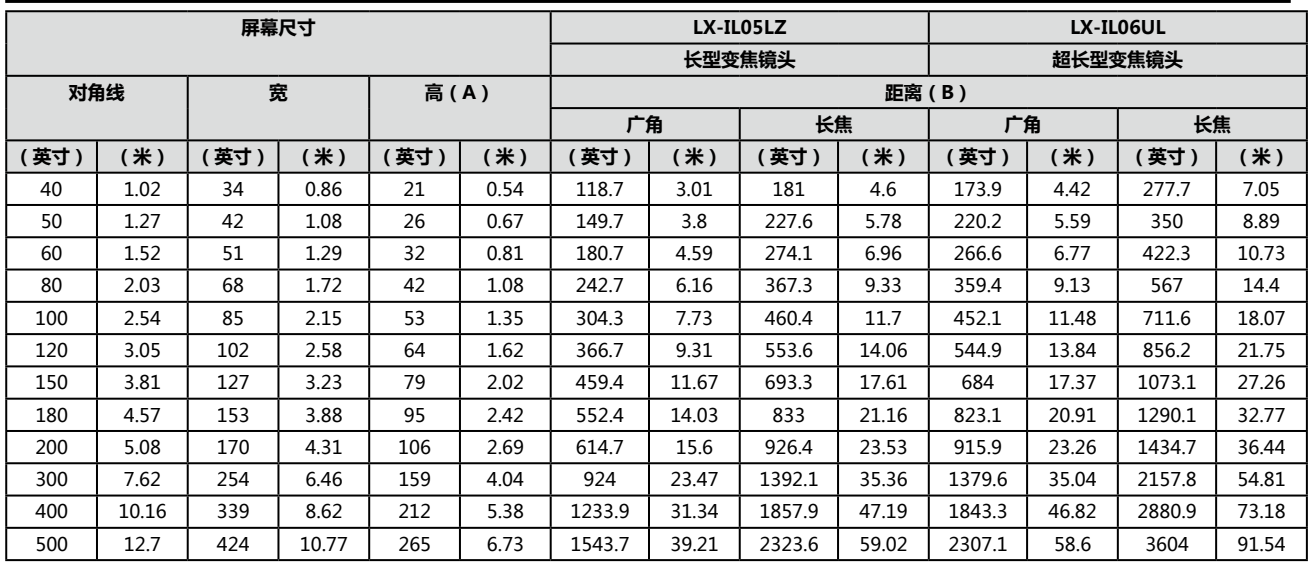

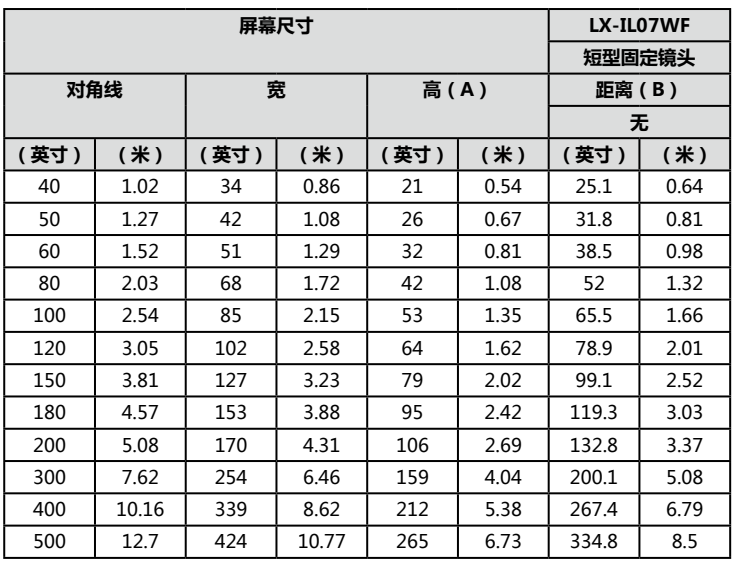

\*\* 本表表示投影范围,光学性能只在 50 - 300 英寸的范围内得以保证。

# **镜头系列**

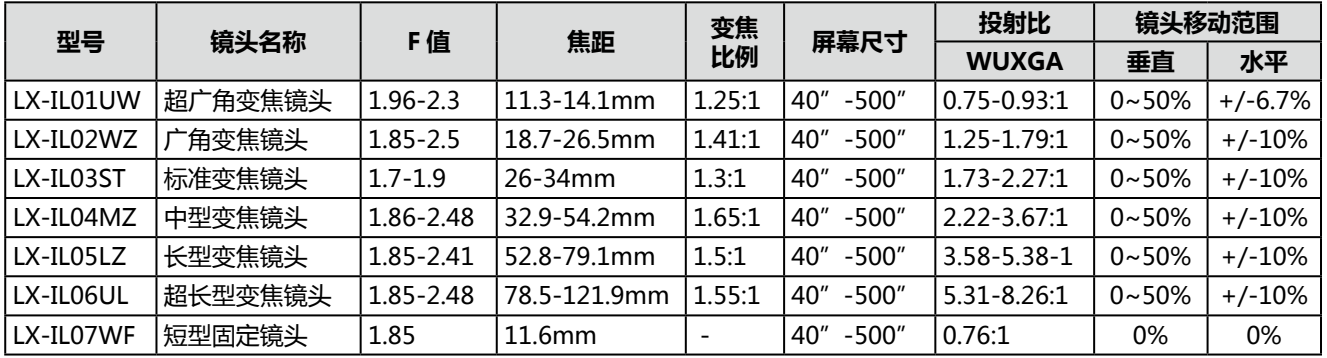

\*\* 本表表示投影范围,光学性能只在 50 - 300 英寸的范围内得以保证。

# **LED 指示灯状态**

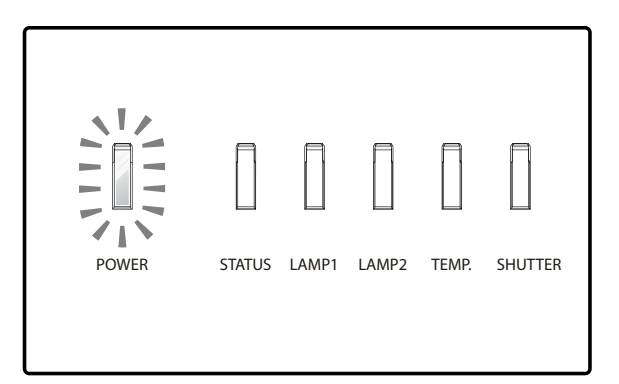

### 电源 LED 指示灯

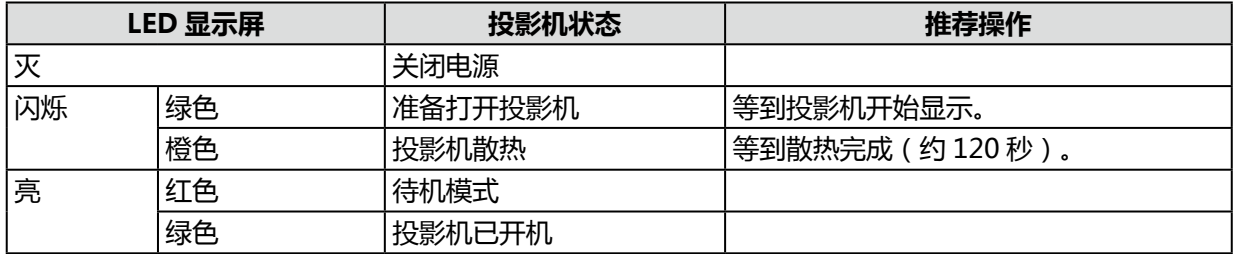

# 状态 LED 指示灯

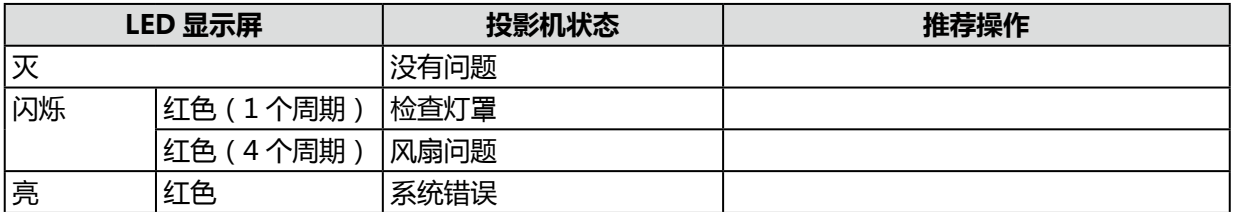

## 灯泡 1 / 2 LED 指示灯

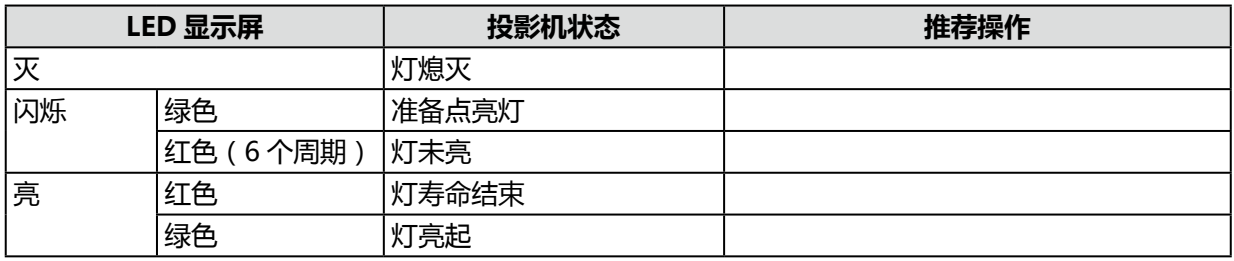

# 温度 LED 指示灯

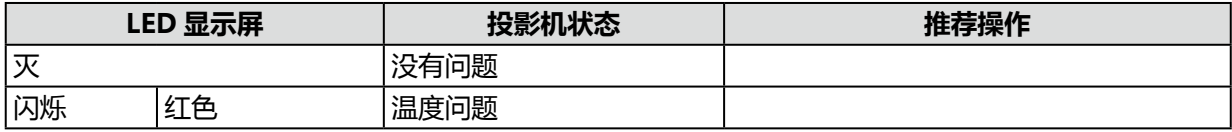

### 快门 LED 指示灯

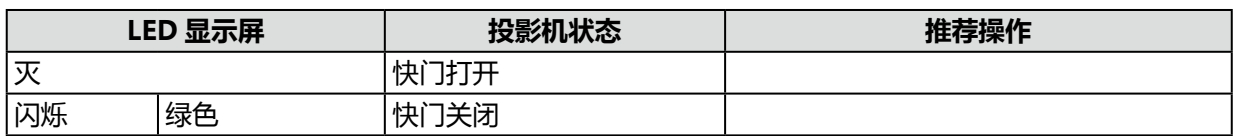

# **支持的信号输入时序**

电脑

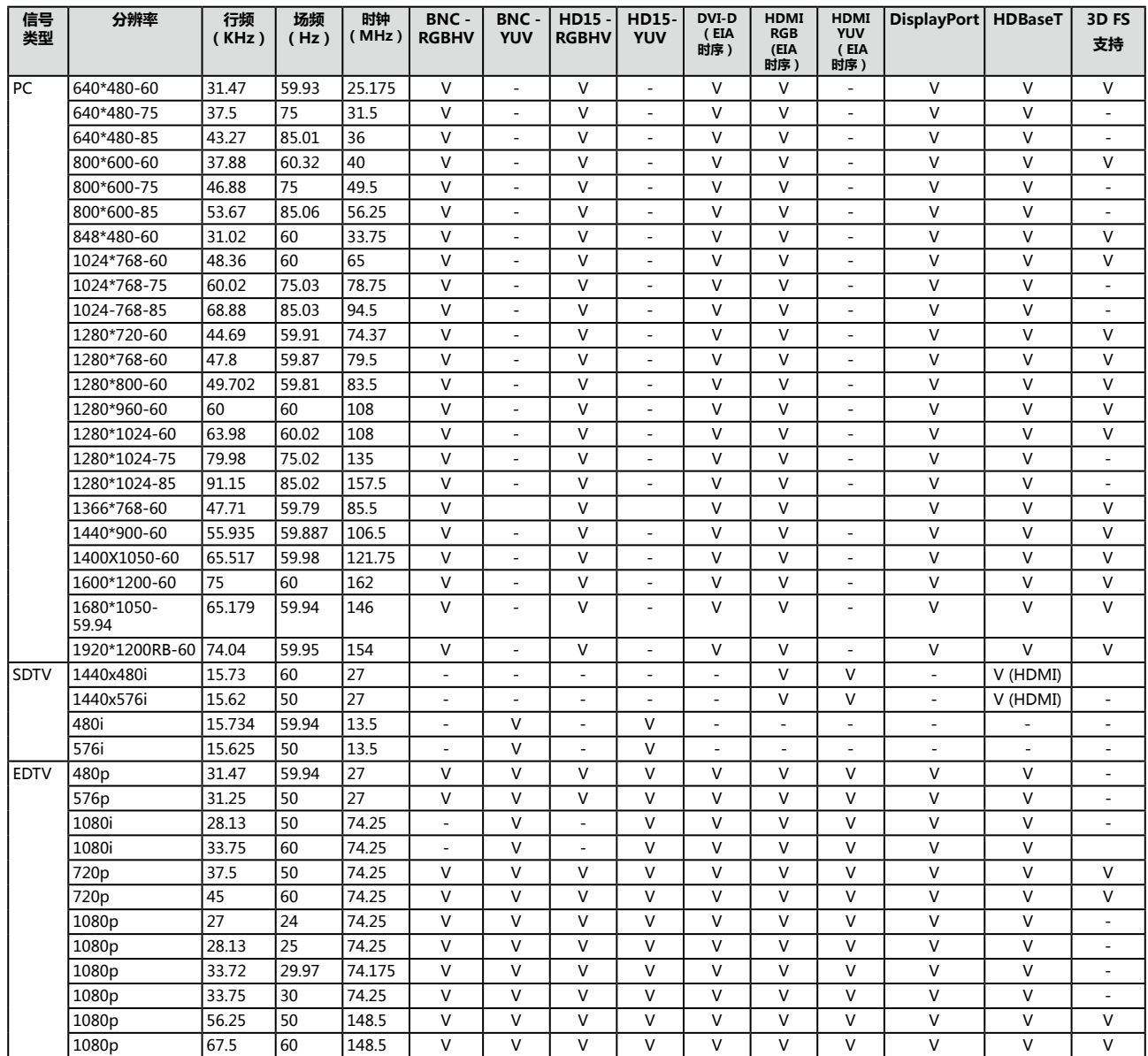

# 3D 信号输入模式

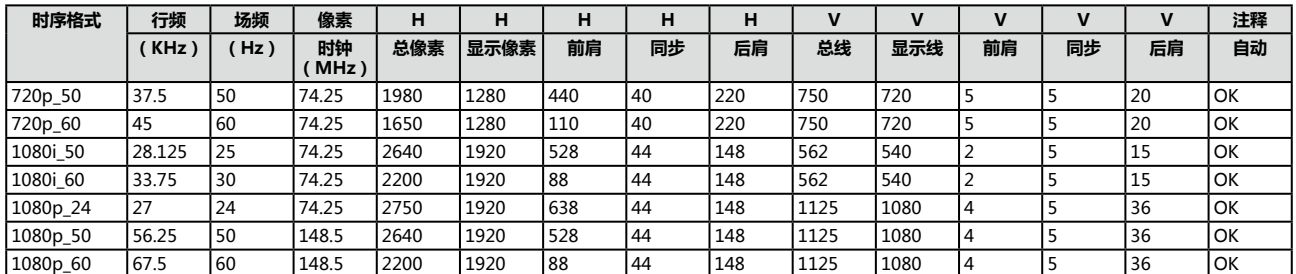

\* 以下时序格式要求 3D 格式只能携带来自 HDMI 或 HDBaseT 的信息帧数据包(HDMI 1.4a 标准)。

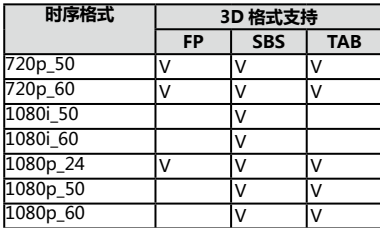

#### **投影模式注意事项**

- 1. 参照下图,在**校准**菜单中选择**投影模式**。选项有**桌上正投**,**桌上背投**,**吊装正投**,**吊装背投**,**向上 投影 + 正投**和**向下投影 + 正投**。
- 2. 当投影仪的倾斜角度超过 ±15 度时,在**灯**菜单中的**高空模式**,选择**开**。由于处于高海拔环境下,该 功能将风扇速度设置为高速。
- 1. 直立安装投影机时,在**灯泡**菜单中的**高空模式**,选择 On(开)。由于处于高海拔环境下,该功能将 风扇速度设置为高速。
- 2. 投影机的倾斜角度不应超过 ±45 度。过度倾斜可能会缩短灯泡的使用寿命。如果倾斜安装投影机, 当灯泡的使用寿命达到 50%时,建议更换灯泡。

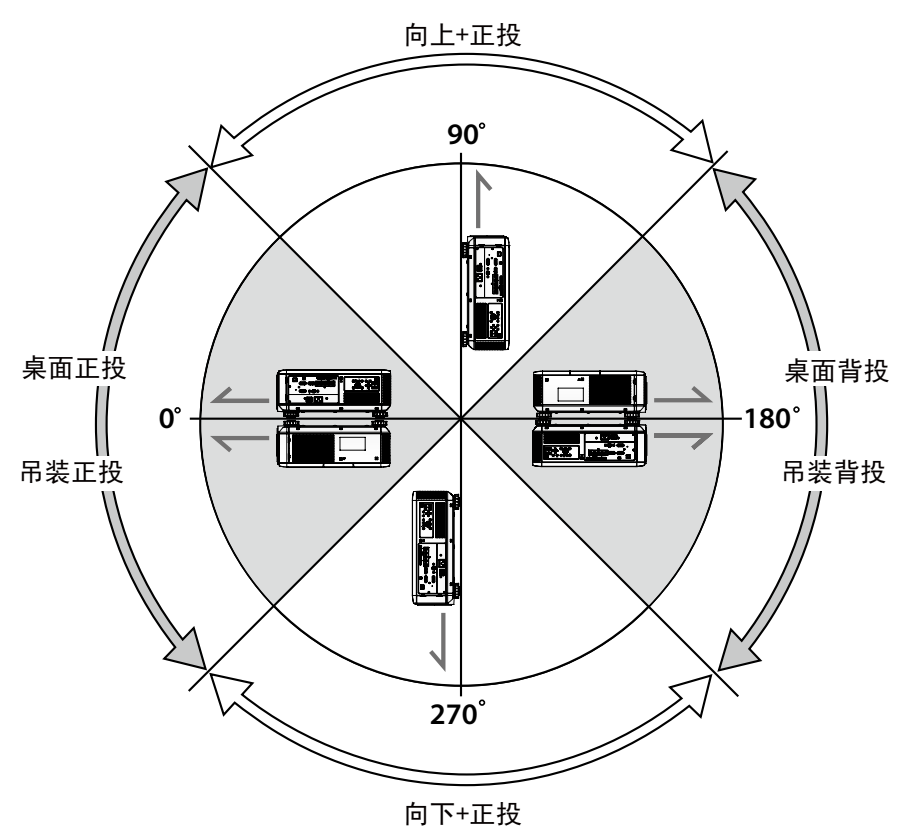

**附录**

#### **佳能 LX-MU700 协议命令**

**待机模式**设置为**标准**时,命令可用。

接口和要求(0.3 版)

#### **串行 (RS-232) 接口**

RS-232 命令只使用 ASCII 字符,可使用典型的终端仿真器输入,如 Windows 超级终端,设置如下: 每秒位数:115200(默认)/ 57600 / 38400 / 19200 / 14400 / 9600 / 4800 / 2400 (通过 OSD 选择)

数据位数:8 奇偶校验:无

停止位数:1

流量控制:无

请注意,每个输入字符将被 MCU 终端回应,无需在终端设置中将本地回应设置"ON(开)"。

#### **TCP/IP 接口**

可通过 telnet 协议使用操作命令。设置见第 [52](#page-57-0) 页。

#### **HDBaseT 的串行和 TCP/IP 接口**

HDBaseT 的每秒串行位设置固定为 9600。其他设置同上。

#### **系统操作命令**

操作命令告诉投影机做什么。所有命令均以 2 个字母开始:"op"为操作命令, 加一个空格 [SP], 再 输入控制命令,最后输入想要读取、设置、增加或减少的值。所有命令须以回车符结尾(ASCII hex 0D),显示为 [CR],如下所示。操作命令的语法如下:

op[SP]<operation command>[SP]<Setting Value>[CR]

对于除执行功能以外的所有其他命令,投影机的响应将显示为该命令和"= <value>", 其中 <value> 是当前值,如果值不可用,显示为"NA"。对于执行功能,响应将显示相同的命令。所有响应将以大写 显示。请参阅下表的命令列表和示例:

#### 系统操作命令

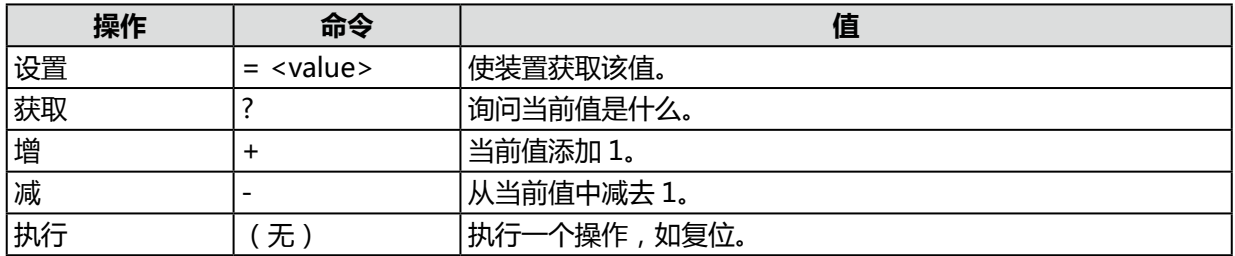

#### 电机操作命令

对于电机控制,如镜头移位、对焦和变焦,按如下方式定义参数"+"和"-"。

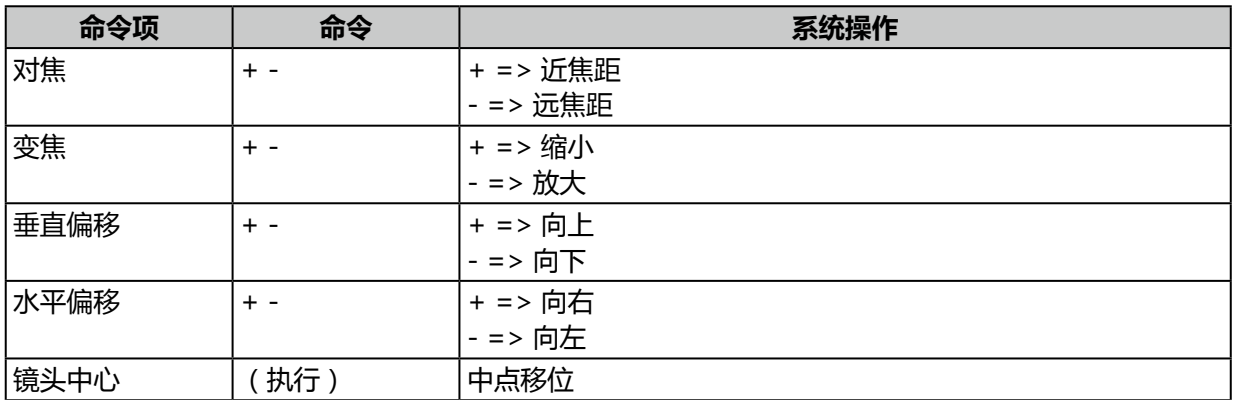

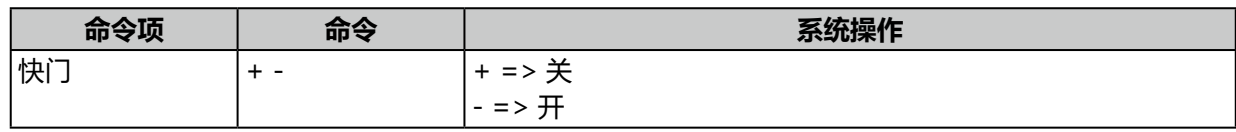

#### **获取操作指令示例:**

输入:op bright ? [CR] 系统响应:OP BRIGHT = 100

#### **增减操作命令示例:**

输入:op bright + [CR] 系统响应:OP BRIGHT = 101

输入:op bright - [CR] 系统响应:OP BRIGHT = 126

#### **设置操作命令示例:**

输入:op bright = 127 [CR] 系统响应:OP BRIGHT = 127

#### **执行命令示例:**

输入:op auto.img [CR] 系统响应:OP AUTO.IMG

DP9675QDPxA 的有效操作命令列如下表所示。

#### **1. 显示**

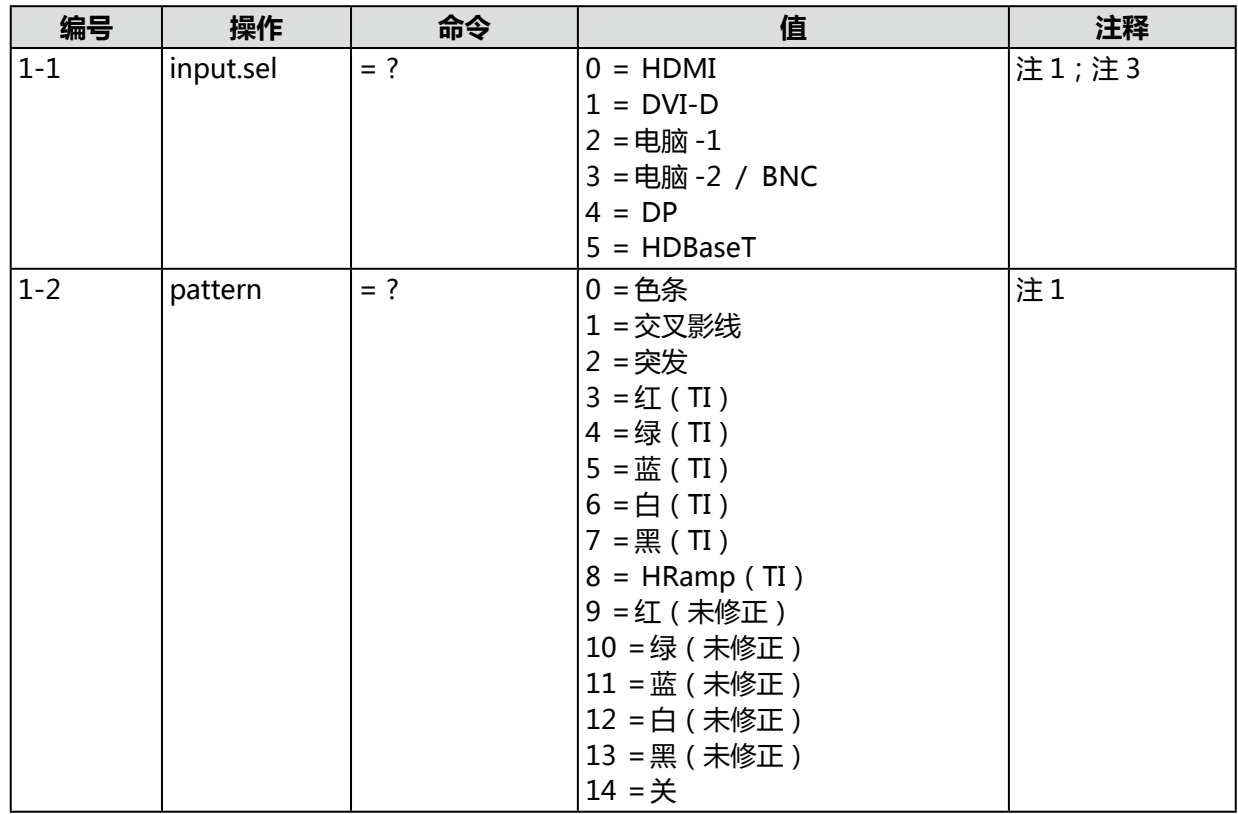

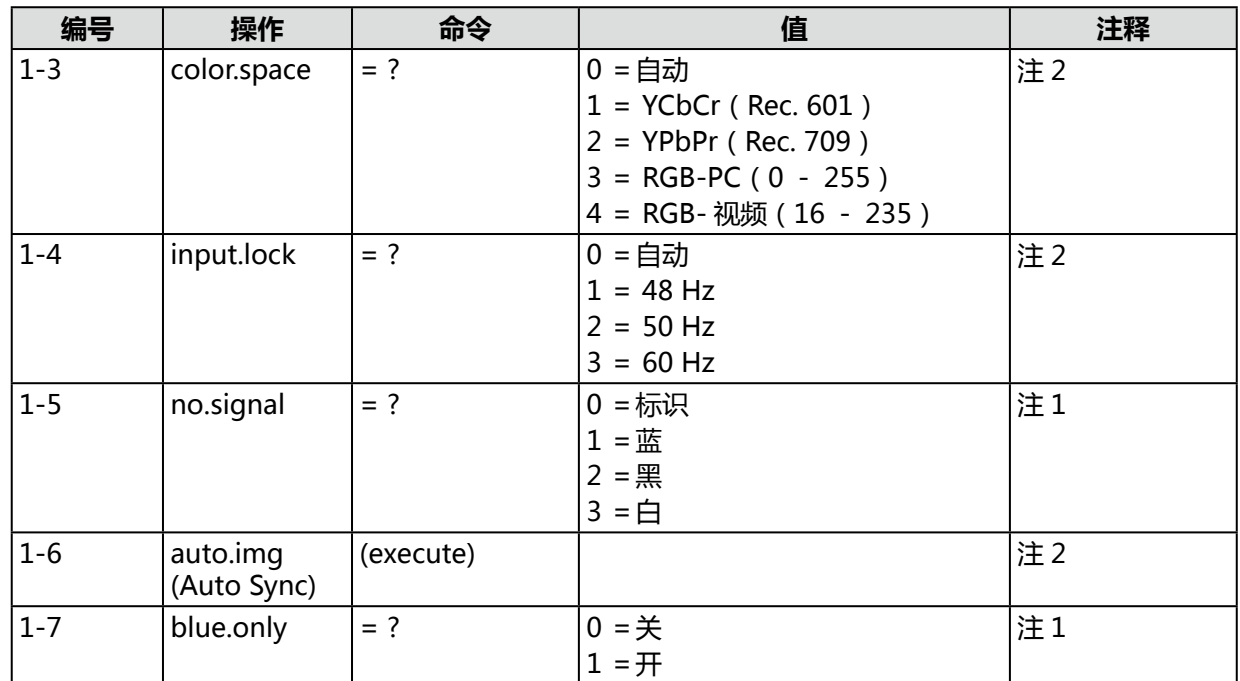

# **2. 图像调整**

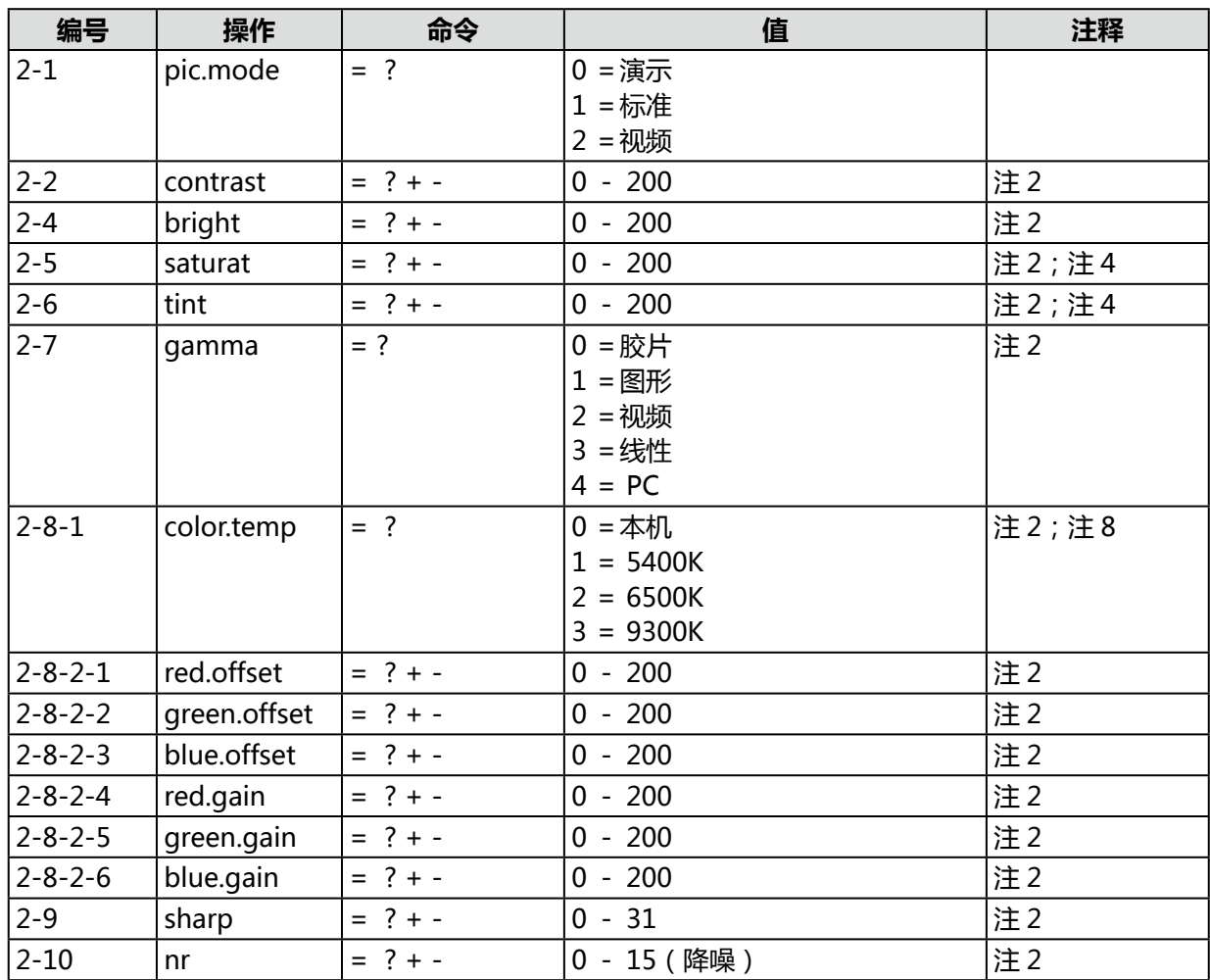

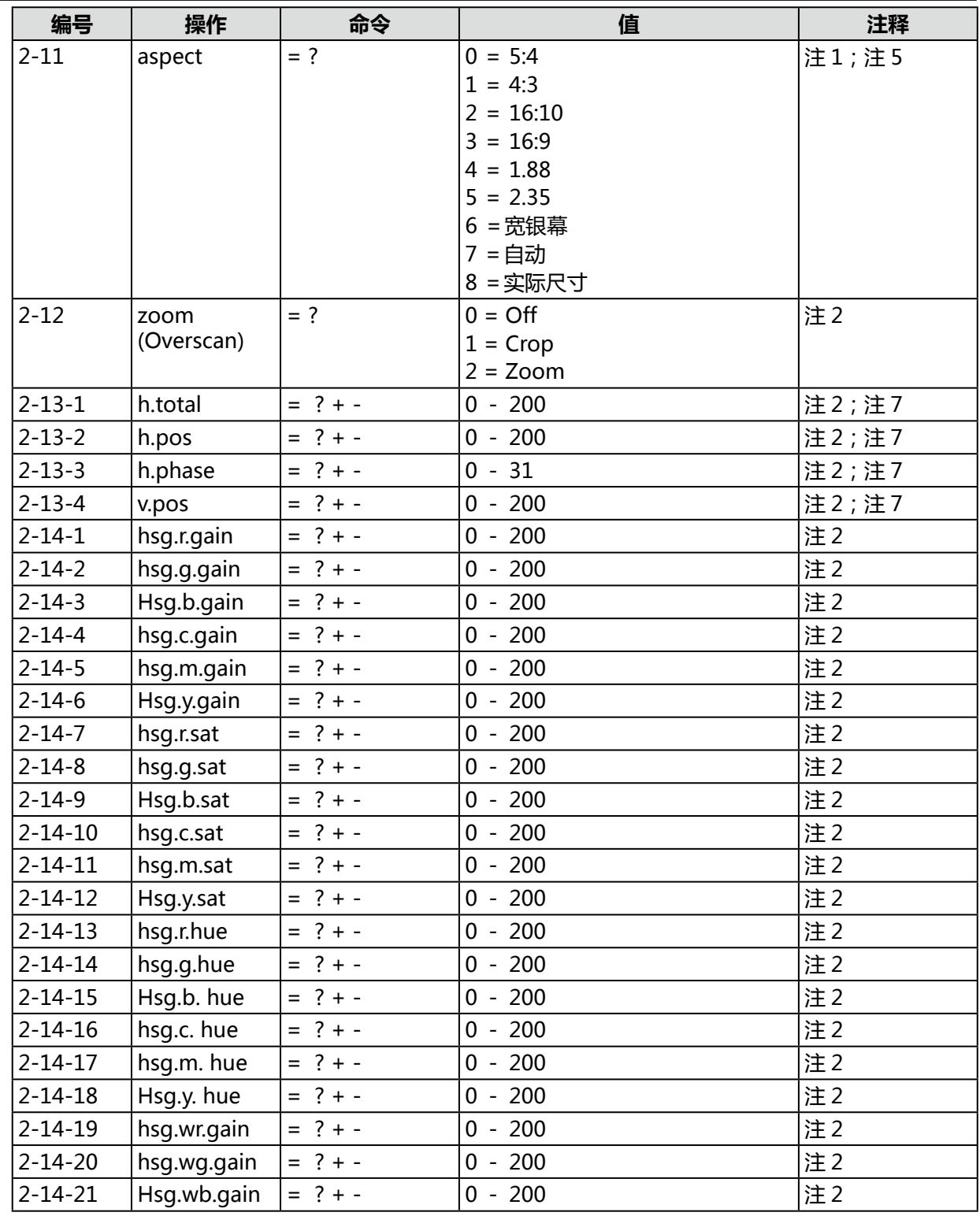

# **3. 灯**

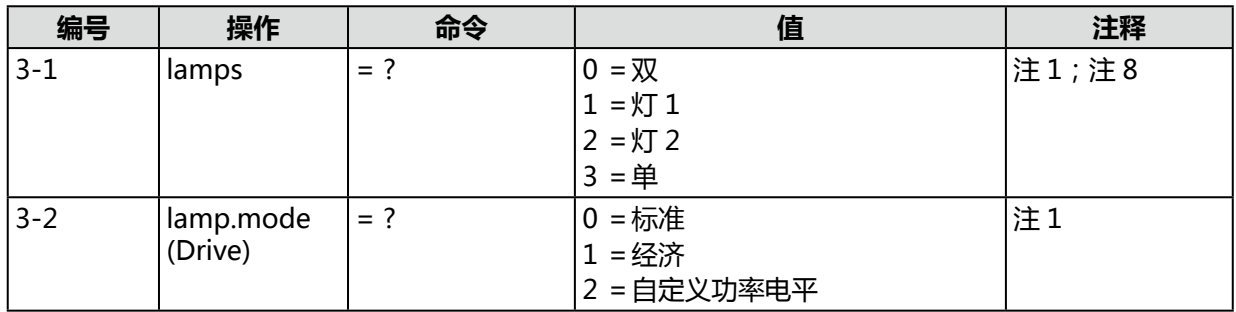

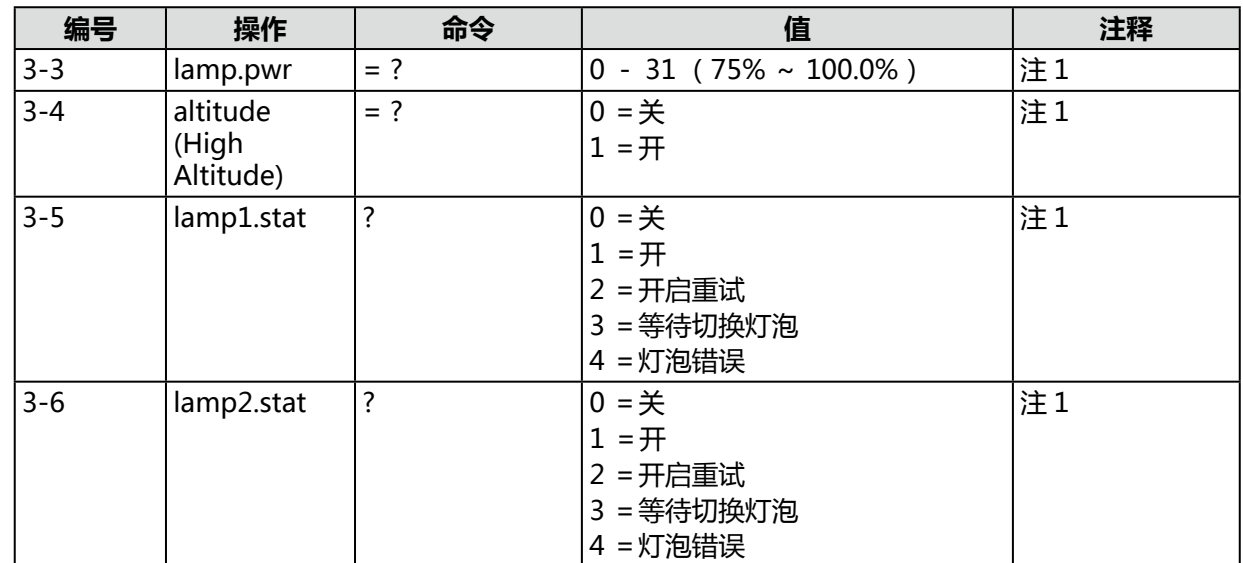

# **4. 校准**

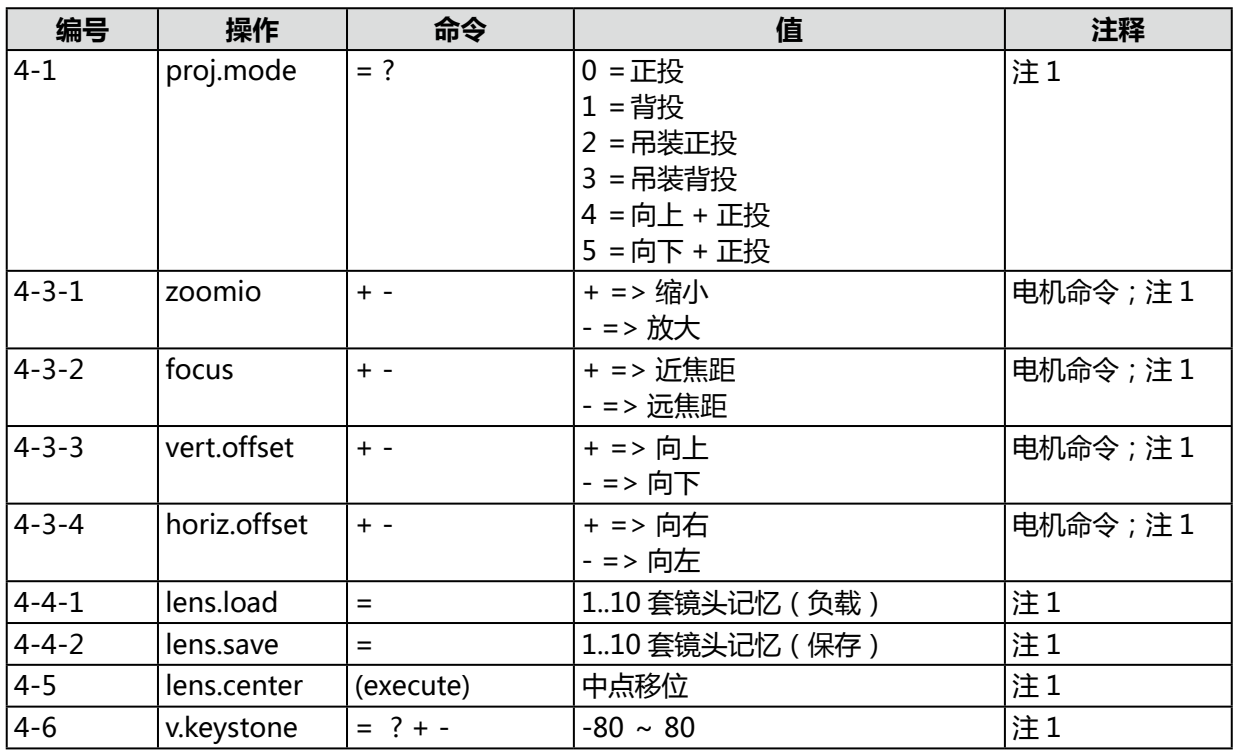

# **5. 控制**

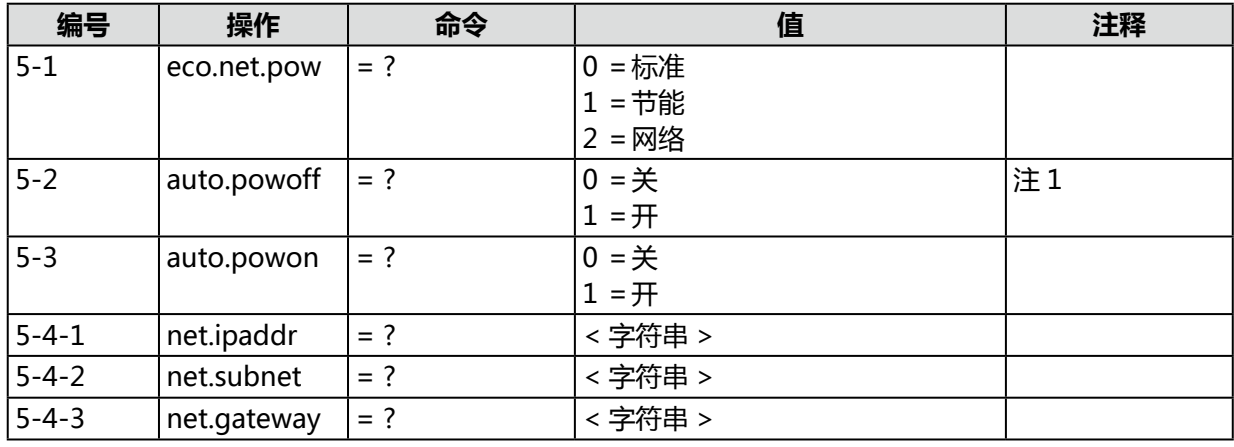

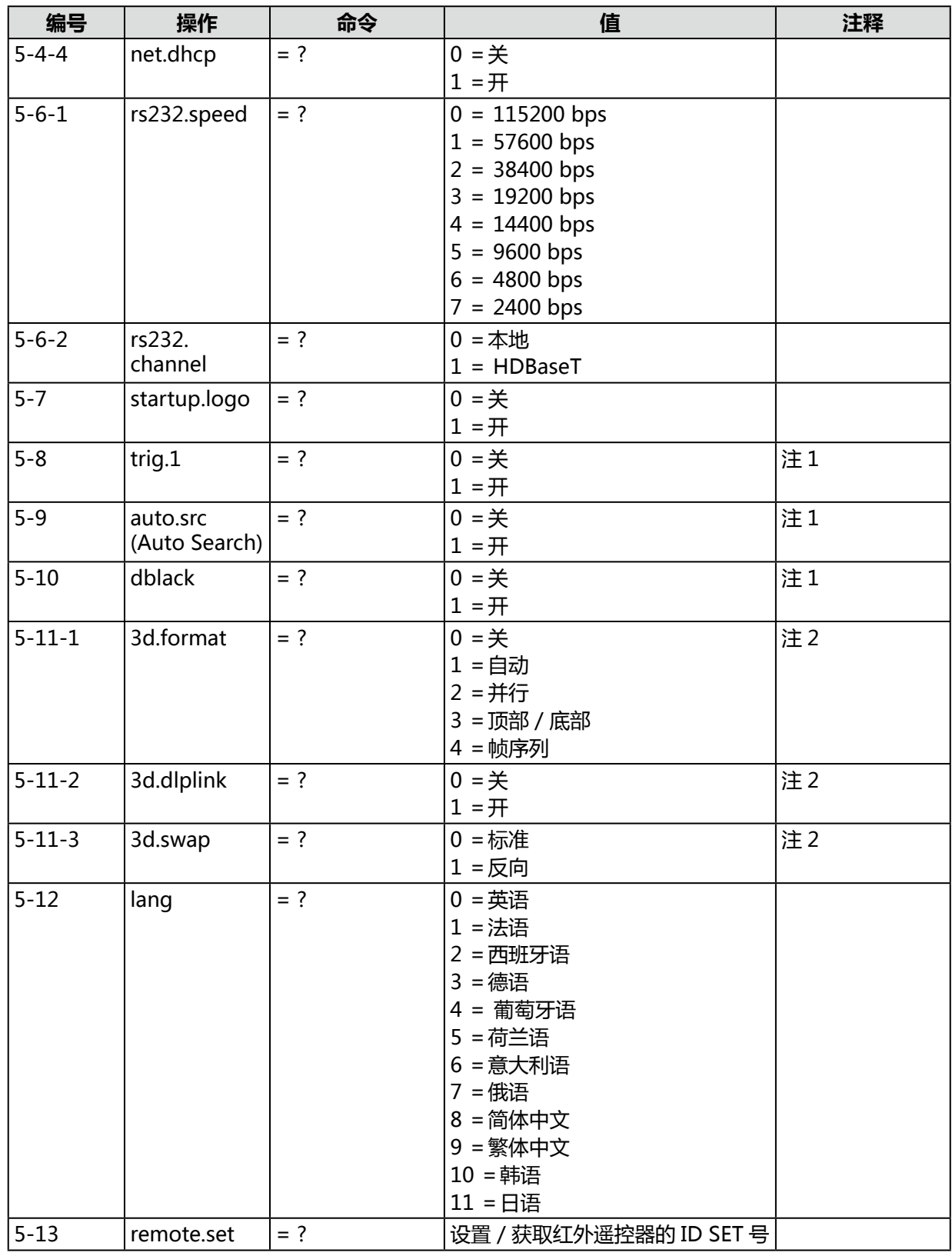

# **6. 服务**

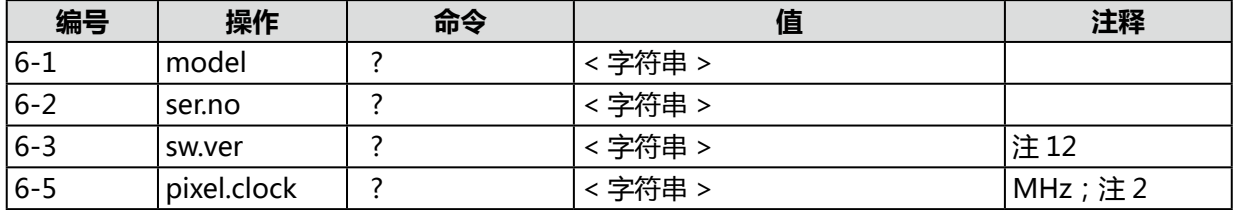

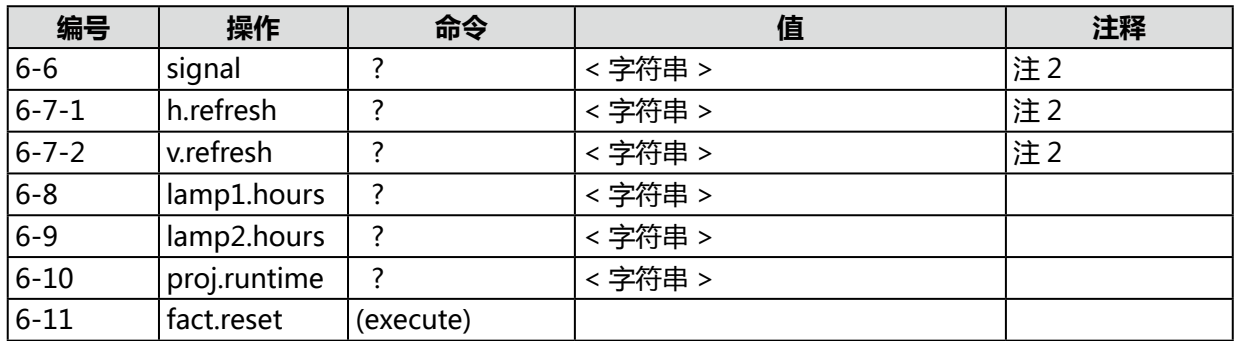

# **A. 其他**

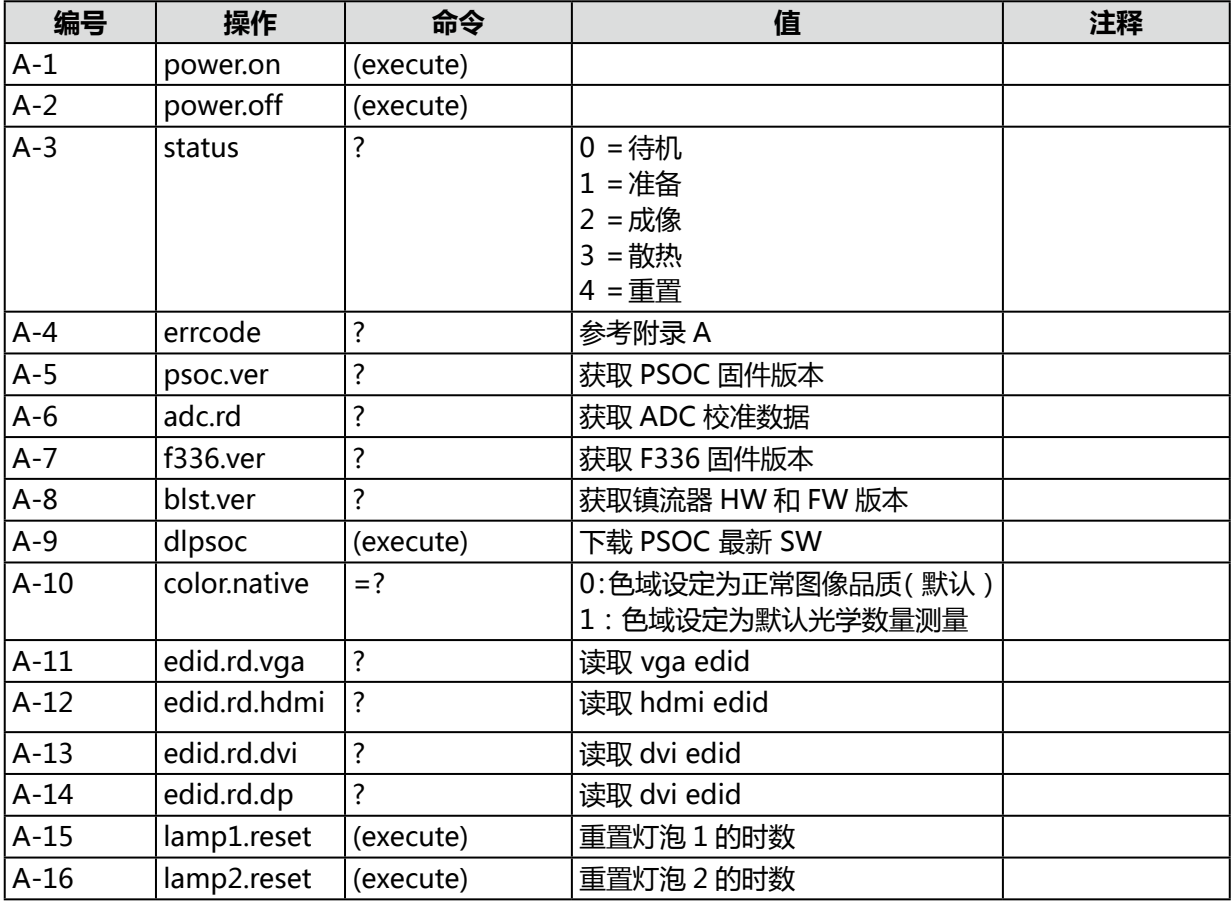

# **B. "ky"命令**

"ky"命令的语法如下所示: ky[SP]<Operation>[CR]

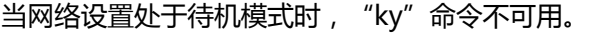

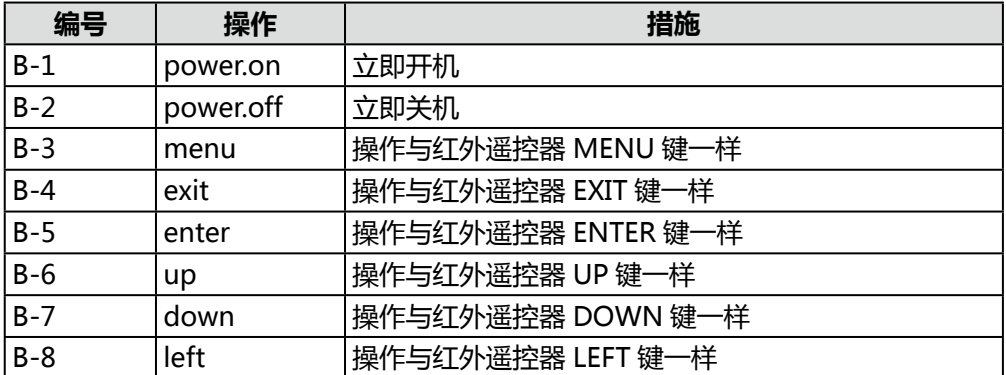

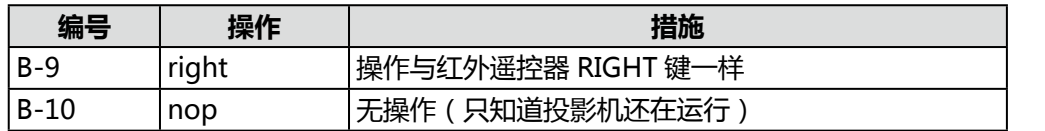

备注: 当输入命令在某些特定条件下"不适用"时, 输入命令将恢复, 并显示"NA"。

注 1:在待机模式不适用。

注 2:在待机模式或无锁定的输入信号时不适用。

注 3: 在空白开启时不适用。

注 4:只有当来源是 YUV 时才有效。

注 5:缩放设置为"缩放"时,未缩放纵横比不适用。

注 6: 纵横比设定为未缩放时, "缩放"命令不适用。

注 7: 只有来源是 Computer-1 和 Computer-2/BNC 其中之一时才适用。

注 8:灯泡散热时不适用。

注 9:eco.net.pow 开启时不适用。

# Canon

#### **CANON INC.**

30-2, Shimomaruko 3-chome, Ohta-ku, Tokyo 146-8501, Japan

#### $U.S.A$

#### **CANON U.S.A. INC.**

One Canon Park, Melville, New York 11747, U.S.A.

For all inquires concerning this product, call toll free in the U.S. 1-800-OK-CANON

#### CANADA

#### **CANON CANADA INC. HEADQUARTERS**

6390 Dixie Road, Mississauga, Ontario L5T 1P7, Canada

#### **CANON CANADA INC. MONTREAL BRANCH**

5990, Côte-de-Liesse, Montréal Québec H4T 1V7, Canada

**CANON CANADA INC. CALGARY OFFICE** 2828, 16th Street, N.E. Calgary, Alberta T2E 7K7, Canada

For all inquiries concerning this product, call toll free in Canada 1-800-OK-CANON

EUROPE, AFRICA & MIDDLE EAST **CANON EUROPE LTD.**

3 The Square, Stockley Park, Uxbridge, Middlesex, UB11 1ET United Kingdom

#### **CANON EUROPA N.V.**

Bovenkerkerweg 59, 1185 XB Amstelveen, The Netherlands

#### **CANON FRANCE S.A.S**

17, quai du President Paul Doumer, 92414 Courbevoie Cedex, France

#### **CANON UK LTD.**

Woodhatch Reigate Surrey RH2 8BF, United Kingdom

#### **CANON DEUTSCHLAND GmbH**

Europark Fichtenhain A10, 47807 Krefeld, Germany

#### **CANON ITALIA S.p.A.**

Via Milano 8 I-20097 San Donato Milanese, Milano, Italy

#### **CANON Schweiz AG**

Geschäftsbereich Wiederverkauf, Industriestrasse 12, CH-8305 Dietlikon, **Switzerland** 

#### **CANON GMBH**

Zetschegasse 11, A-1230 Wien, Austria **CANON España, S.A.**

Av. De Europa, 6 Alcobendas 28108 Madrid, Spain

#### **CANON PORTUGAL S.A.**

Rua Alfredo da Silva, 14 Alfragide 2610-016 Amadora, Portugal

**CANON Belgium N.V. / S.A.** Berkenlaan 3, 1831 Diegem (Mechelen), **Belgium** 

#### **CANON Netherland NV**

Neptunusstraat 1, 2132 JA Hoofddorp, The **Netherlands** 

#### **CANON LUXEMBOURG S.A.**

Rue des Joncs 21, L-1818 Howald, Luxembourg

#### **CANON DANMARK A / S**

Knud Hoejgaards Vej 1 DK-2860 Soeborg, Danmark

#### **CANON OY**

Huopalahdentie 24 PL 1 00351 Helsinki, Finland

#### **CANON SVENSKA AB**

Gustav III:s Boulevard 26 169 88 Solna, Sweden

#### **CANON NORGE as**

Hallagerbakken 110, Postboks 33, Holmlia, 1201 Oslo, Norway

#### CENTRAL & SOUTH AMERICA **CANON LATIN AMERICA, INC.**

703 Waterford Way, Ste. 400 Miami, FL 33126, U.S.A.

#### ASIA

#### **CANON (China) Co., Ltd.**

15F Jinbao Building No.89 Jinbao Street, Dongcheng District, Beijing 100005, China **CANON HONGKONG CO., LTD.**

19 / F., The Metropolis Tower, 10 Metropolis Drive, Hunghom, Kowloon, Hong Kong **CANON SINGAPORE PTE. LTD.**

1 HarbourFront Avenue, #04-01 Keppel Bay Tower, Singapore 098632

#### **CANON KOREA CONSUMER IMAGING INC.**

607, Teheran-ro, Gangnam-gu, Seoul, Rep. of KOREA

#### **OCEANIA**

#### **CANON AUSTRALIA PTY. LTD.**

Building A, The Park Estate, 5 Talavera Road, Macquarie Park, NSW 2113, Australia **CANON NEW ZEALAND LTD.**

#### Akoranga Business Park, Akoranga Drive, Northcote, Auckland, New Zealand